# タイル割付図入門編 J-BIM 施工図CAD 2015

## **1 外壁にタイルを割り付ける \_\_\_ 3**

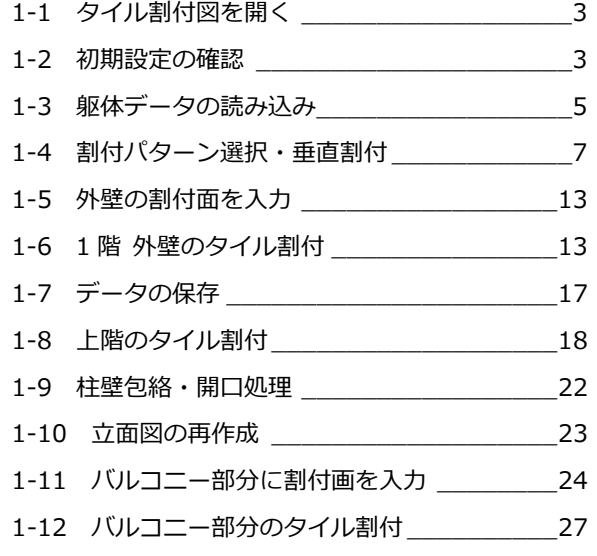

## **2 図面を作成する \_\_\_\_\_\_\_\_\_ 32**

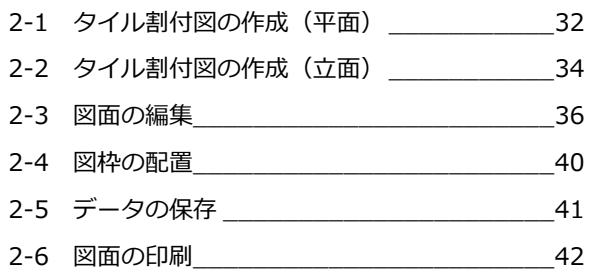

## **3 タイルを積算する \_\_\_\_\_\_\_\_ 43**

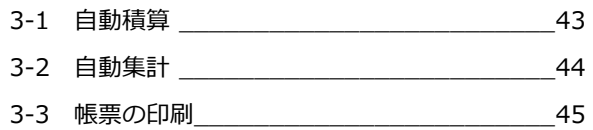

## **Q&A \_\_\_\_\_\_\_\_\_\_\_\_\_\_\_\_\_\_ 46**

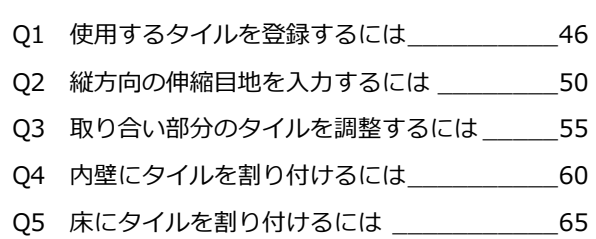

## 外壁にタイルを割り付ける 1

タイル割付図では、RC 躯体図や施工平面詳細図から読み込んだ躯体データを利用して、壁や床にタイルを割り付けること ができます。ここでは、RC 躯体図で入力した躯体データを読み込み、外壁にタイルを割り付ける方法を解説しています。 ※ RC 躯体図の入力方法については、「RC 躯体図入門編」を参照してください。

## 1-1 タイル割付図 1 階を開く

[処理選択]ダイアログで「タイル割付図」 をクリックします。

2 [図面一覧]で「1階」をダブルクリックし

ます。

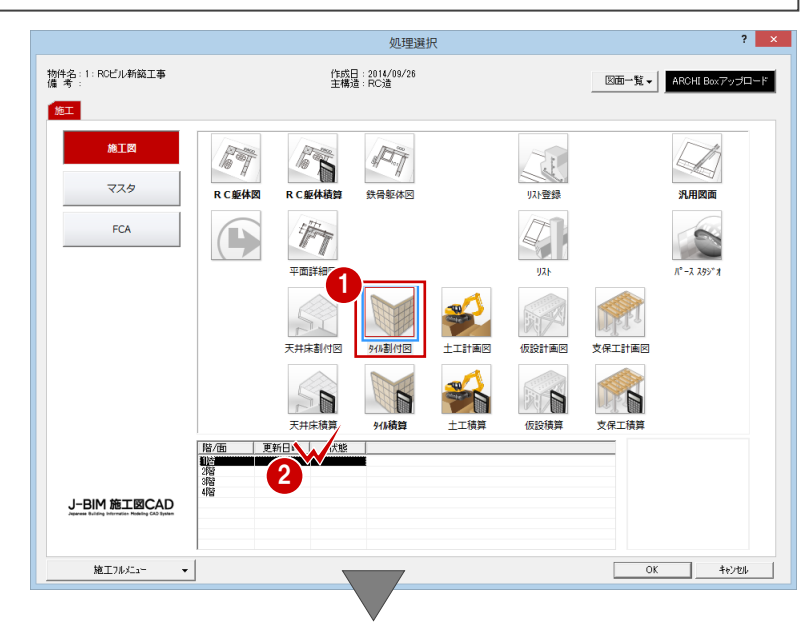

[1 階 タイル割付図:施工]ウィンドウが開きます。

## 1-2 初期設定の確認

タイル割付図に関する初期設定を確認しましょう。

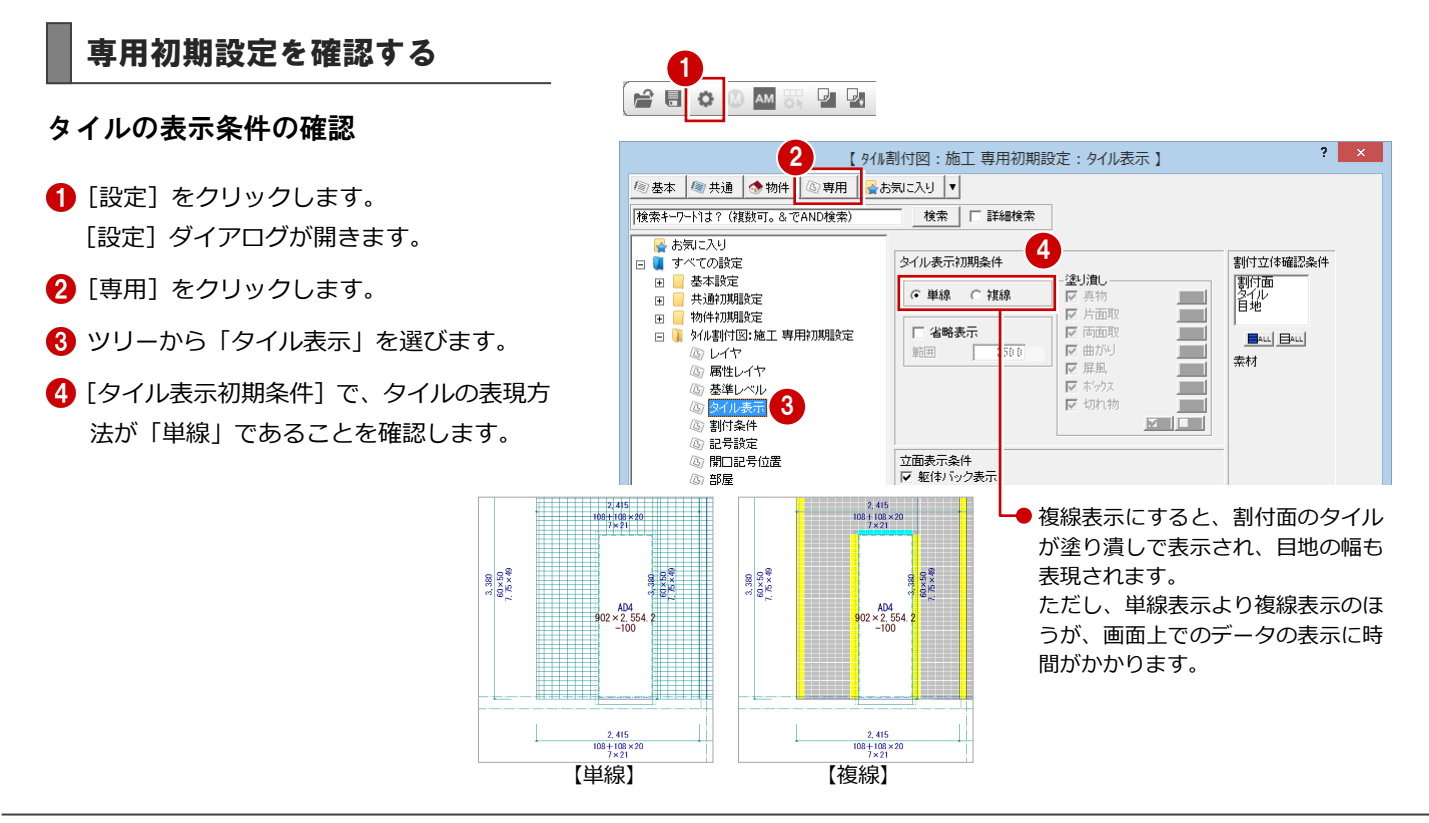

#### 3

#### 割付調整の桁数の確認

- 1 ツリーから「割付条件」をクリックします。
- 2 割付調整の際に使用する小数点以下の桁数 を確認します。

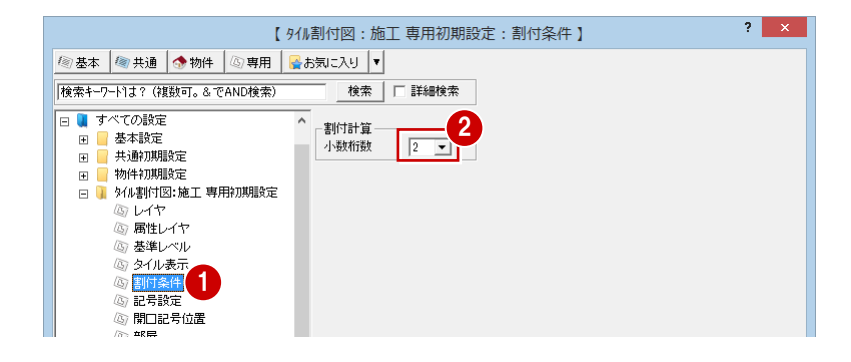

【 外//割付図:施工 専用初期設定:記号設定 】

検索 | | 詳細検索

| 2 基本 | 2 共通 | 小物件 | 4 専用 | 2お気に入り ▼

|<br>|検索キーワードは? (複数可。& でAND検索)

#### 割付調整の桁数の確認

- 1 ツリーから「記号設定」をクリックします。
- 2 タイル割付図・立面図で使用する開口記号 のタイプを確認します。
- ※ タイル割付図に躯体データを読み込むと、 開口位置に「壁開口(平面)」の記号が配置 されます。また、タイル立面図のデータを 作成すると、「壁開口(立面)」の記号が配 置されます。

## 開口記号の位置の確認

- ツリーから「開口記号位置」をクリックし ます。
- 2 タイル割付図で再作成する開口記号の位置 を確認します。

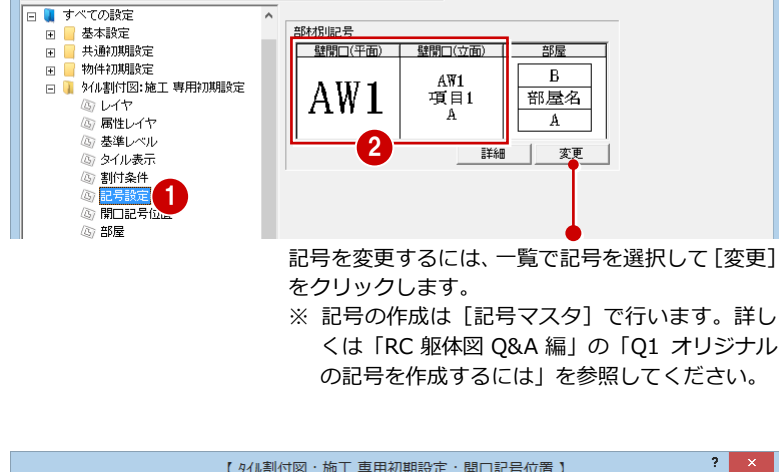

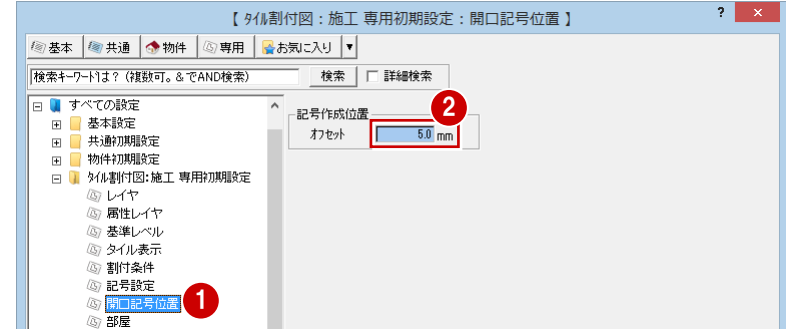

割付寸法の表現を変えるには、 「タイプ] を変更し、関連する表

 $\overline{?}$  x

#### 割付寸法の確認

- 1 ツリーから「文字・寸法」にある「割付寸 法」をクリックします。
- 2 タイル割付図・立面図で使用する割付寸法 のイメージを確認します。
- 6 [ファイル保存]にチェックが付いているこ とを確認します。
- **4** [OK] をクリックして、ダイアログを閉じ ます。

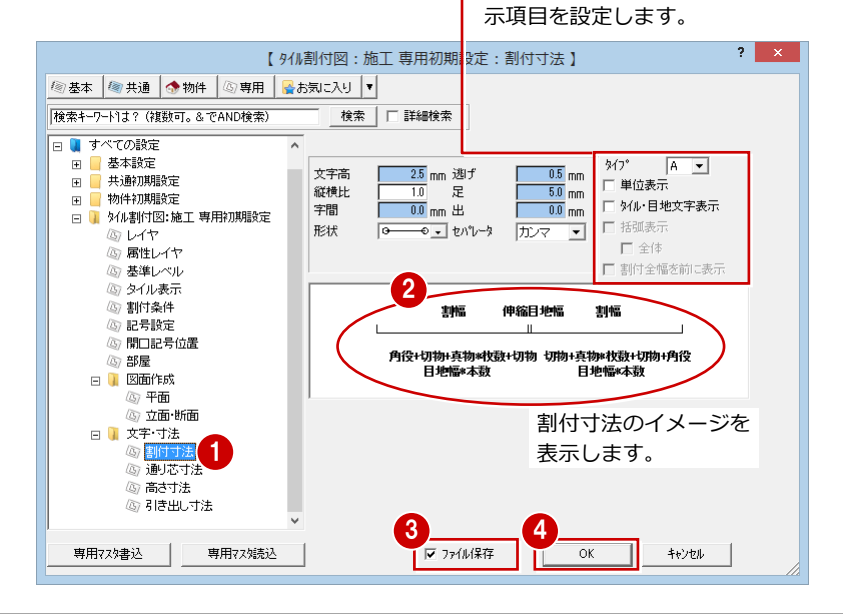

## 1-3 躯体データの読み込み

タイル割付図に RC 躯体図データを読み込みましょう。読み込んだら、開口記号を再配置して、不要な作図芯を削除しておき ましょう。

### 躯体データを読み込む

- **1 [読込] をクリックします。** [躯体読込] ダイアログが開きます。
- 2 [読込図面]が「躯体図」であることを確認 します。
- **6** [OK] をクリックします。

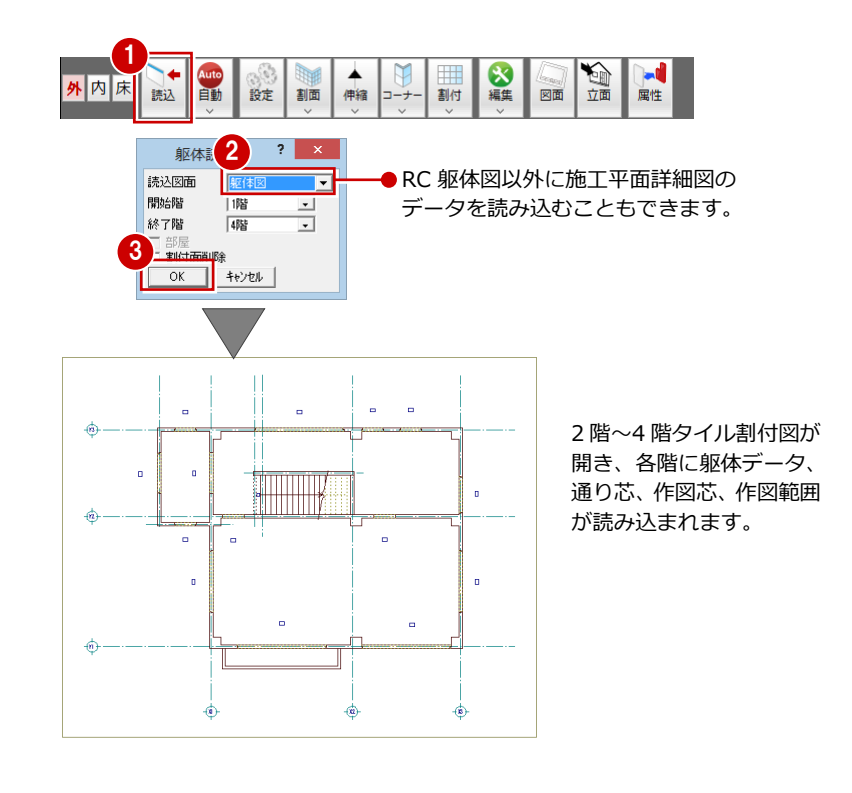

### 開口記号を再作成する

- 1 [ツール] メニューから [開口記号作成] を 選びます。
- [操作モード切替] で選択方法が「要素範囲」 であることを確認します。
- 6 右図のように、開口記号を再作成する範囲 を指定します。 記号作成の確認画面が開きます。
- 4 [はい] をクリックします。

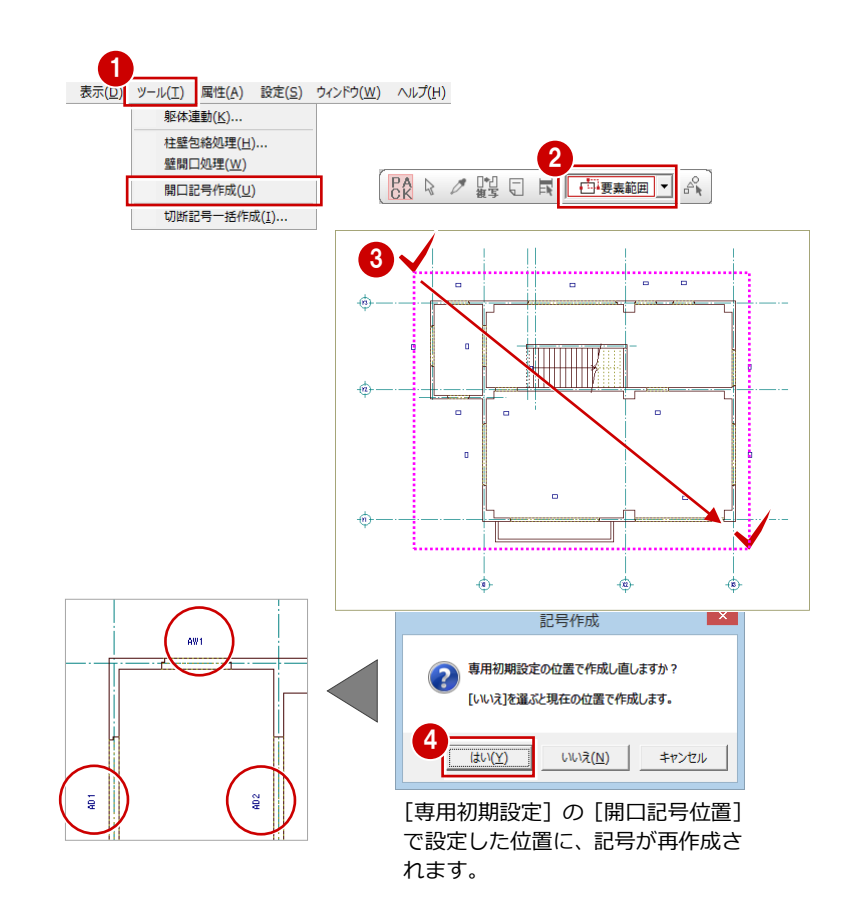

### 不要な作図芯を削除する

- 1 [対象データ選択]をクリックします。
- 2 右図のように、Ctrl キーを押しながら作図 芯(3 箇所)を順にクリックします。 (選択方法:要素範囲)
- 3 右クリックして、ポップアップメニューか ら[削除]を選びます。

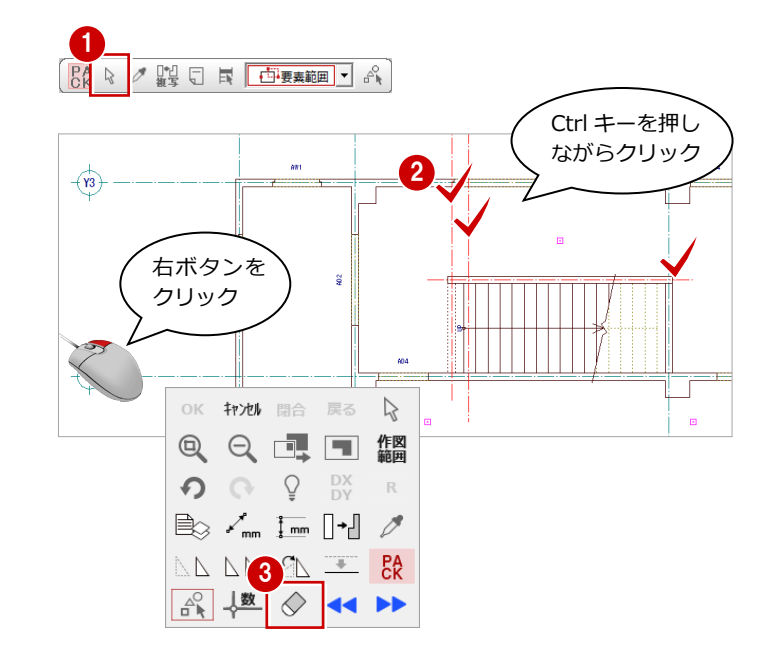

### 2 階~4 階の タイル割付図を編集する

[2 階 タイル割付図:施工]タブをクリックし てウィンドウを切り替え、1 階と同様な操作で、 開口記号の再作成、作図芯の削除を行いましょ う。

同様に、3 階、4 階のタイル割付図も右図のよ うに編集しましょう。

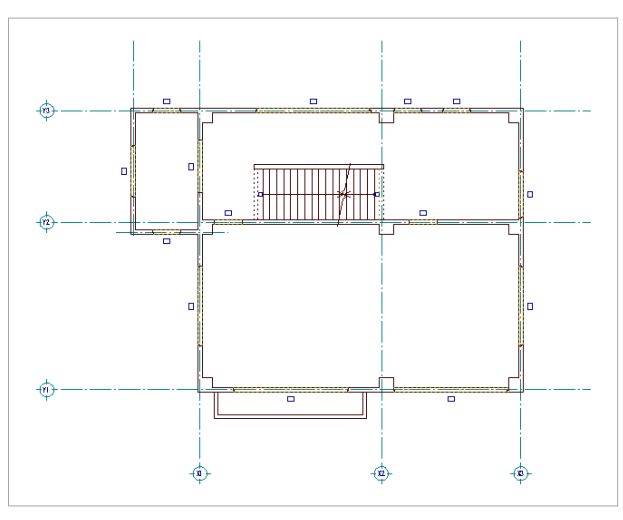

【2 階・3 階】

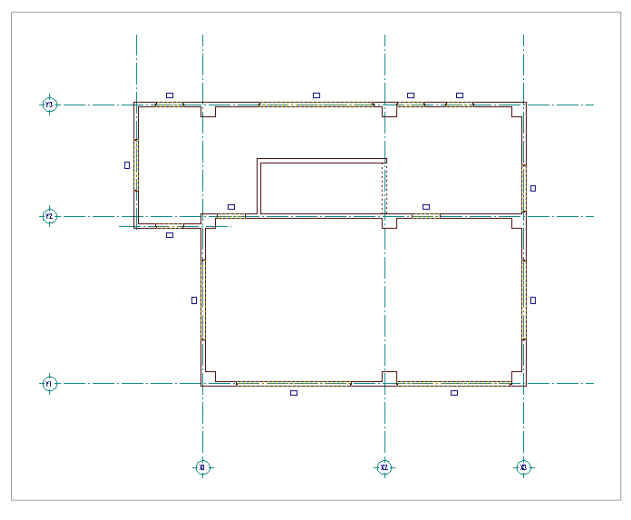

【4 階】

## 1-4 割付パターン選択・垂直割付

まず、建物に対する垂直方向の割付情報を設定しましょう。

使用する割付パターンを選択し、打ち継ぎ目地やパラペット部分を設定した後、割付調整を行います。

## 割付パターンを選択する

- 1 [設定] をクリックします。 [外部割付パターン選択・垂直割付設定] ダ イアログが開きます。
- 2 [変更] をクリックします。 [割付パターン選択] ダイアログが開きま す。
- 6 [割付パターン]の [名称]で「小口横いも (開口飾無/近傍調整)」が選択されている ことを確認します。

4 [目地幅横]を「8」に変更します。

**6** [OK] をクリックします。

1 ☆  $\overline{\phantom{a}}$ M  $\overline{\phantom{a}}$ Ó Ъđ 外内床 自動 読込 設定 割面 伸縮 割付 図面 立面层性  $2 \times$ 外部割付パターン選択・垂直割付設定 「1-4 割付パターン選択・垂直割 付」から「1-5 外壁の割付面を入 小口横いも(開口飾無/近傍調整) 2 小口平 [108×60] 力」までは、どの階で操作しても 変更 構いません。 打ち継ぎ目地/パラペット 割付範囲 顶 開始階  $\cdot$ 終了階 4階  $\overline{\phantom{a}}$ 割付開始 1SL± Е  $-0.0$  mm ▽ パラペットを含む **3S** 伸縮目地 垂直割付 変更  $\boxed{\phantom{1}0K}$ 削除 上门下 キャンセル 飾り  $\overline{\mathbf{r}}$  x 割付パターン選択 3 割付パターン ■ 小口横、も(開口飾無/近儀調整) न 名称 해하<sup>2</sup><br>小口平 [108×60] 4 日 植助線 7.0 mm 目地幅横  $8.0 \text{ mm}$ π タイル厚 10.0 mm 塗り代  $20.0 \text{ mm}$ 伸縮目地縦 5  $\mathbf{I}$ Е  $15.0$  mm  $\overline{OK}$ ┓ キャンセル |

> 登録されている割付パターンからタイルの張り方を選 択します。割付パターンを追加・編集するには、タイ ルマスタで操作します。詳しくは、「Q1 使用するタイ ルを登録するには」を参照してください。

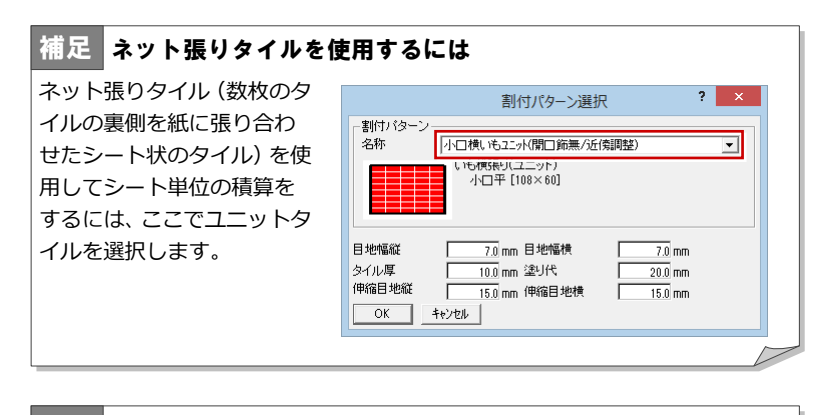

#### 補足 | 枠垂直割付のあと割付パターンを変更すると・・

垂直方向の割付調整を行った後、割付パターンを変更すると、打ち継ぎ目地や パラペット部分の設定、割付情報などはすべてリセットされます。

## 打ち継ぎ目地を設定する

- [打ち継ぎ目地/パラペット]をクリックし ます。[打ち継ぎ・パラペット設定]ダイア ログが開きます。 ここでは各階の間に打ち継ぎ目地を設定し ます。
- 2 [中段] タブをクリックします。
- 8 [打ち継ぎ目地]にチェックを付けます。
- 4 [調整方法]の [固定]にチェックを入れま す。
- 6 [全段] タブをクリックします。
- [打ち継ぎ目地幅]が「20」であることを確 認します。
- ※ 最上階とパラペット間の打ち継ぎ目地は [最上段]タブで設定します。また、開始位 置を飾り張りにする場合は、[下段] タブで 設定します。

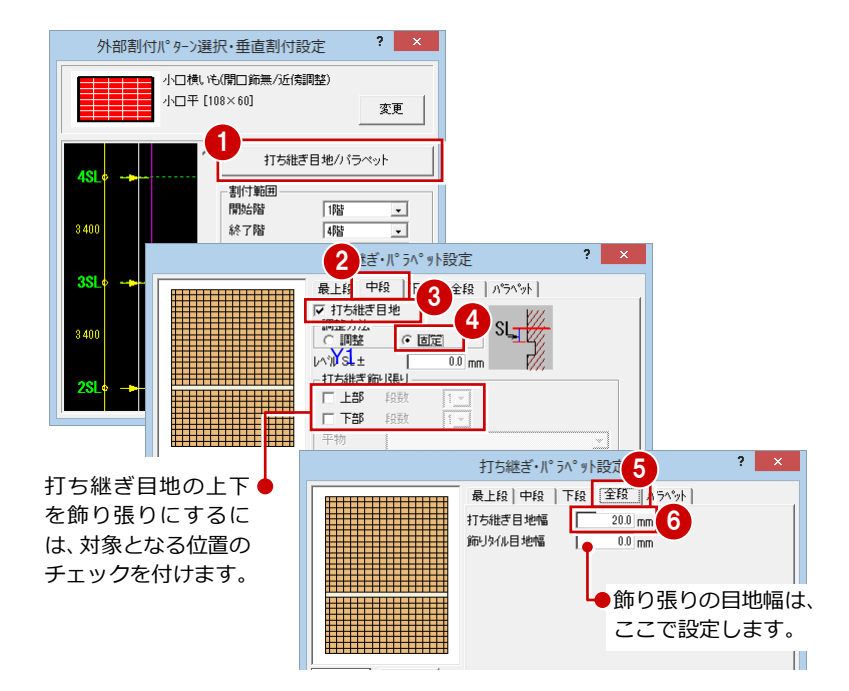

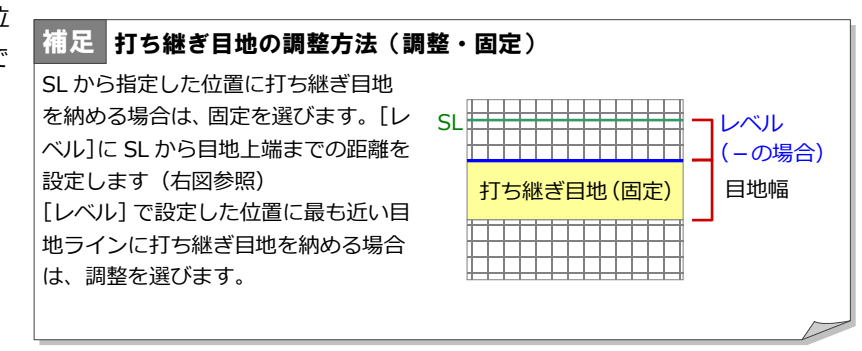

## パラペットの張り方を設定する

- 1 [打ち継ぎ・パラペット設定] ダイアログで [パラペット] タブをクリックします。
- 2 [上面を張る]にチェックを付けます。
- **{3** [角役タイル] が「小口屏風 [(60×50) × 108]、[見付]が「60」であることを確認 します。
- **4** [OK] をクリックします。

### 割付範囲を設定する

- [開始階] が「1 階」、[終了階] が「4 階」 であることを確認します。
- 2 [パラペットを含む]にチェックを付けます。

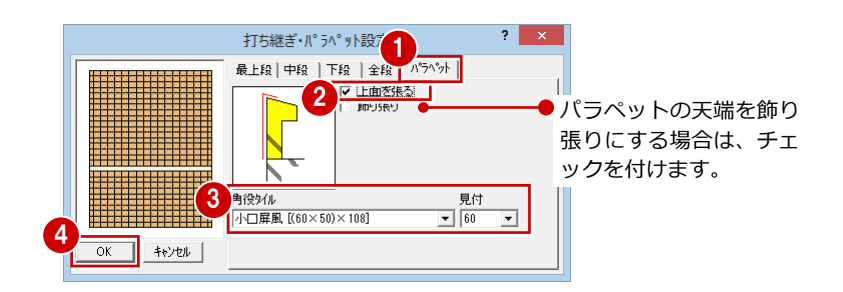

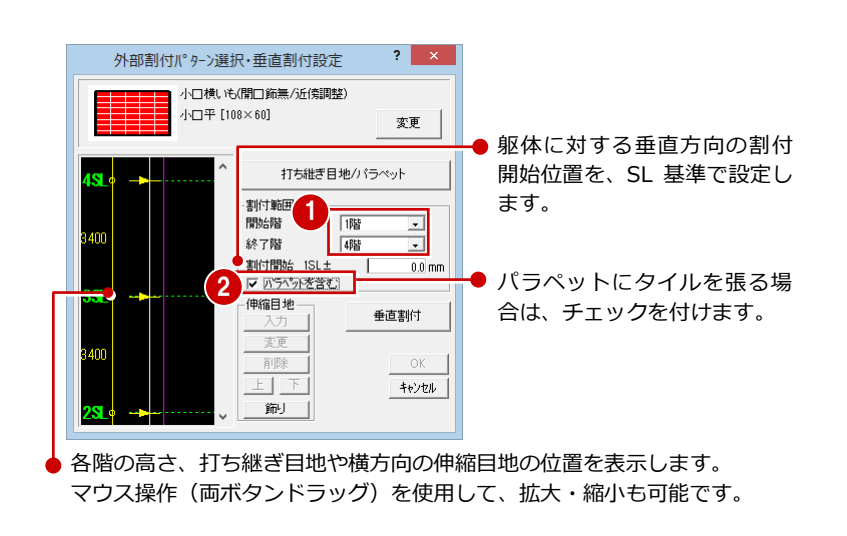

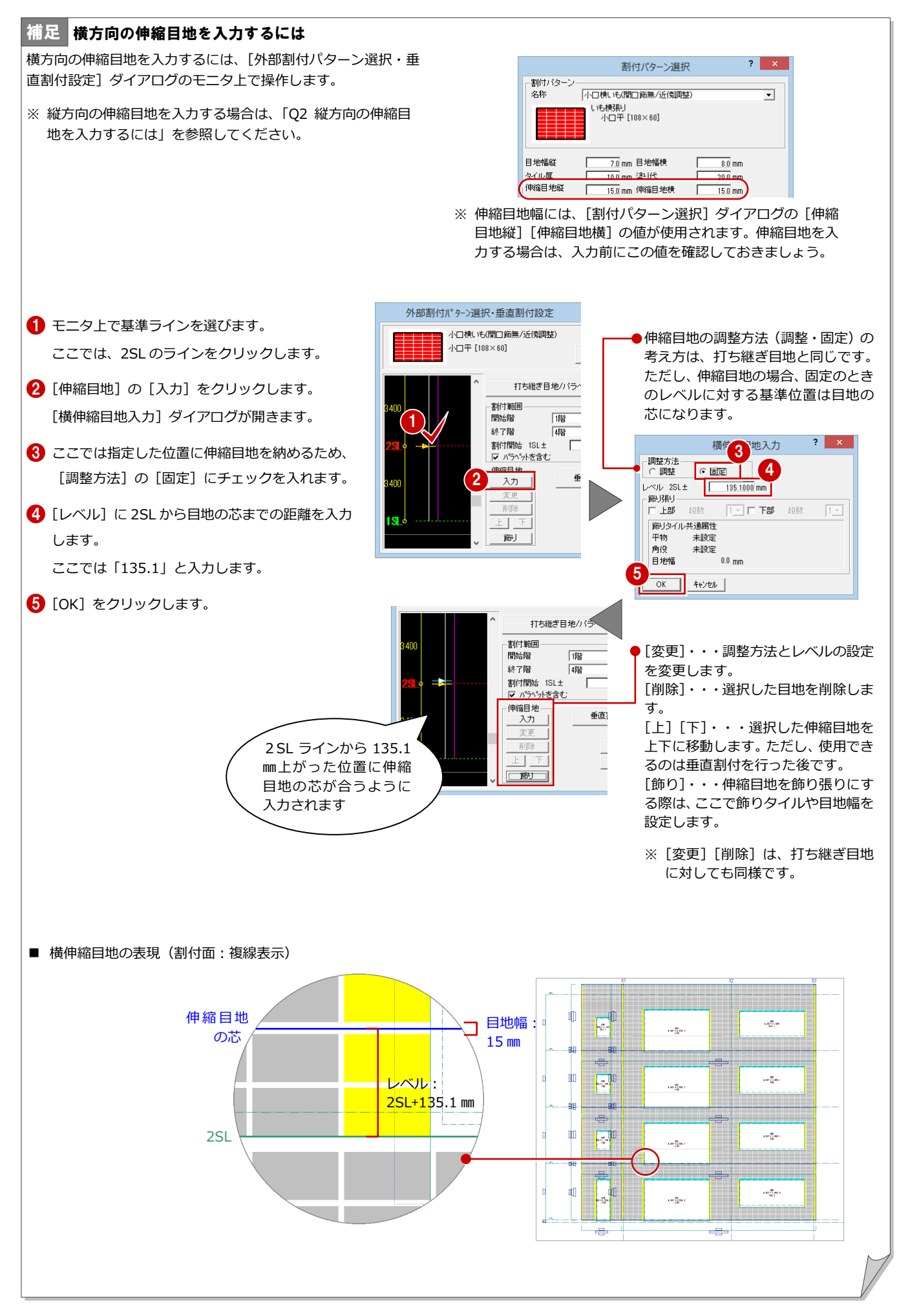

### 垂直方向に割り付ける

[垂直割付]をクリックします。 1 階部分の[外部垂直割付]ダイアログが開 きます。

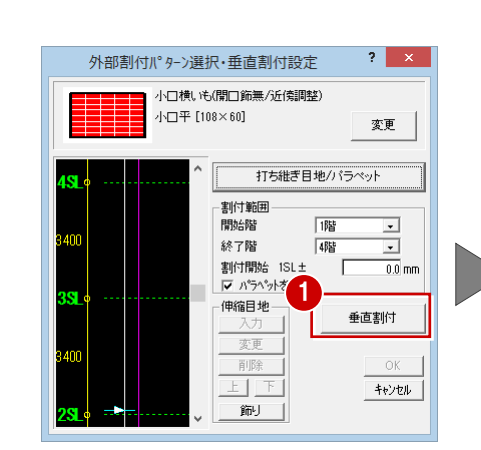

割付の対象部分(ここでは 1SL~2SL まで)がモニタに 表示されます。⇒ P.11 参照

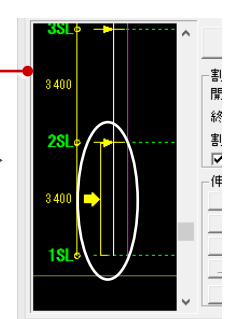

- 2 [割付調整]の[余り]の数値を確認します。 ここでは、「56」であることを確認します。
- 6 [タイル目地]にチェックが入っていること を確認します。
- 4 [自動調整] をクリックします。
- 6 [タイル目地] が 「7.75」、目地の本数が 「49 本」、[余り]が「0」に変更されたことを確 認します。
- 6 [割付情報]で[タイル枚数]と[真物]が 1 枚ずつ、[目地本数]が 1 本増えたことを 確認します。
- $\bigcap$  [OK] をクリックします。 2 階部分の[外部垂直割付]ダイアログが開 きます。
- 8 右図のように、2階部分もタイル目地で自 動調整します。
- **9** [OK] をクリックします。 3 階部分の [外部垂直割付] ダイアログが開 きます。
- 1 右図のように、3 階部分もタイル目地で自 動調整します。
- **10** [OK] をクリックします。 4 階部分の [外部垂直割付] ダイアログが開 きます。

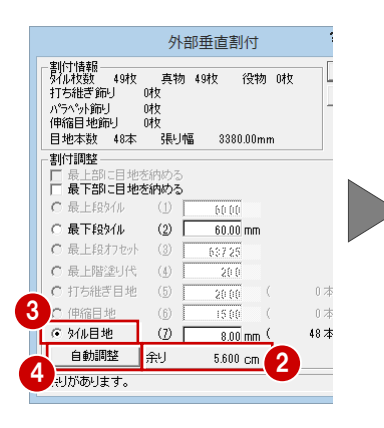

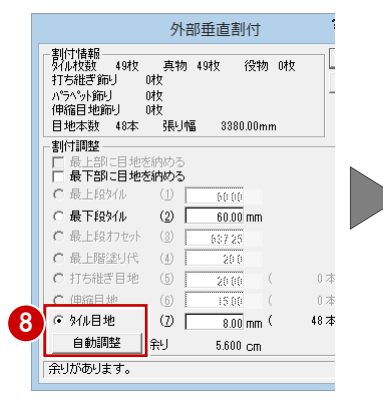

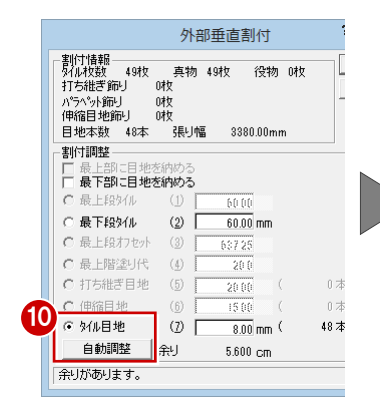

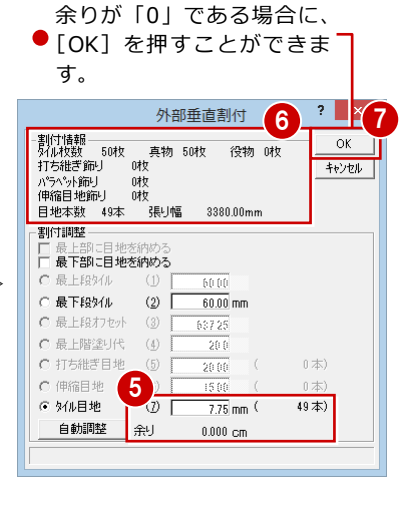

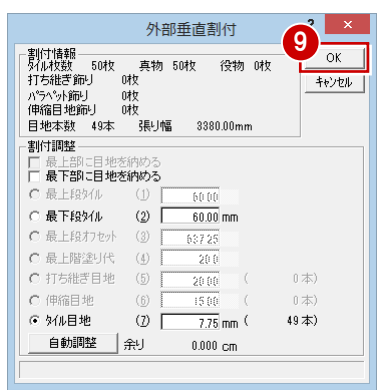

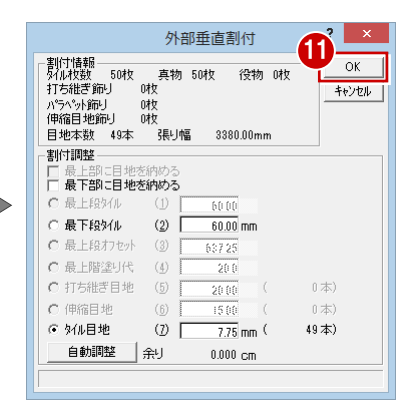

4 階部分もタイル目地は下階と同じ幅にして、 パラペット(躯体の高さ)で自動調整しましょ う。

- [タイル目地]に「7.75」と入力します。
- [パラペット高]にチェックを入れます。
- [自動調整]をクリックします。 [パラペット高]が「637.25」、[余り]が 「0」に変更されます。
- **6** [OK] をクリックします。 [外部割付パターン選択・垂直割付設定] ダ イアログに戻ります。

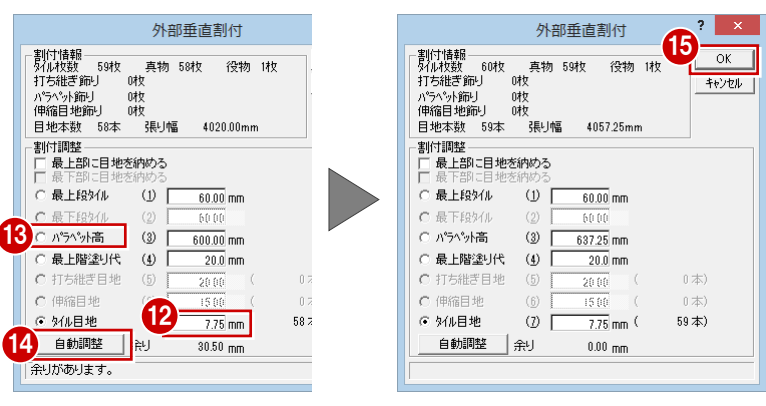

[OK]をクリックします。

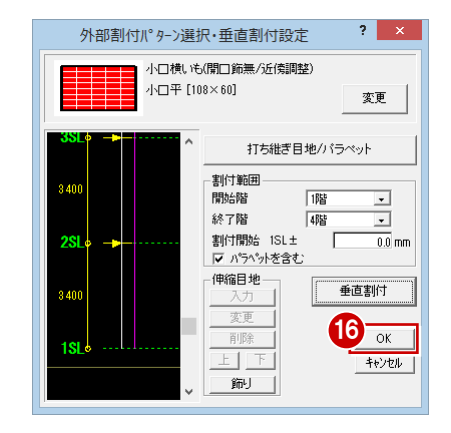

#### 打ち継ぎ目地(固定)を設定したときの割付調整について 補足

調整方法が「固定」の打ち継ぎ目地を設定している場合、本書のように割付開始位置~打ち継ぎ目地、打ち継ぎ目地から次の打ち継ぎ目地 までを順に割付調整していきます。「固定」の打ち継ぎ目地が設定されていない場合、もしくは「調整」の打ち継ぎ目地しか設定されていな い場合は、割付開始位置から最上段 天端までを1度に割付調整します。

※ 横伸縮目地が設定されている場合も同様です。

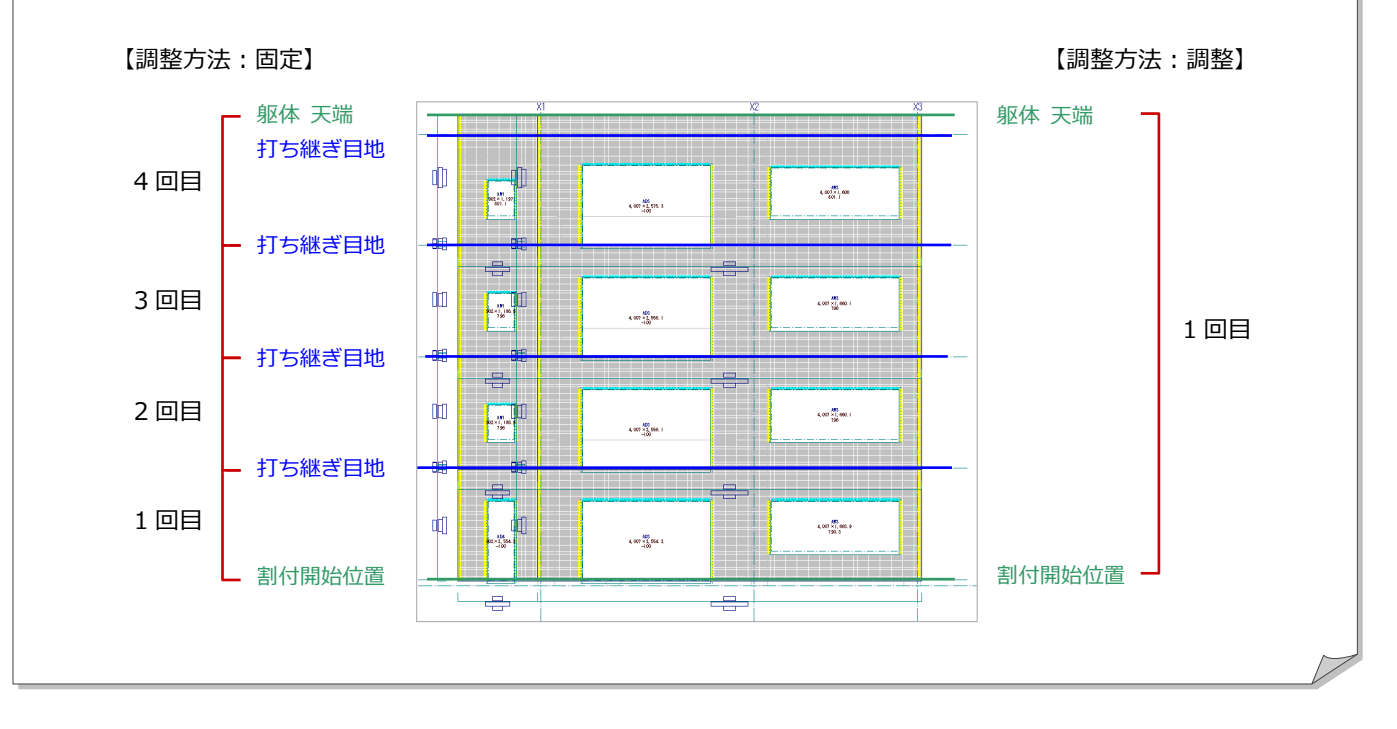

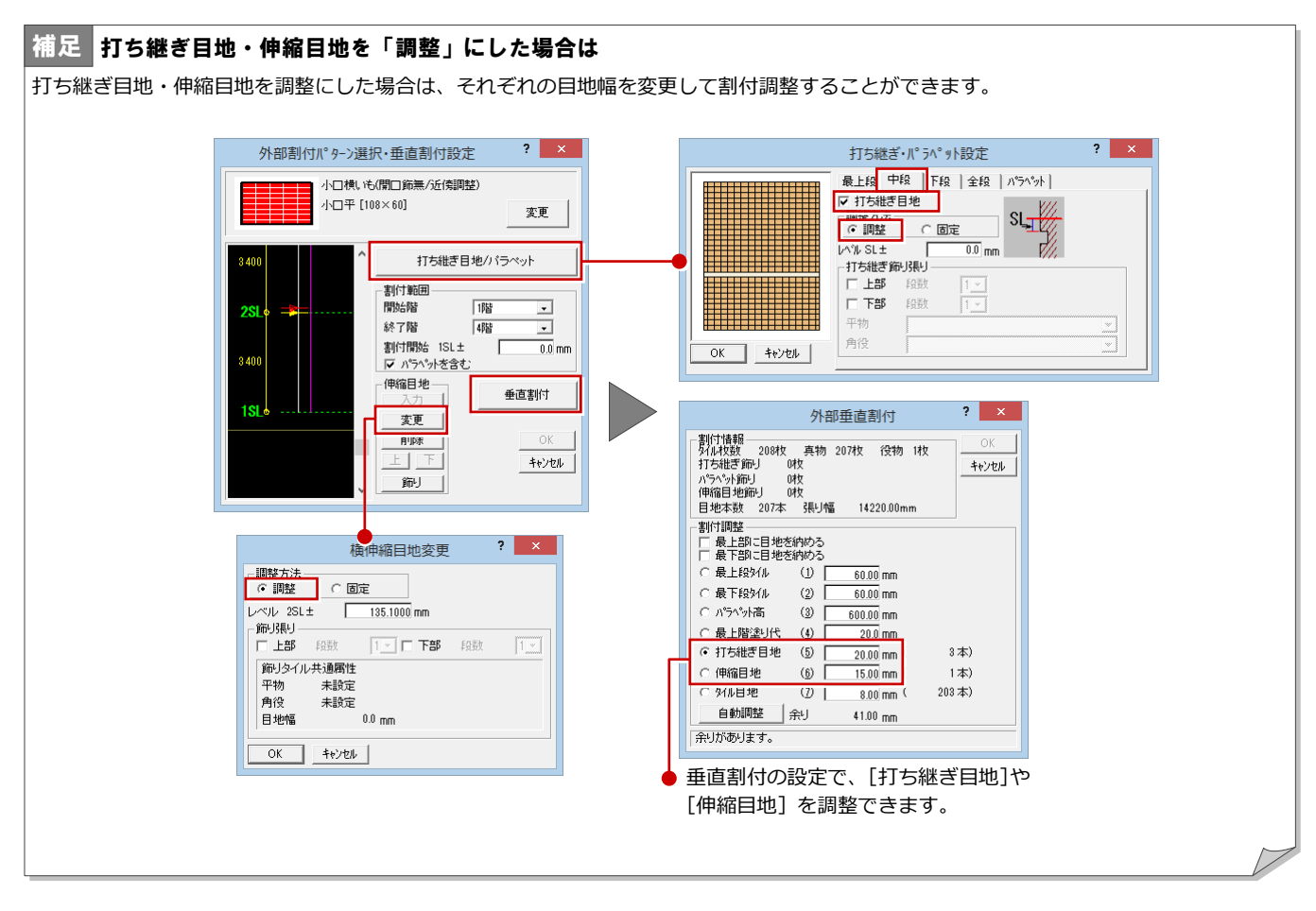

#### 補足 ネット張りを使用した垂直割付について

割付パターンがネット張りの場合、最下部と最上部だけ縦方向のタイル枚数を変更して、垂直割付を調整します。

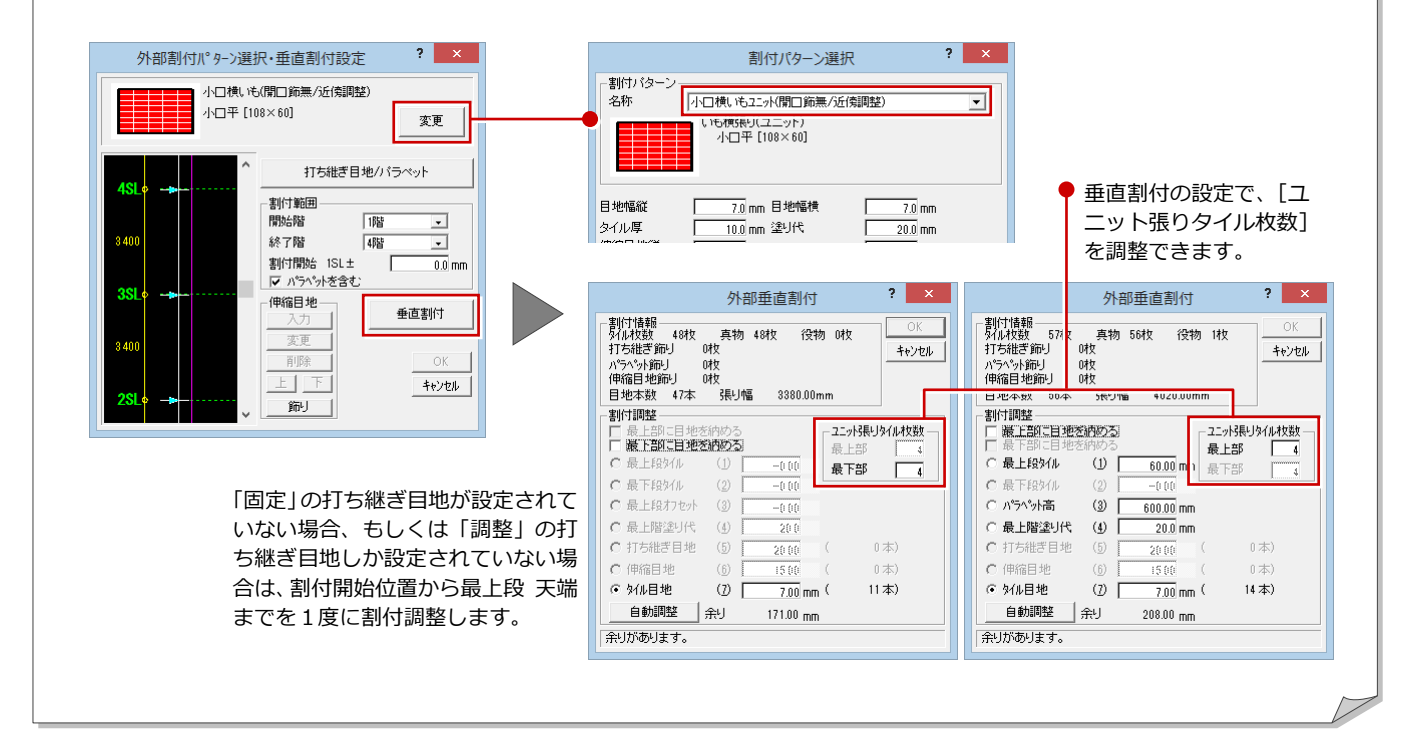

## 1-5 外壁の割付面を入力

垂直方向の割付情報をもとに、外壁の割付面を入力しましょう。

1 8 御母 ■ 属性 外内床 自動 ● [割面] メニューから [外壁割付面自動配置] 読込 設定 割面 伸縮 割付 図面 を選びます。  $\bullet$ 外壁割付面自動配置 外部割付面自動...  $\vert$  ? [外部割付面自動配置]ダイアログが開きま 外壁割付面任意入力 2 曜 開始階  $\overline{\phantom{a}}$ す。 終了階 14階  $\overline{\cdot}$ 1 キャンセル  $\overline{\sigma}$ 3 2 [開始階] が「1 階」、[終了階] が「4 階」 であることを確認します。 **6** [OK] をクリックします。 Г 1 階~4 階のタイル割付図が開いて、外壁に  $\overline{\phantom{a}}$ 割付面が入力されます。 • 30 mm 割付面の躯体からの距離(離れ) は、[割付パターン選択] ダイアロ グで設定したタイル厚 (10 mm) + 塗り代 (20 mm) になります。 ۵

## 1-6 1 階 外壁のタイル割付

垂直方向の割付情報をもとに、外壁の割付面を入力しましょう。

## パラペットの張り方を設定する

1 [1 階 タイル割付図:施工] タブをクリッ クします。

[1 階 タイル割付図:施工]ウィンドウに切 り替わります。

- 2 [割付] メニューから [個別割付] を選びま す。
- 8 右図のように、南面の割付面をクリックし ます。

[壁水平割付] ダイアログが開きます。

- **4 [名称] に「南 A 1 階」と入力します。**
- 6 [コーナー属性変更] をクリックします。 [コーナー属性] ダイアログが開きます。
- 6 [左側設定]の[出隅タイプ]で | をクリックして、オンの状態にします。
- **●「曲がりタイル**】が「小口曲「(108×50) × 60]」、[見付面]が「108」であることを確 認します。
- 8 右図のように、[右側設定] を設定します。
- **9** [OK] をクリックします。 [壁水平割付] ダイアログに戻ります。

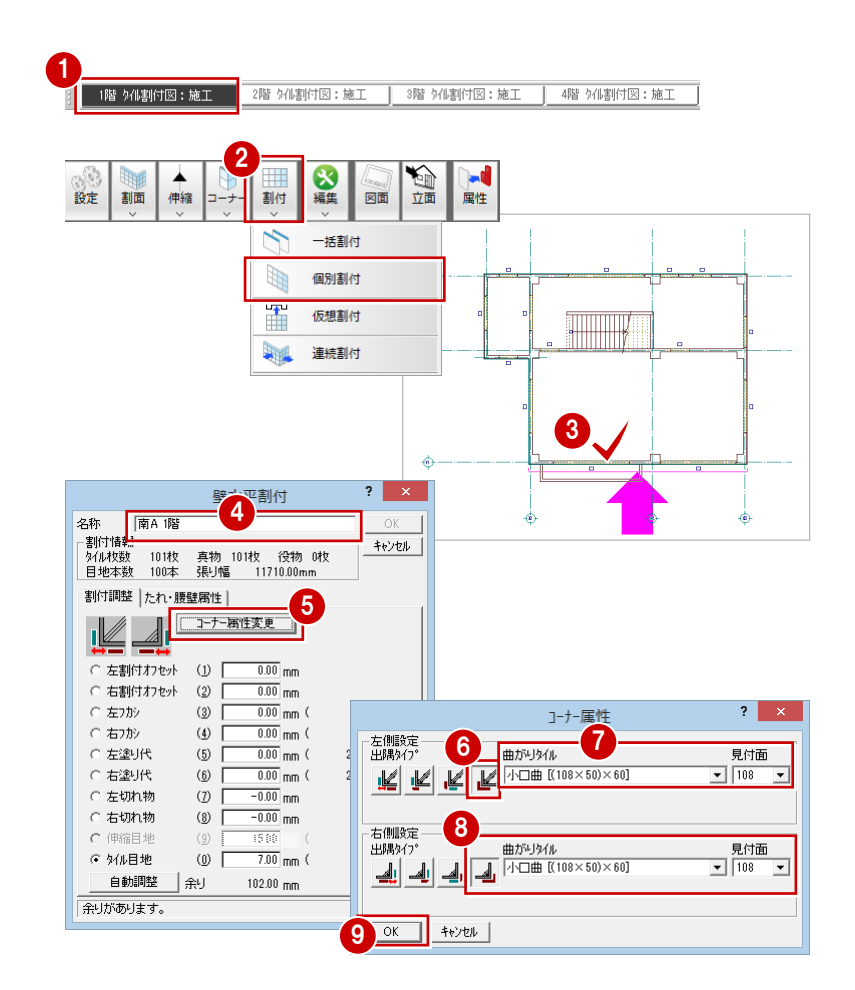

次に、水平方向の割付を調整します。この面は、 躯体の右側をふかして調整します。

- [右フカシ]にチェックを入れます。
- 1 [自動調整] をクリックします。 [右フカシ]が「13」、[余り]が「0」に変 更されます。
- [割付情報]で[タイル枚数]と[真物]が 1枚ずつ、[目地本数]が1本、[張り幅] が「13 ㎜」増えたことを確認します。

[OK]をクリックします。 割付面に設定されている垂直割付の情報 と、水平割付の設定から、外壁にタイルが 割り付けられます。

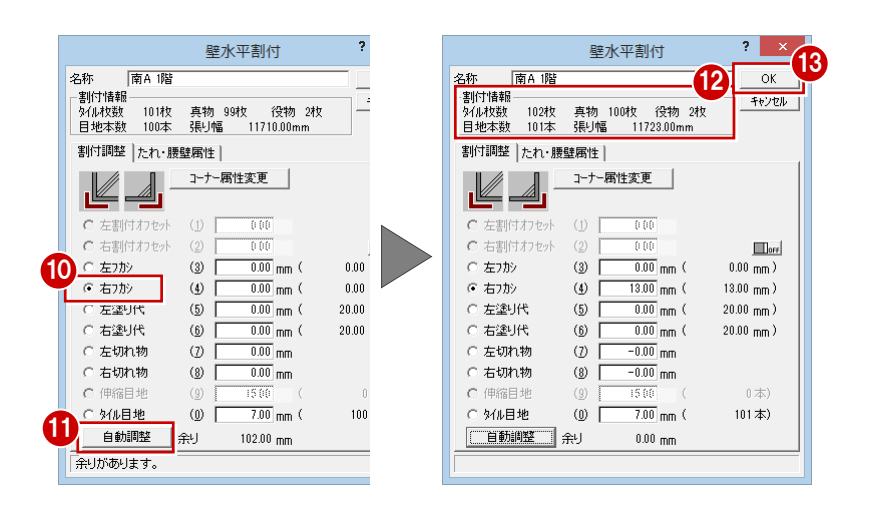

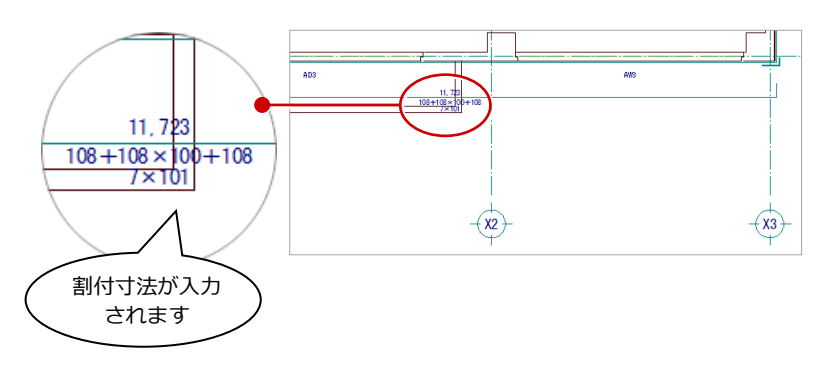

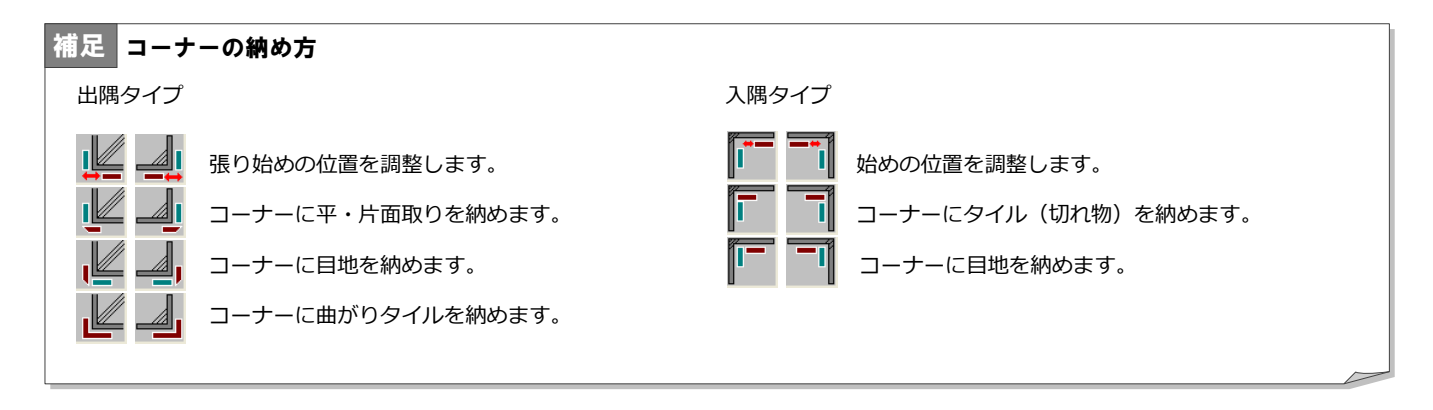

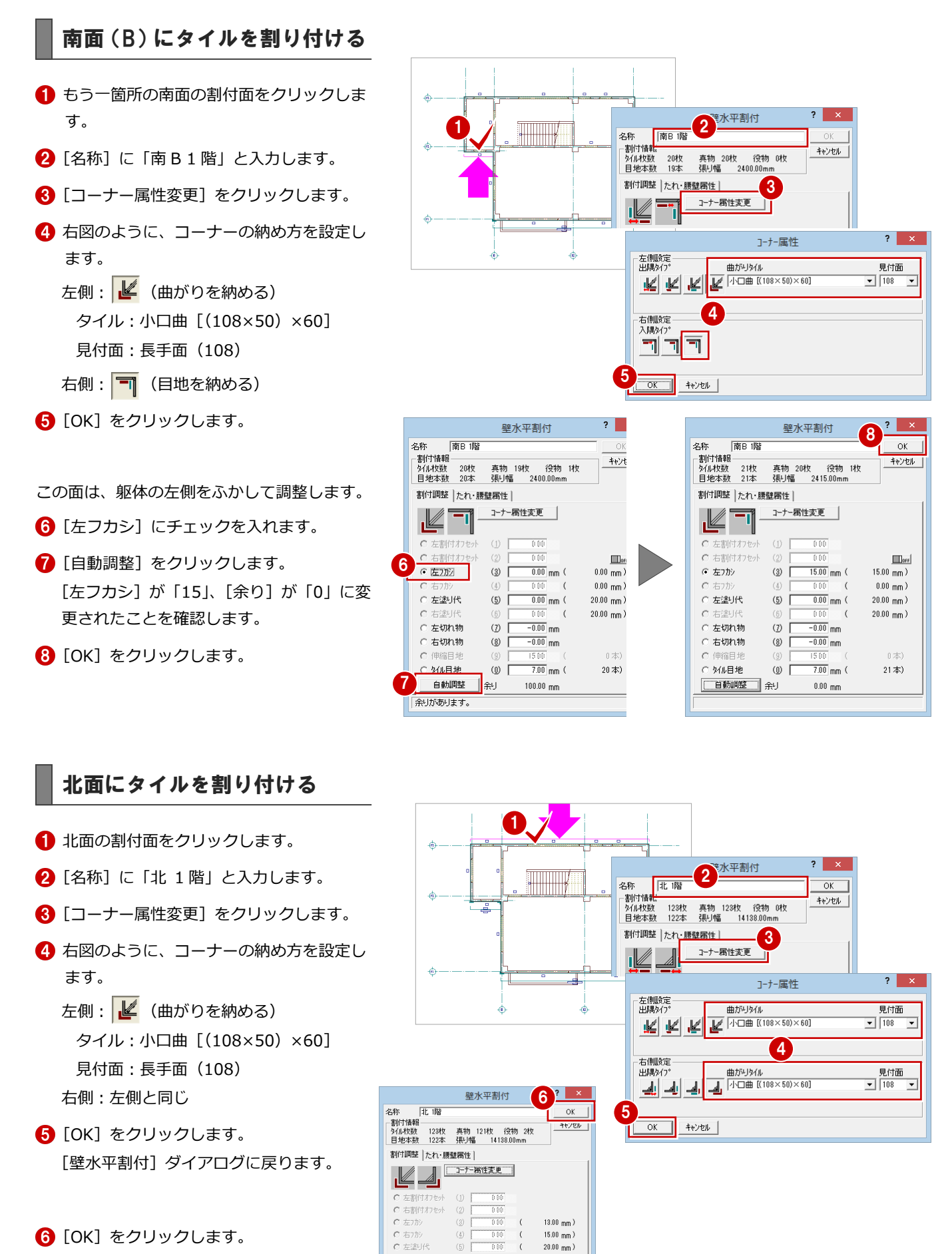

対面 (南面 2 箇所) の割付調整が済ん でいて、コーナーの納め方も南面と同 じにしたため、北面は割付調整をしな くても余りが「0」になっています。

 $20.00$  mm  $)$ 

122 $\pm$ 

C 左切れ物

○ 右切れ物

○ 外ル目地

白勧調料 一般

 $(7)$ 

 $\left( \underline{8} \right)$ 

 $\circledcirc$ 

 $-0.00$ <sub>mn</sub>

 $\overline{-0.00}$ <sub>mm</sub>

 $\frac{1}{7.00}$ <sub>mm</sub>

 $0.00$  mm $^{-1}$ 

## 東面・西面にタイルを割り付け

南面・北面と同様な操作で、東面・西面(A)・ 西面(B)にもタイルを割り付けましょう。

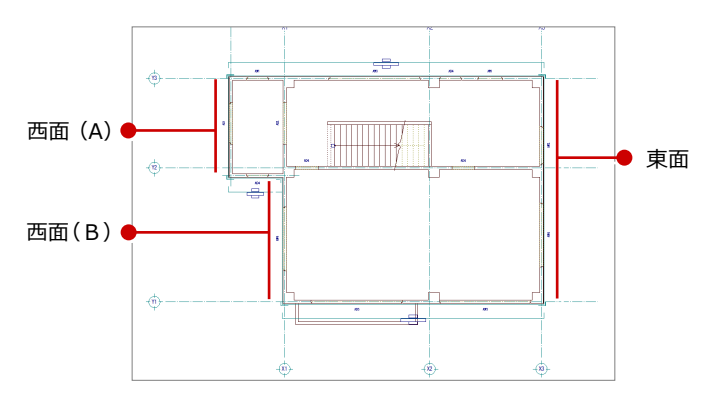

#### 【東面】

- 名称:東 1 階
- コーナーの納め方
- 左側:曲がりを納める
	- タイル:小口曲[(108×50)×60]
	- 見付面:短手面(50)
- 右側:左側と同じ
- 割付調整:右側の躯体をふかす(自動調 整)

右フカシ:17 ㎜

※ 南面・北面の割付調整が終わっているた め、東面・西面のコーナーの納め方も決 まっています。

#### $2 \times$ 壁水平割付 名称  $\overline{OK}$ ٦ キャンセル 真物 88枚 役物 2枚<br>張り幅 10227.00mm  $? \times$ 割付調整 たれ・腰壁属性 コーナー属性 コーナー属性変更 - 左側設定<br>- 出隅3イプ Ľ 曲がりタイル 見付面  $\boxed{\blacksquare}$  50  $\overline{\phantom{a}}$ —<br>左割付オフセッ  $\left( \underline{1}\right)$ C 右割付オフセット  $\frac{0.00}{mm}$  mm ○左カシ  $(3)$  $0.00$ 右側時定 出隅タイフ 見付面<br> $\frac{見付面$  $\overline{17.00}$ <sub>mm</sub> ● 右2加え  $(4)$ 17.00  $0.00$ <sub>mm</sub> (  $\overline{\phantom{a}}$ 左塗り代  $20.00$  $(5)$ ○ 右塗り代  $\left(\underline{6}\right)$  $\frac{0.00}{\text{mm}}$  mm (  $20.00$ ○ 左切れ物  $\rm(2)$  $\overline{0.00}$  mm OK キャンセル ○ 右切れ物  $\left( \underline{8}\right)$  $\overline{0.00}$  mm  $\overline{7.00}$  mm  $($ ○ 外ル目地 89本)  $\circ$ 自動調整 余り  $0.00 \, \text{mm}$

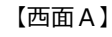

### 名称:西 A 1 階 コーナーの納め方 左側:曲がりを納める タイル:小口曲[(108×50)×60] 見付面:短手面(50) 右側:左側と同じ 割付調整:右側の躯体をふかす(自動調 整) 右フカシ:15 ㎜

#### 【西面 B】

名称:西 B 1 階

```
コーナーの納め方
```

```
左側:タイル(切れ物)を納める
右側:曲がりを納める
  タイル:小口曲[(108×50)×60]
  見付面:短手面(50)
割付調整:左端を切れ物にする(自動調
整)
```
左切れ物:68 ㎜

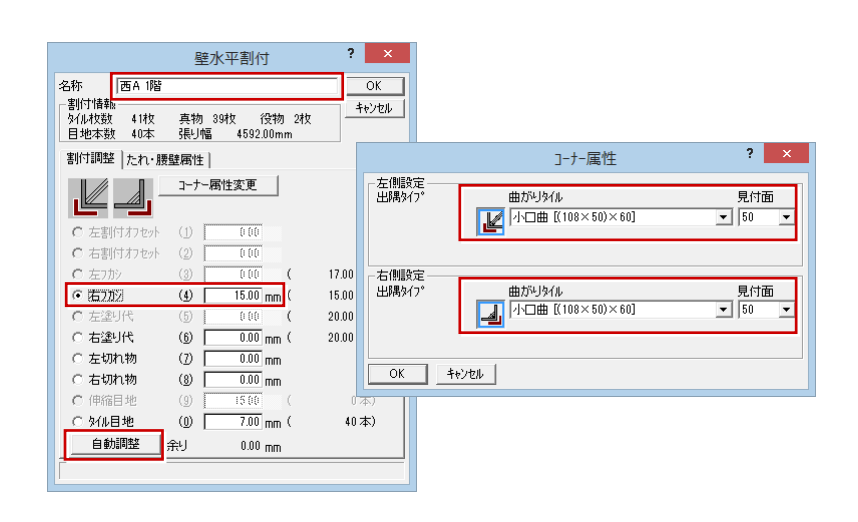

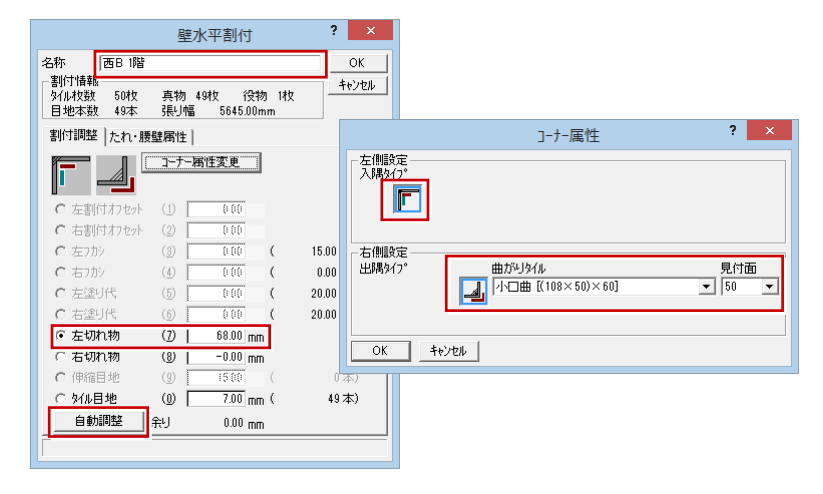

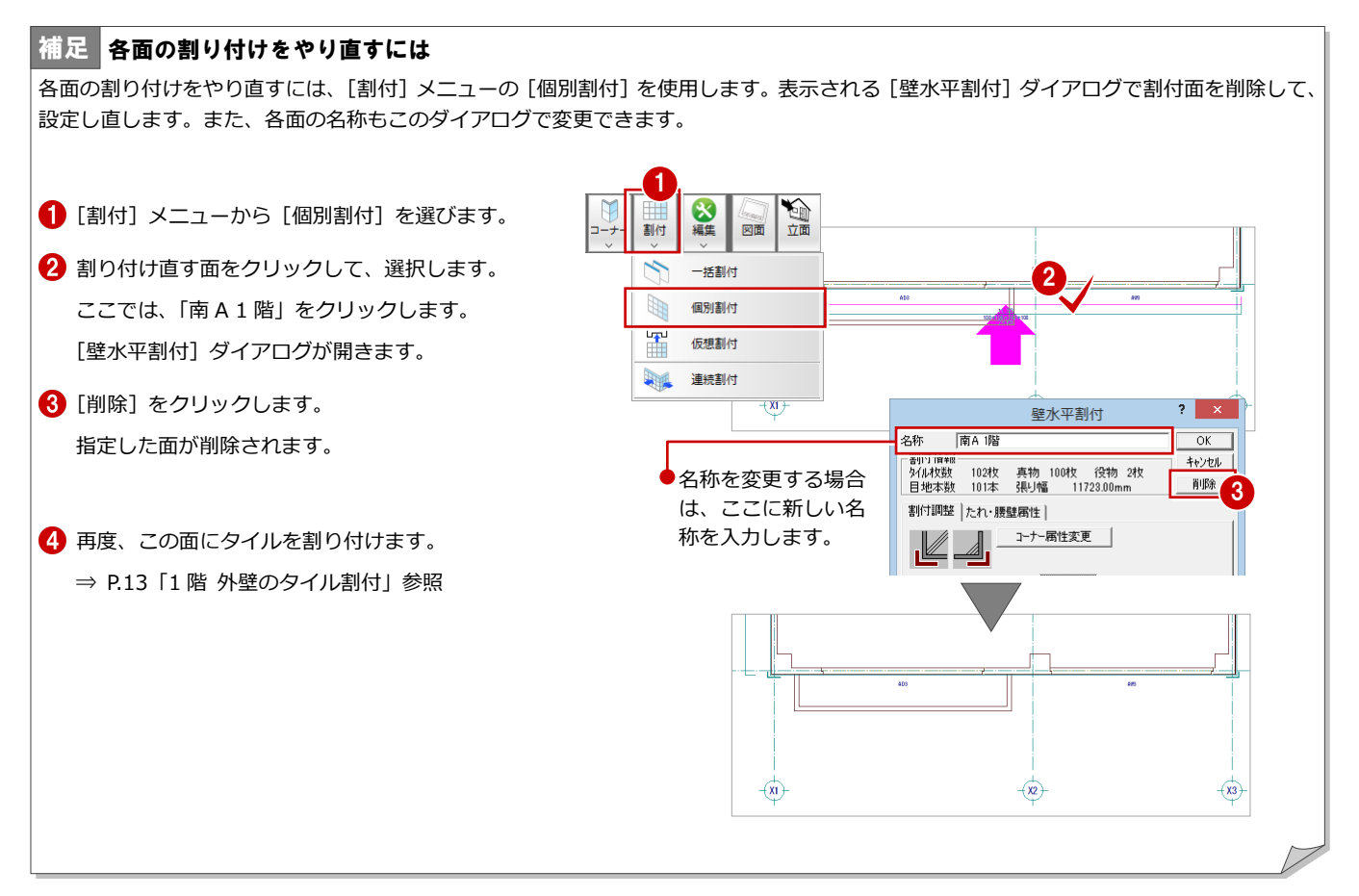

## 1-7 データの保存

ここまで入力したデータを保存しておきます。データの保存は、切りの良いところで適宜に行うようにしましょう。

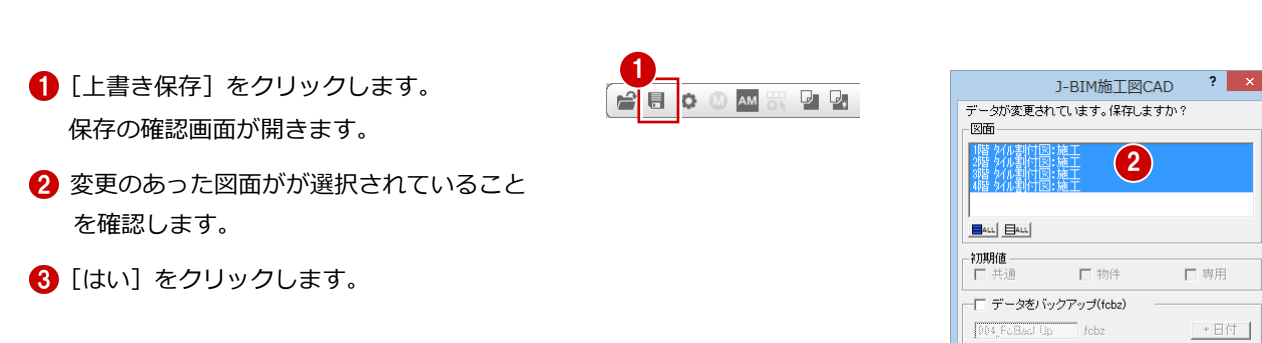

3

□ ARCHI Boxにアップロート  $\begin{array}{|c|c|c|}\hline \text{11.5} & \text{12.5} & \text{13.5} \ \hline \end{array}$ 

## 1-8 上階のタイル割付

2~4 階の外壁にタイルを割り付けましょう。ここでは、立面図で 1 階の割付パターンを複写する方法で上階の割り付けを行 います。

### タイル立面図を開く

- 1 [立面] をクリックします。 [タイル立面図を開く] ダイアログが開きま す。
- 2 [一覧] で未登録欄が選ばれていることを確 認します。
- **6** [OK] をクリックします。 [タイル立面図作成条件]ダイアログが開き ます。
- 4 [図面名称]に「タイル立面図-南面」と入 力します。
- 6 [作成階]を「1階」~「4階」に変更しま す。
- [ピック(フリー)]のみオンにします。
- 右図のように、切断面の始点と終点をクリ ックします。
- 8 見えがかりの範囲を指定します。 ここでは、もう一箇所の南面の外壁が含ま れるように指定します。
- ※ 立面図でタイルを割り付けるときは、対象 となる階のタイル割付図(平面図)を開い ておく必要があります。 2 階~4 階のタイル割付図を閉じている場 合は、次の操作の前に各ウィンドウを開い ておきましょう。

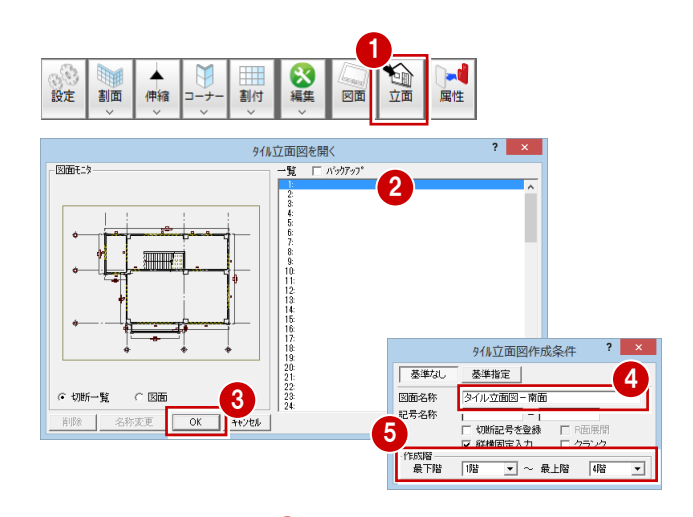

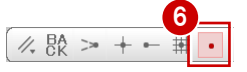

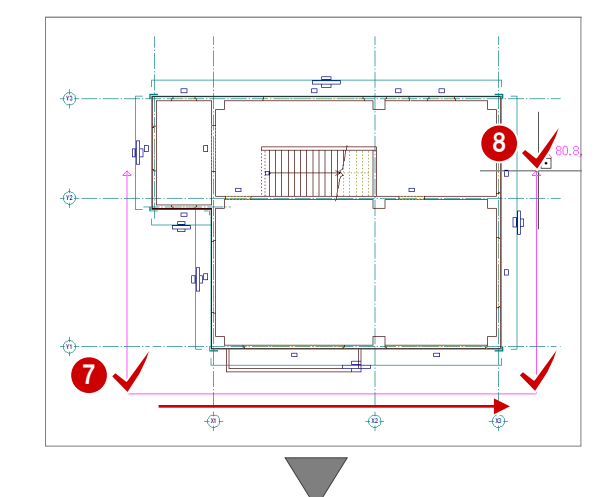

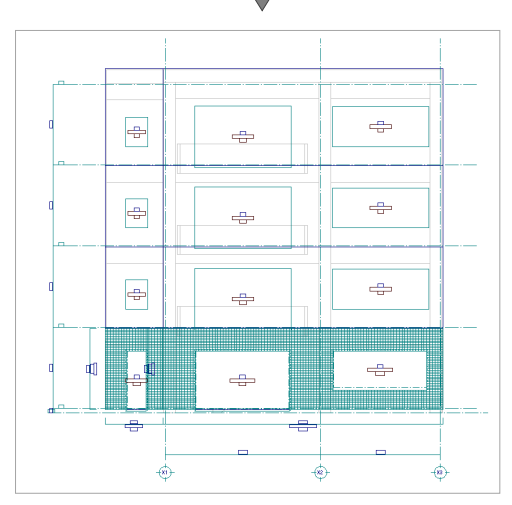

## 上階にタイルを割り付ける

1 [割付] メニューから [仮想割付] を選びま す。

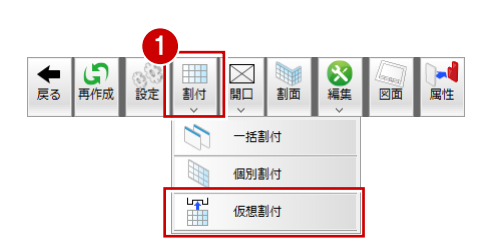

- 2 割付パターンの範囲を指定します。 1 階の 1 つ目の割付面 (南 A 1 階) をクリ ックします。
- 6 2つ目の割付面(南 B 1 階)をクリックし ます。

[壁水平割付] ダイアログが開きます。

- 4 複写元の割付情報を確認します。
- **6** [OK] をクリックします。

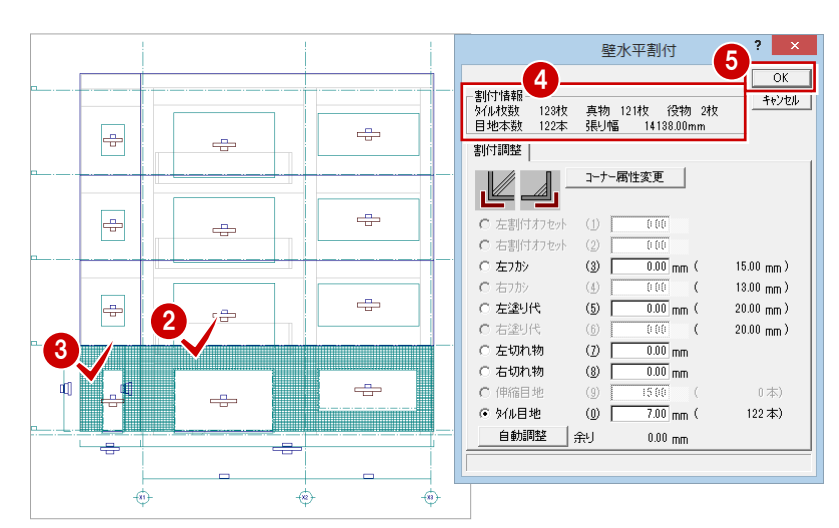

6 2 階の割付面 (バルコニー側) をクリックし ます。 [壁水平割付] ダイアログが開きます。

- [名称] に「南 A 2 階」と入力します。
- **6** [OK] をクリックします。 南面(バルコニー側)にタイルが割り付け られます。

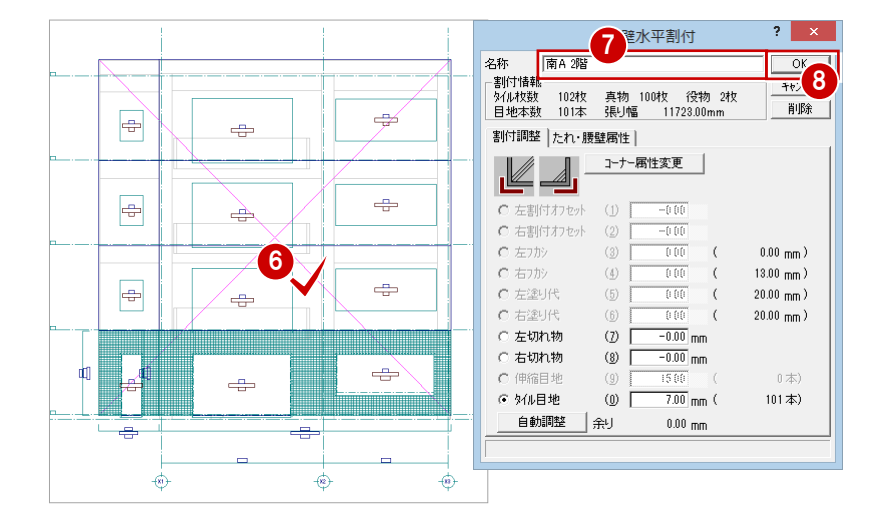

- 続けて、もう一方の割付面(入隅部分)を クリックします。
- **10** [名称] に「南 B 2 階」と入力します。
- **10** [OK] をクリックします。 南面(入隅部分)にタイルが割り付けられ ます。

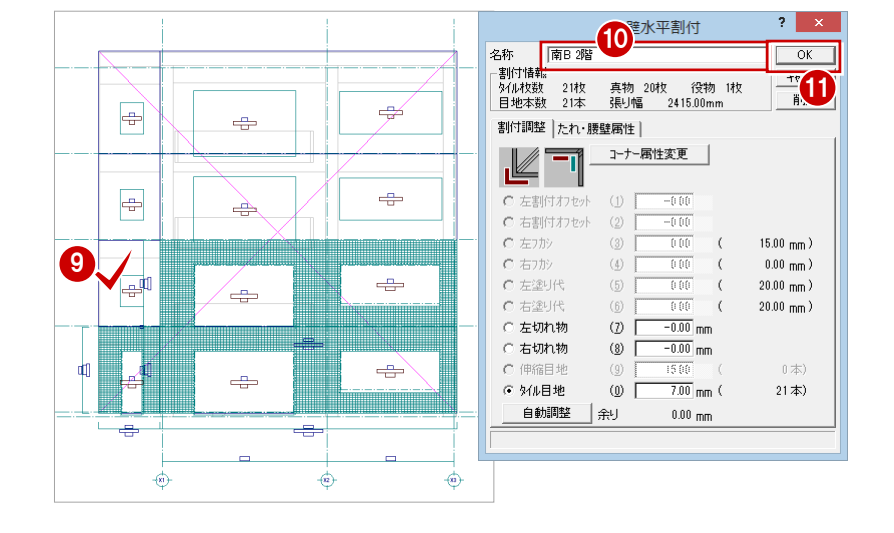

18 3 個へ1と同様な操作で、3階、4階にもタ

イルを割り付けましょう。

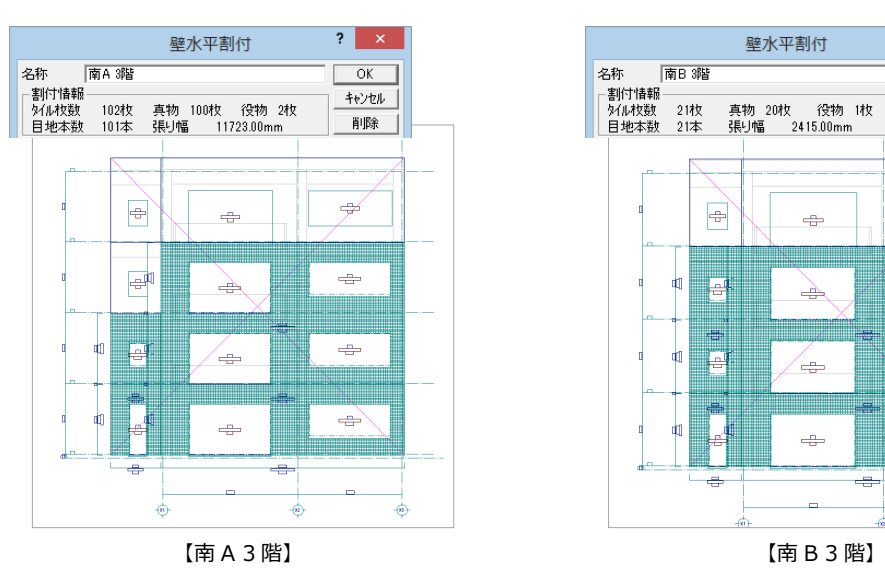

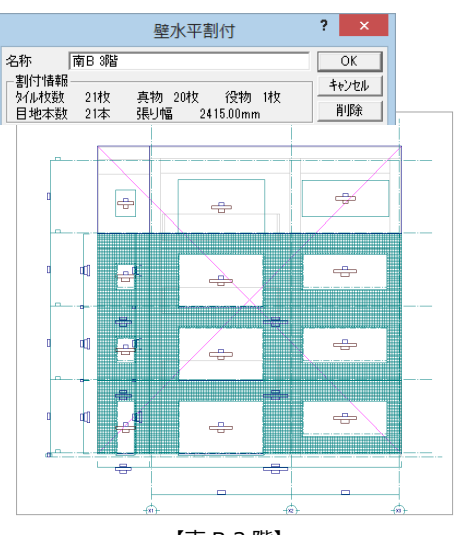

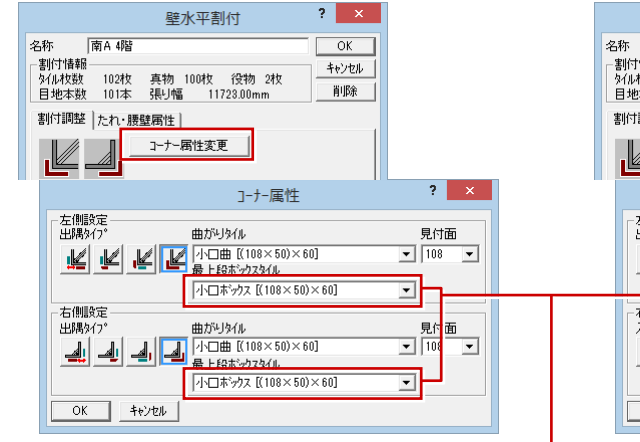

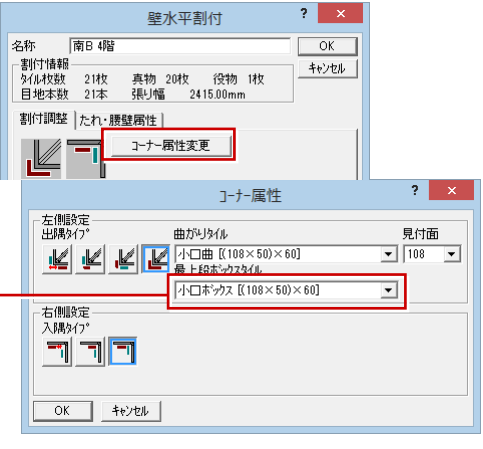

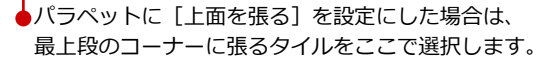

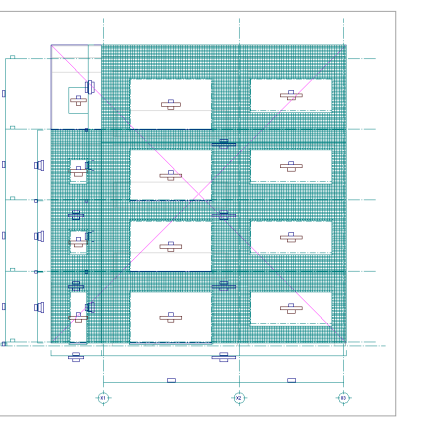

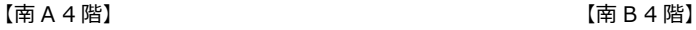

 $\Rightarrow$ E  $\frac{1}{2}$ e  $\frac{1}{2}$  $\rightarrow$ €  $\frac{1}{2}$ d H  $\Rightarrow$  $\Rightarrow$  $\leftarrow$ 癒 ¢

6 [対象データ選択]をクリックして、選択状 態を解除します。

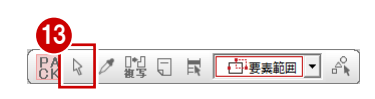

## 東面・北面・西面の上階に タイルを割り付ける

南面と同様な操作で、東面・北面・西面につい ても、1 階 タイル割付図からそれぞれ立面図を 開き、1 階の割付パターンを複写する方法でタ イルを割り付けましょう。

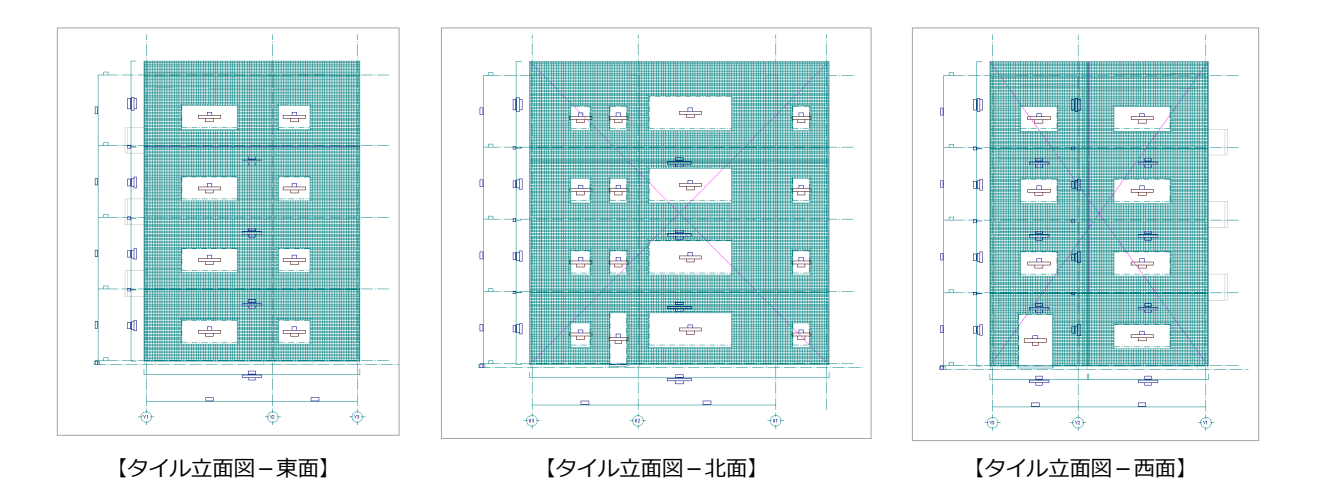

## 1-9 柱壁包絡・開口処理

水平割付の割付調整で、躯体をふかしたり、開口の位置を調整したりすると、割付図の躯体と開口の間に隙間ができている場 合があります。したがって、水平割付のあとは、柱壁の包絡処理と開口処理を行う必要があります。

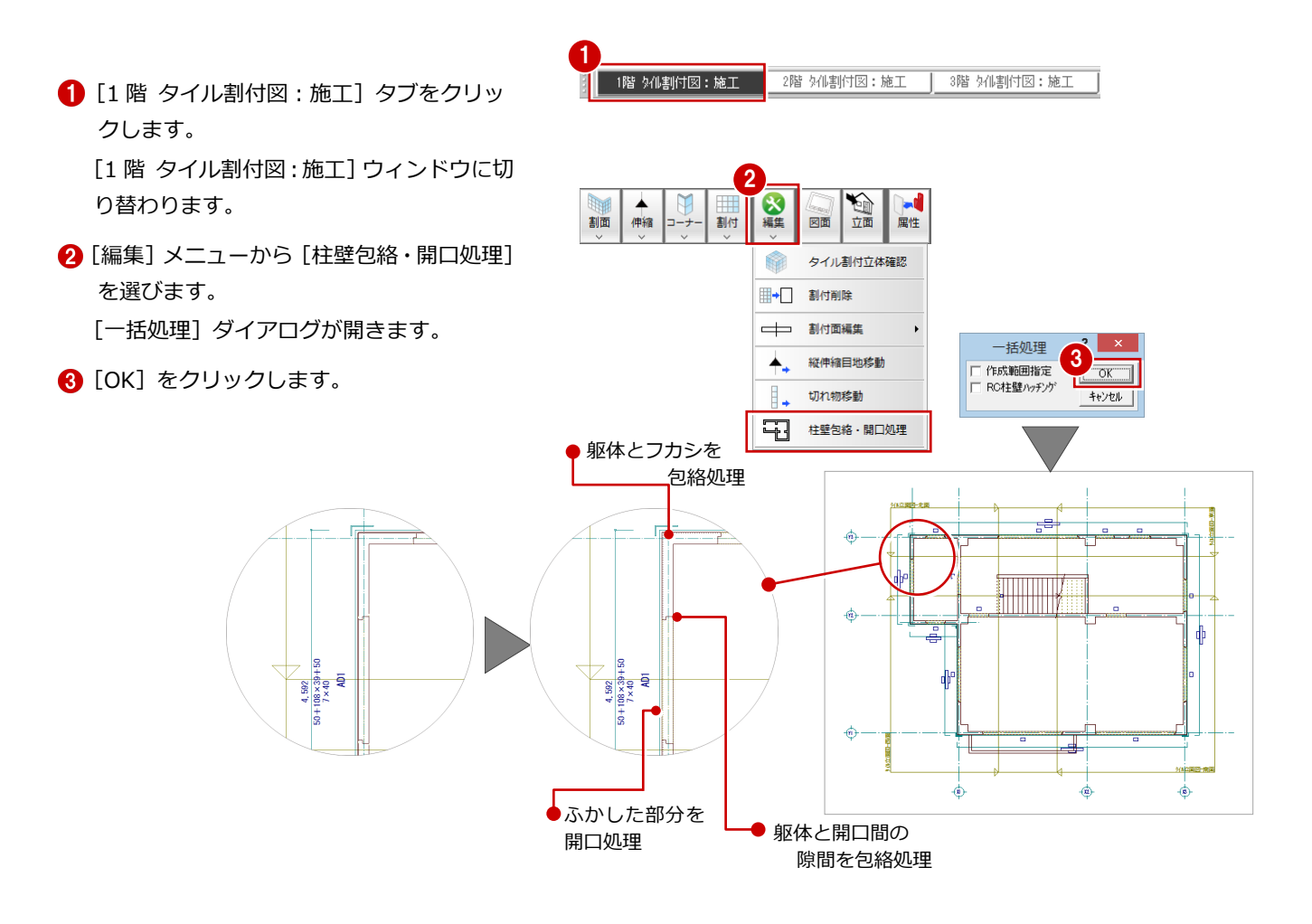

4 同様な操作で、2階~4階のデータも、柱壁 の包絡および開口処理を行いましょう。

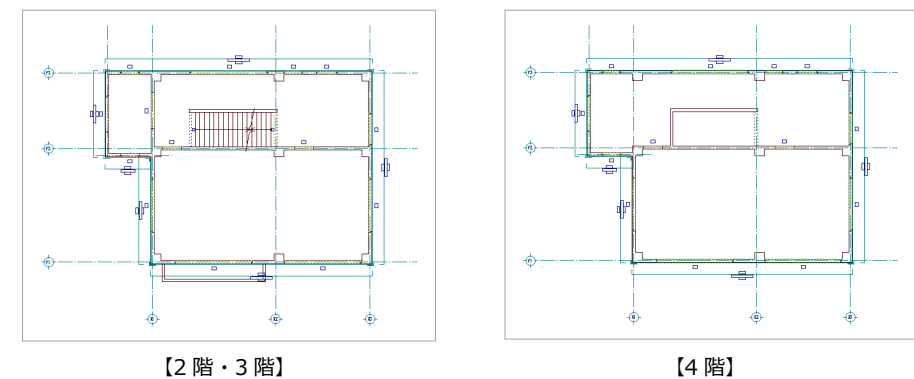

 $\mathbf{X}$ 

## 1-10 立面図の再作成

柱壁の包絡処理と開口処理を行うと、開口などの線が出てきます。立面データを作成し直しましょう。

1 ■ [1 階 タイル立面図-南面] タブをクリック 4階 外割付図:施工 1階 タイル立面図-南面 1階 タイル立面図-東面 1階 夕 して、ウィンドウを切り替えます。 2 ■ 編集 ٦ 39 H N<br>No 翻画 **A** 2 [立面データ再作成]をクリックします。 戻る 再作成 割付 図面 [再作成] ダイアログが開きます。  $\overline{\mathbf{r}}$   $\mathbf{x}$ 再作成 3 作成階 6 [作成階]が「1階」~「4階」であること  $\boxed{\cdot}$  ~ 最上階 1階 |職 ᅬ を確認します。 4 OK #22 **4 [OK] をクリックします。** 自動立上 6 確認画面で [はい] をクリックします。 立面データの再作成が開始されます。 2 図面データをすべて削除してもよろしいですか? 5  $\overline{(\sharp\cup\Gamma)}$ いいえ(N) 開口の線が なくなります  $\frac{\partial \mathbf{D}}{\partial \mathbf{D}}$ E B  $\Rightarrow$ ē  $\Theta$  $\frac{1}{2}$  $\frac{1}{2}$  $\Rightarrow$ F  $\boxdot$  $\frac{1}{2}$ 

۵

憤

6 同様な操作で、東面・北面・西面について も、立面データを再作成しましょう。

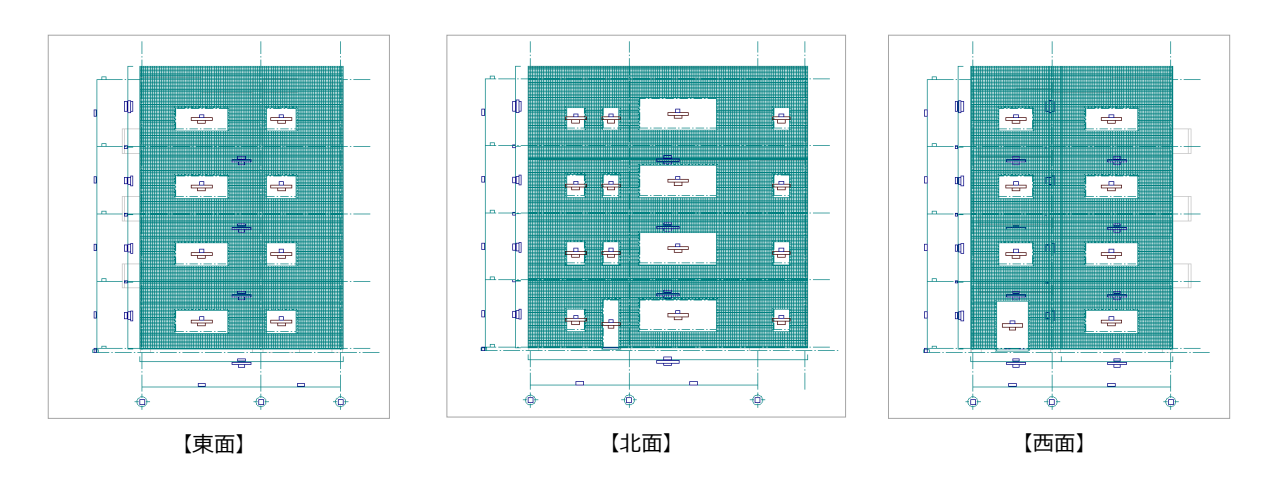

H

đ

 $\Rightarrow$ 

 $\Rightarrow$ 

## 1-11 バルコニー部分に割付面を入力

次に、バルコニー部分に割付面を入力しましょう。

ここではコーナー部分の納まりを図面に表示させるため、割付面を躯体割付面と一部重複させて入力します。

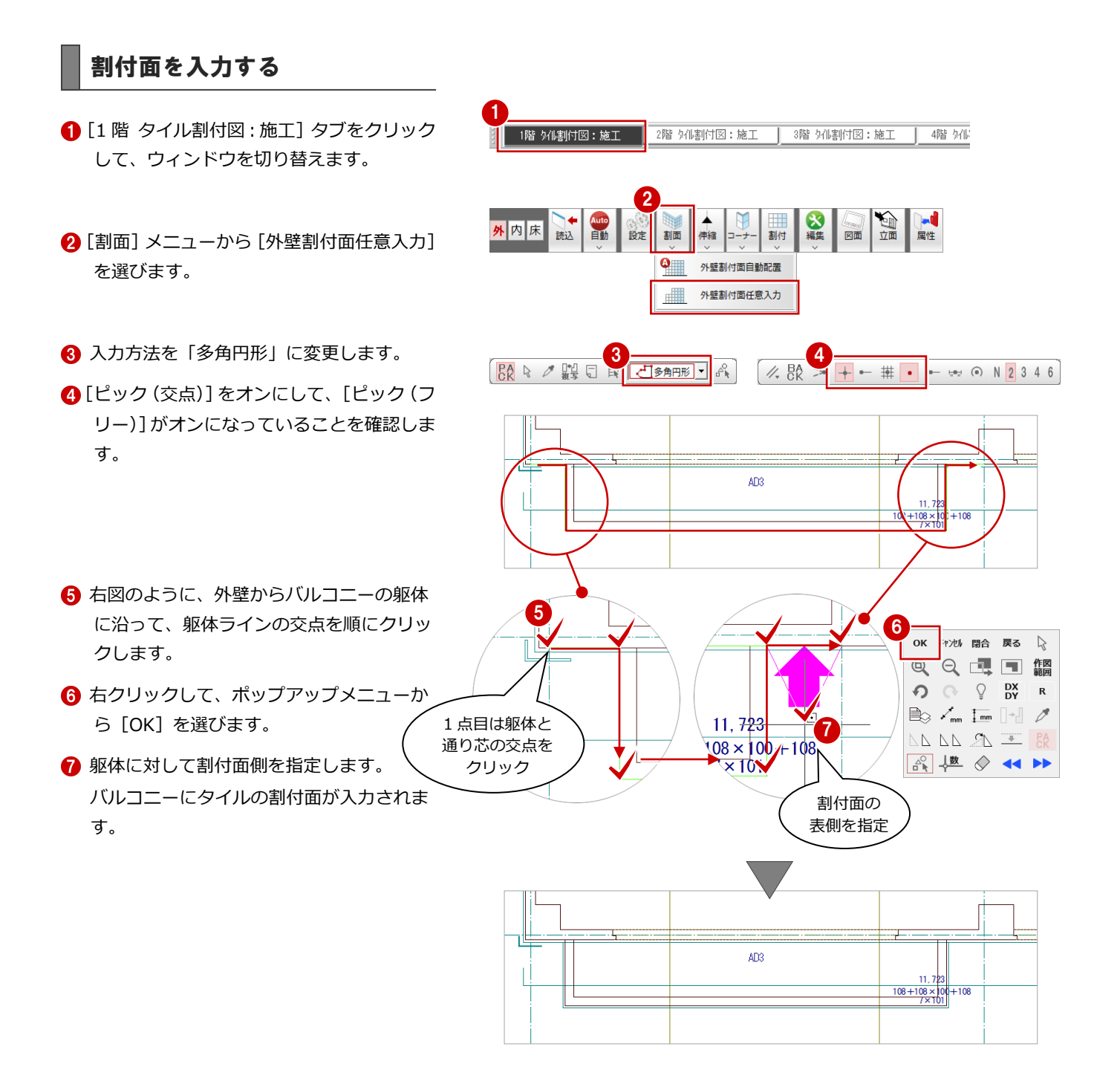

## コーナー属性を設定する

次に、割付面のコーナー部分の納まりを設定し ましょう。 ここでは、東側・西側の割付面について、それ ぞれコーナー属性を設定します。

- [コーナー]メニューから[コーナー属性設 定]を選びます。
- 2 バルコニーの東側の割付面をクリックしま す。 [コーナー属性] ダイアログが開きます。
- 6 [左側設定]の[出隅タイプ]で をクリックして、オンの状態にします。
- **4** [曲がりタイル]が「小口曲 [(108×50) × 60]」であることを確認します。
- **{3)** [見付面] を「50」に変更します。
- 6 [右側設定] の [入隅タイプ] で をクリックして、オンの状態にします。
- **?** [OK] をクリックします。

6 同様にして、西側のコーナー部分の納まり を右図のように設定します。

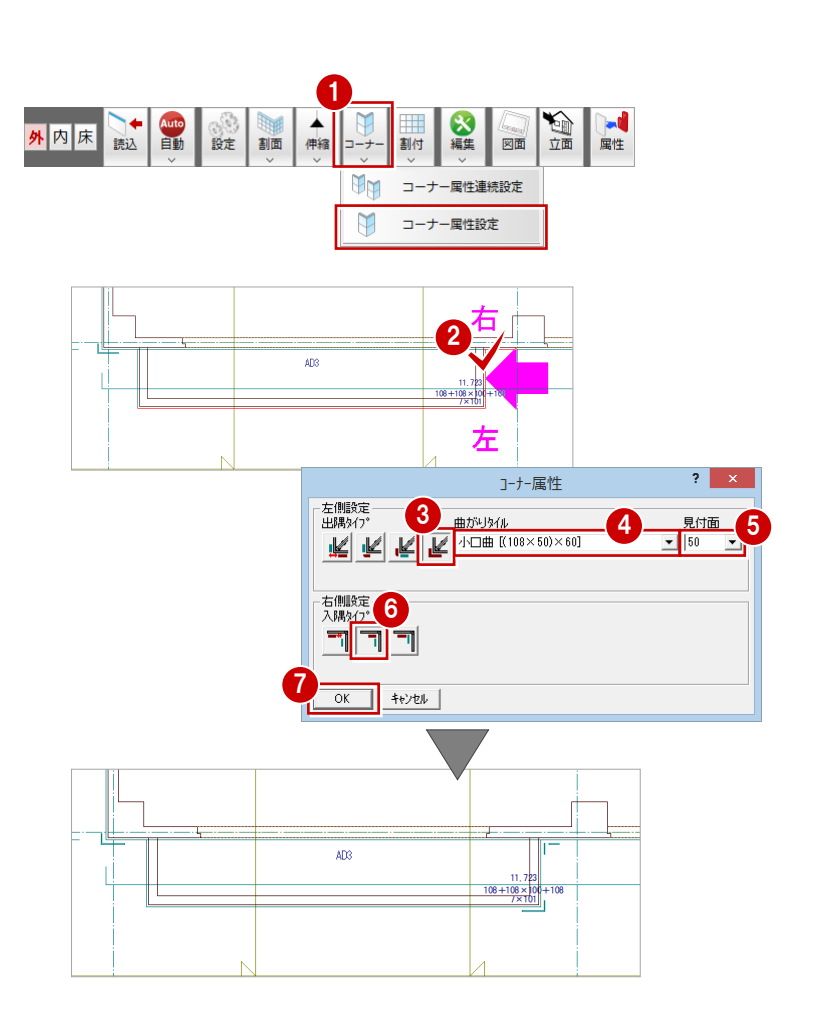

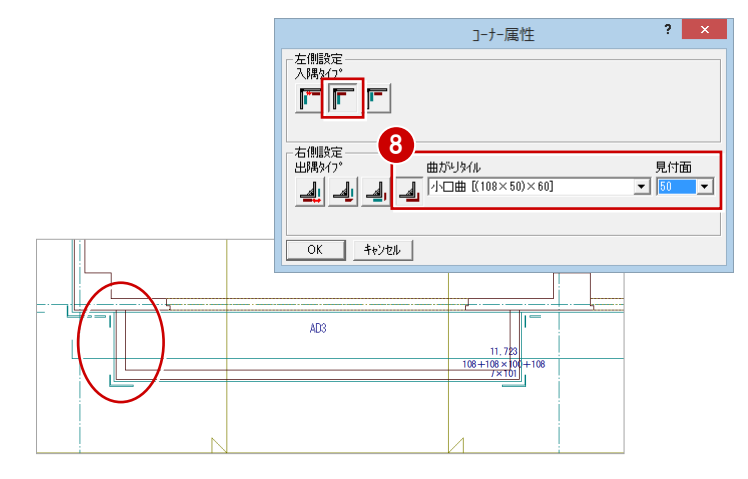

### 上階に割付面を複写する

続けて、バルコニー部分の割付面とコーナー属 性を上階に複写しましょう。

- 1 [2 階 タイル割付図:施工] タブをクリッ クして、ウィンドウを切り替えます。
- 2 [ファイル] メニューから [階複写] を選び ます。 [図面複写(タイル割付図)] ダイアログが 開きます。
- 6 [図面] から「○ 1 階」をクリックします。
- 4 [部材] から「外部 割付面」をクリックし ます。
- 6 [範囲指定]にチェックを付けます。
- **6** [OK] をクリックします。
- 入力方法が「矩形」であることを確認しま す。
- 6 右図のように、バルコニー部分の割付面を 囲むように範囲を指定します。

バルコニー部分の割付面とコーナー属性が 上階へ複写されます。

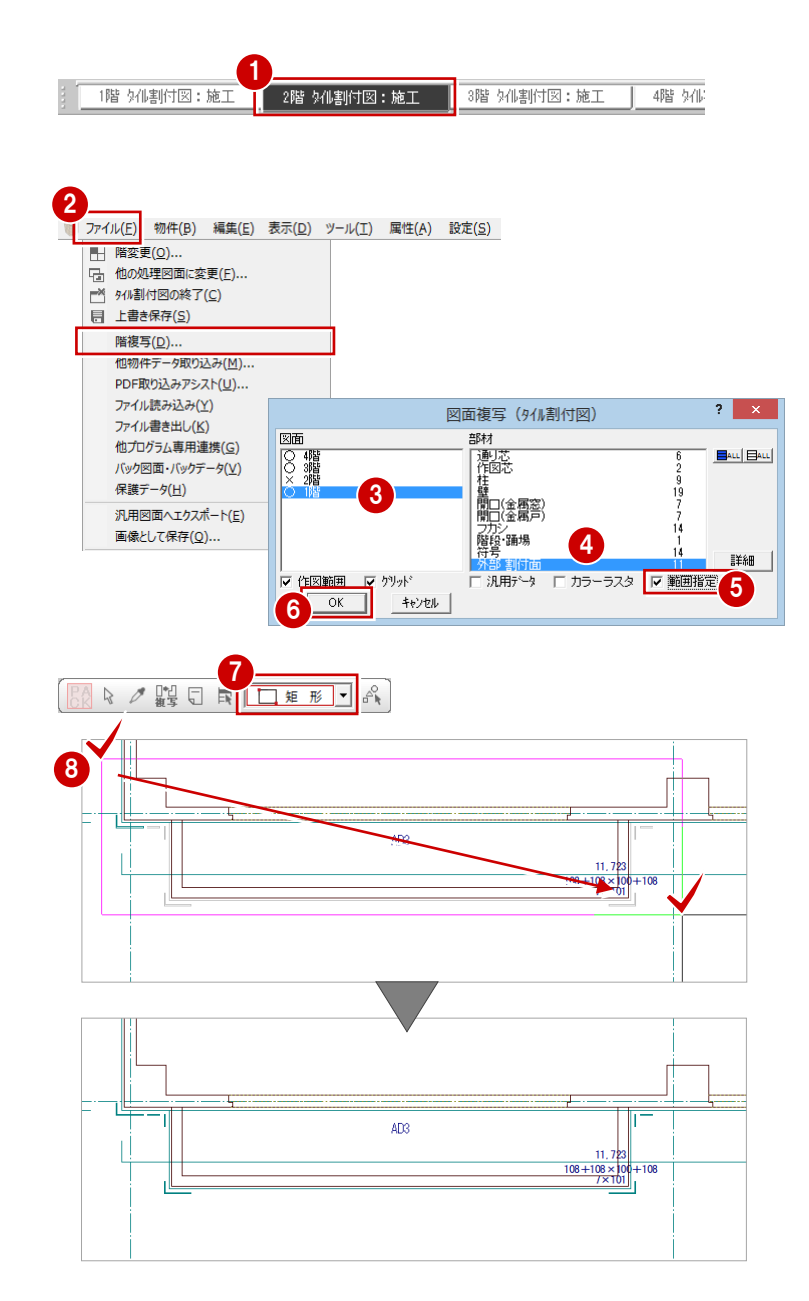

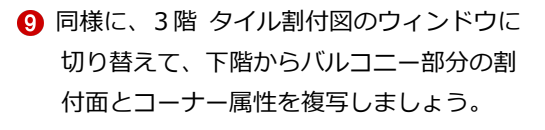

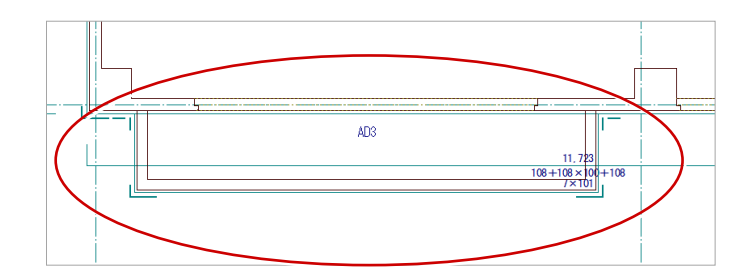

2

割付 開口 割面

∼

#

設定

 $\times$ ₩

一括割付

個別割付

仮想割付

 $\overline{X}$ 

キャンセルー

 $0.00$  mm $)$ 

 $13.00$  mm $)$ 

 $20.00$  mm $)$ 

 $20.00$  mm $)$ 

0 木)

 $101$ 本)

**DERES** ◆<br>戻る

## 1-12 バルコニー部分のタイル割付

バルコニー部分に割付面を入力できたら、タイルを割り付けましょう。 ここでは、躯体と同様に、立面図で割付パターンを複写する方法で割り付けます。

1

1階 タイル立面図-南面

## 南面にタイルを割り付ける

- [1 階 タイル立面図-南面] タブをクリック して、ウィンドウを切り替えます。
- 2 [割付] メニューから [仮想割付] を選びま す。
- 8 割付範囲の 1 つ目の割付面 (南 A 1 階)を クリックします。
- **4** 2 つ目の割付面 (南 A 1 階) をクリックし ます。

[壁水平割付] ダイアログが開きます。

- 6 複写元の割付情報を確認します。
- **6** [OK] をクリックします。

- 2階 バルコニーの割付面をクリックしま す。
- 8 [名称] に「バルコニー-南 2階」と入力し ます。
- 2 [右塗り代]を「-7」に変更します。

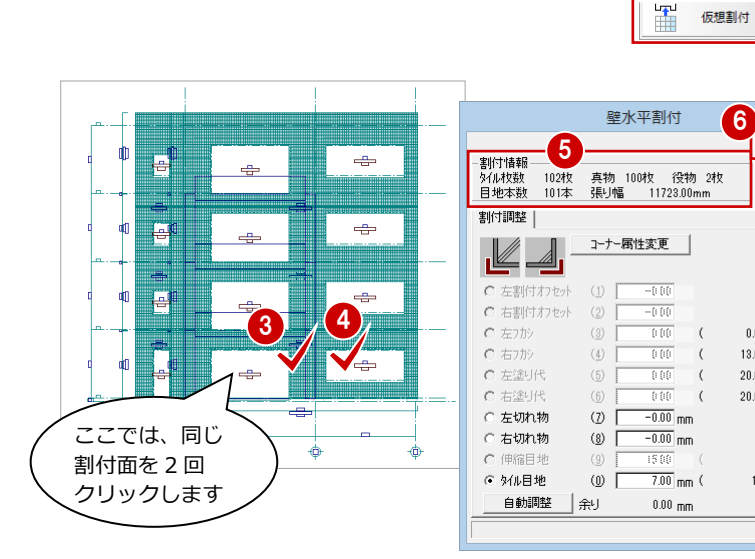

1階 タイル立面図-す

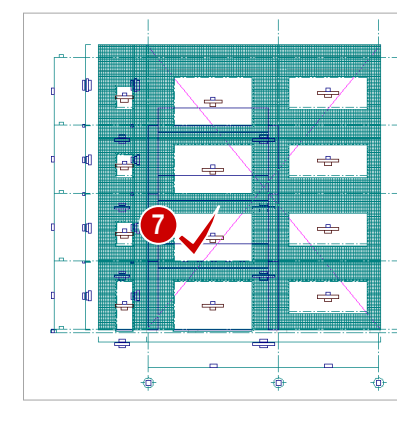

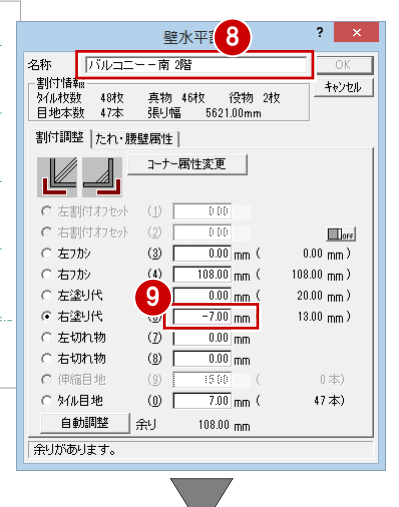

- 1 [右フカシ]にチェックを入れます。
- 1 [フカシ/塗り代クリア]をクリックします。 [右フカシ]が「0」、[余り]が「0」に変更 されます。
- **@** [OK] をクリックします。

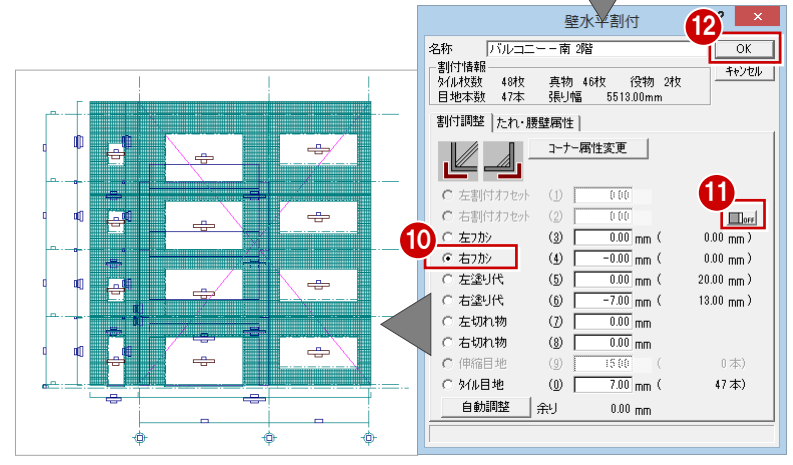

6 2~2と同様な操作で、3階、4階のバルコ

ニーにタイルを割り付けましょう。

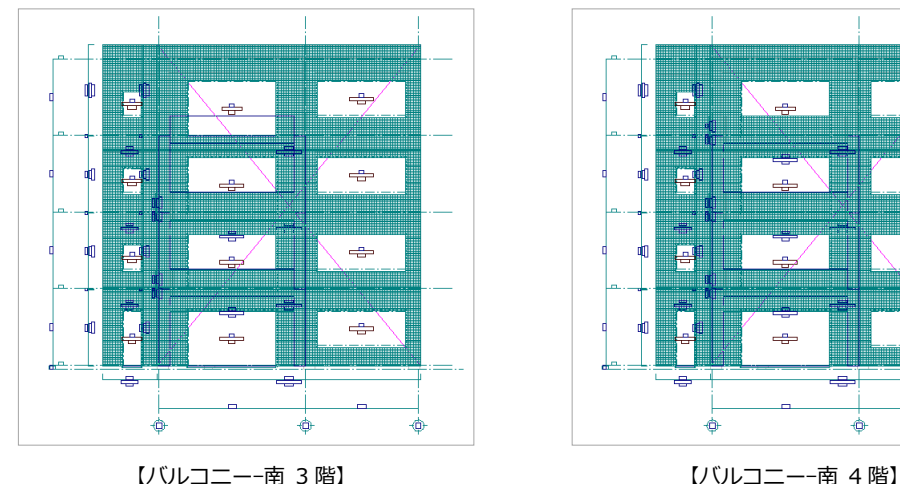

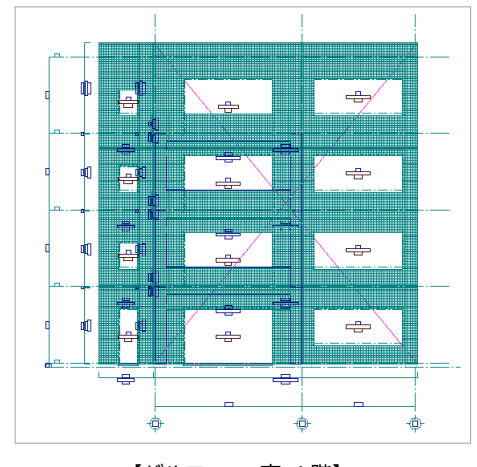

■ タイルの割り付けができたら、[対象デー タ選択]をクリックして、選択状態を解除 します。

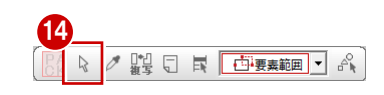

## 東面にタイルを割り付ける

- 1 階 タイル立面図-東面] タブをクリック して、ウィンドウを切り替えます。
- 2 [割付] メニューから [仮想割付] を選びま す。

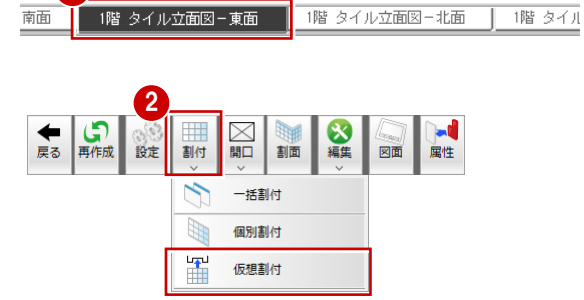

1

- 6 割付範囲の1つ目の割付面(東1階)をク リックします。
- 4 2 つ目の割付面(東 1階)をクリックしま す。
- 6 [壁水平割付] ダイアログで複写元の割付情 報を確認します。
- **6** [OK] をクリックします。

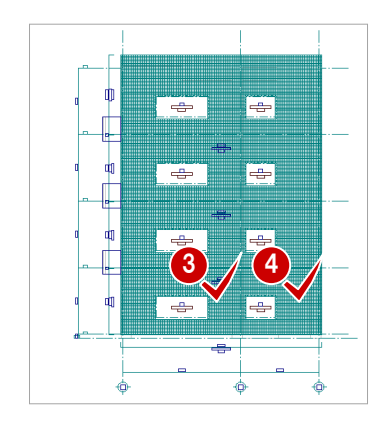

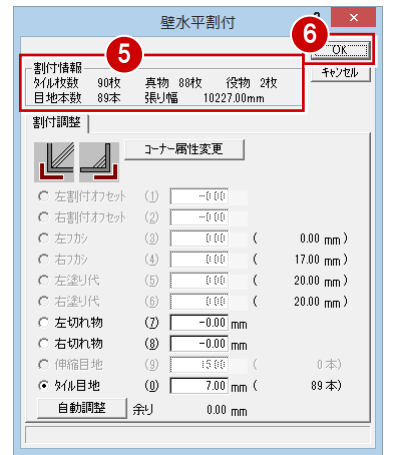

- 2階 バルコニーの割付面をクリックしま す。
- 8 [名称] に「バルコニー-東 2 階」と入力し ます。
- 2 [右フカシ]にチェックを入れます。
- 1 [フカシ/塗り代クリア]をクリックします。 「右フカシ]が「0」に変更されます。
- 1 [左フカシ]にチェックを入れます。
- 再度、[フカシ/塗り代クリア] をクリック します。 [左フカシ]が「0」に変更されます。
- 69「自動調整]をクリックします。 [左フカシ]が「25」、[余り]が「0」に変 更されます。

**4** [OK] をクリックします。

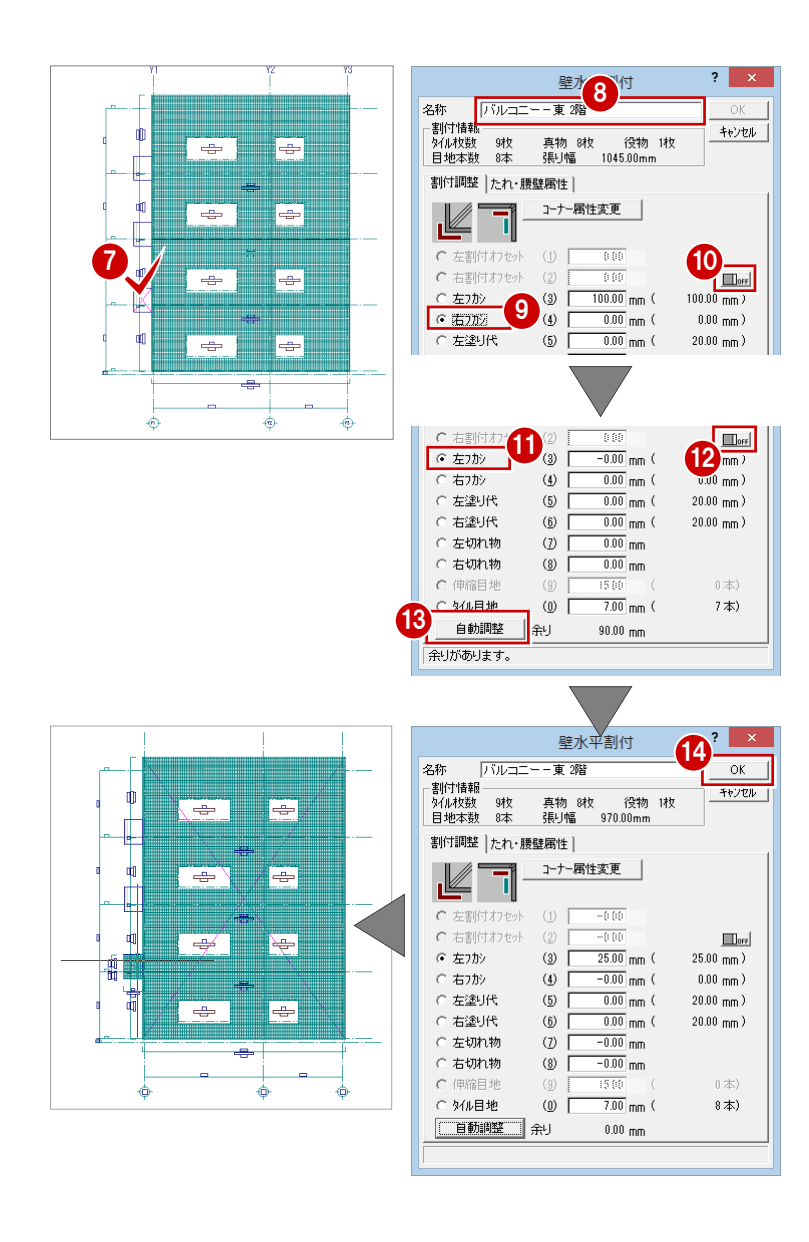

6 2~2と同様な操作で、3階、4階のバルコ ニーにタイルを割り付けましょう。

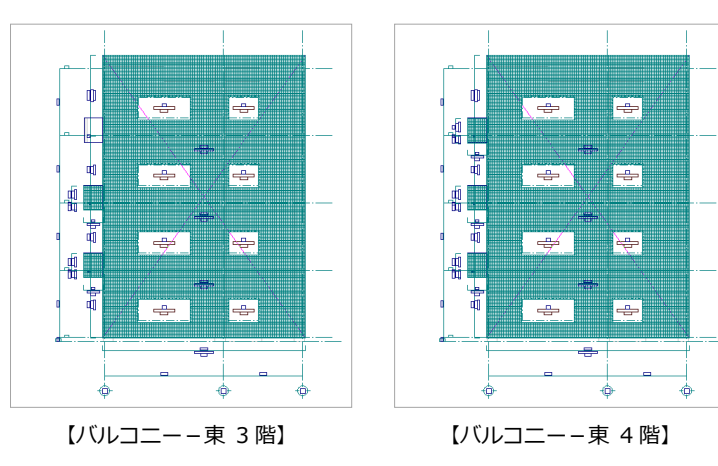

タイルの割り付けができたら、[対象デー タ選択]をクリックして、選択状態を解除 します。

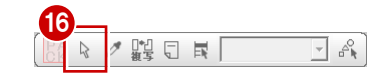

# 西面にタイルを割り付ける ファイル立面図 ファイル立面図 1階 タイル立面図 西口 国

- [1 階 タイル立面図-西面] タブをクリック して、ウィンドウを切り替えます。
- 2 [割付] メニューから [仮想割付] を選びま す。
- 6 割付範囲の1つ目の割付面 (西 B 1 階)を クリックします。
- 4 2 つ目の割付面 (西 B 1 階) をクリックし ます。
- 6 [壁水平割付] ダイアログで複写元の割付情 報を確認します。
- **6** [OK] をクリックします。
- 2階 バルコニーの割付面をクリックしま す。
- 6 [名称] に「バルコニー-西 2 階」 と入力し ます。
- **9** [OK] をクリックします。

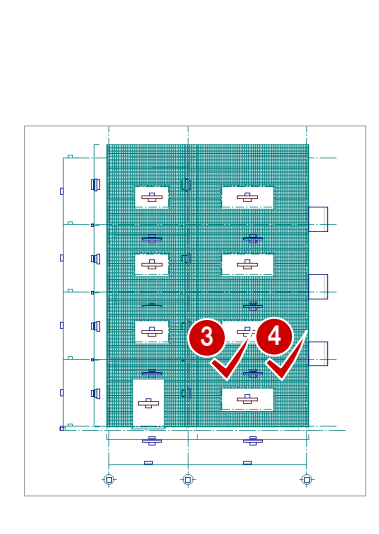

7

- 1

...<br>...

umman<br>E

i.

| <del>C</del> -84

÷ ▓  $\Rightarrow$ 

 $\sqrt{2}$ 

**T÷7** 

 $\sqrt{2}$ 

e de la construcción de la construcción de la construcción de la construcción de la construcción de la construcción de la construcción de la construcción de la construcción de la construcción de la construcción de la const ÷

ē

l ÷

ہے ا

ė

F÷

r.

l ÷

÷

 $\blacksquare$ 庙

Ó

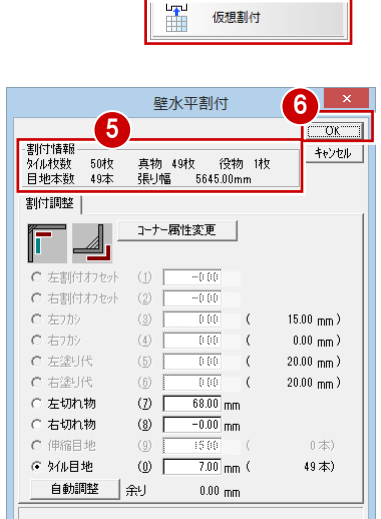

2

B

**K** 割付 ł

一括割付

個別割付

■ 日 日 最後 最も

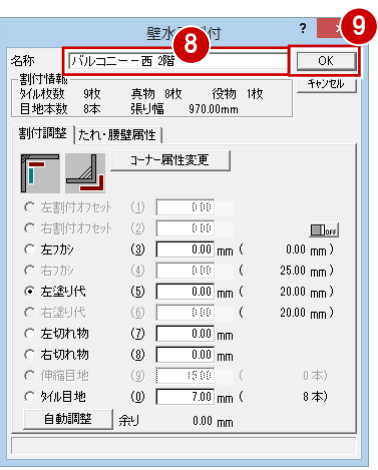

1 2 2 日送な操作で、3階、4階のバル コニーにタイルを割り付けましょう。

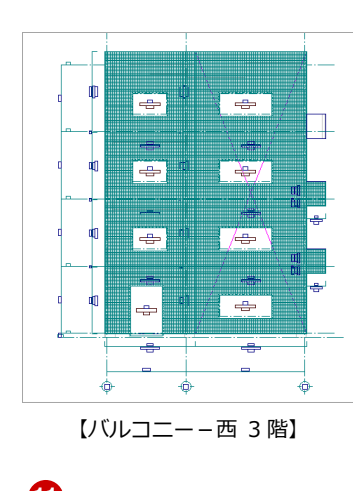

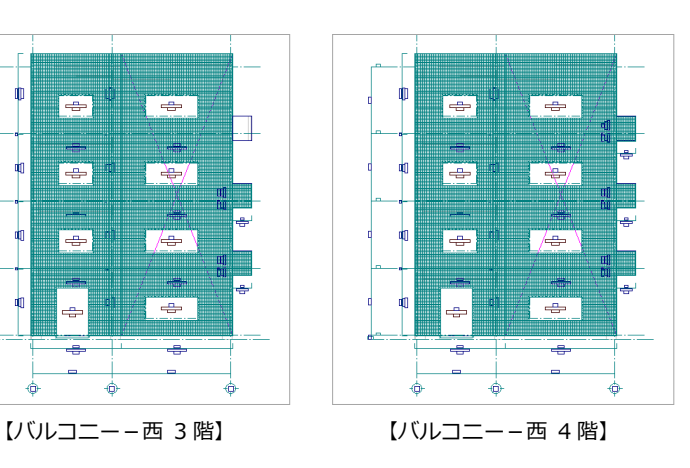

1 タイルの割り付けができたら、[対象デー タ選択]をクリックして、選択状態を解除 します。

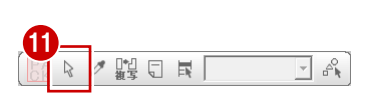

 $\overline{\mathbf{?}}$   $\overline{\mathbf{X}}$ 

## データを保存する

- [上書き保存] をクリックします。 保存の確認画面が開きます。
- 2 変更のあった図面が選択されていることを 確認します
- 8 [はい] をクリックします。

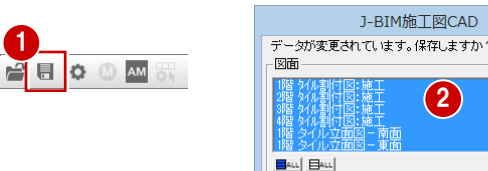

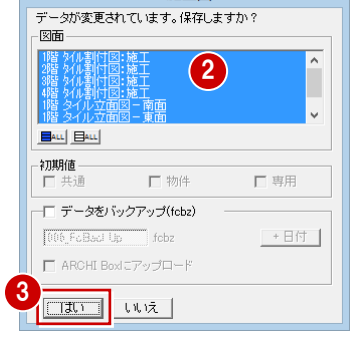

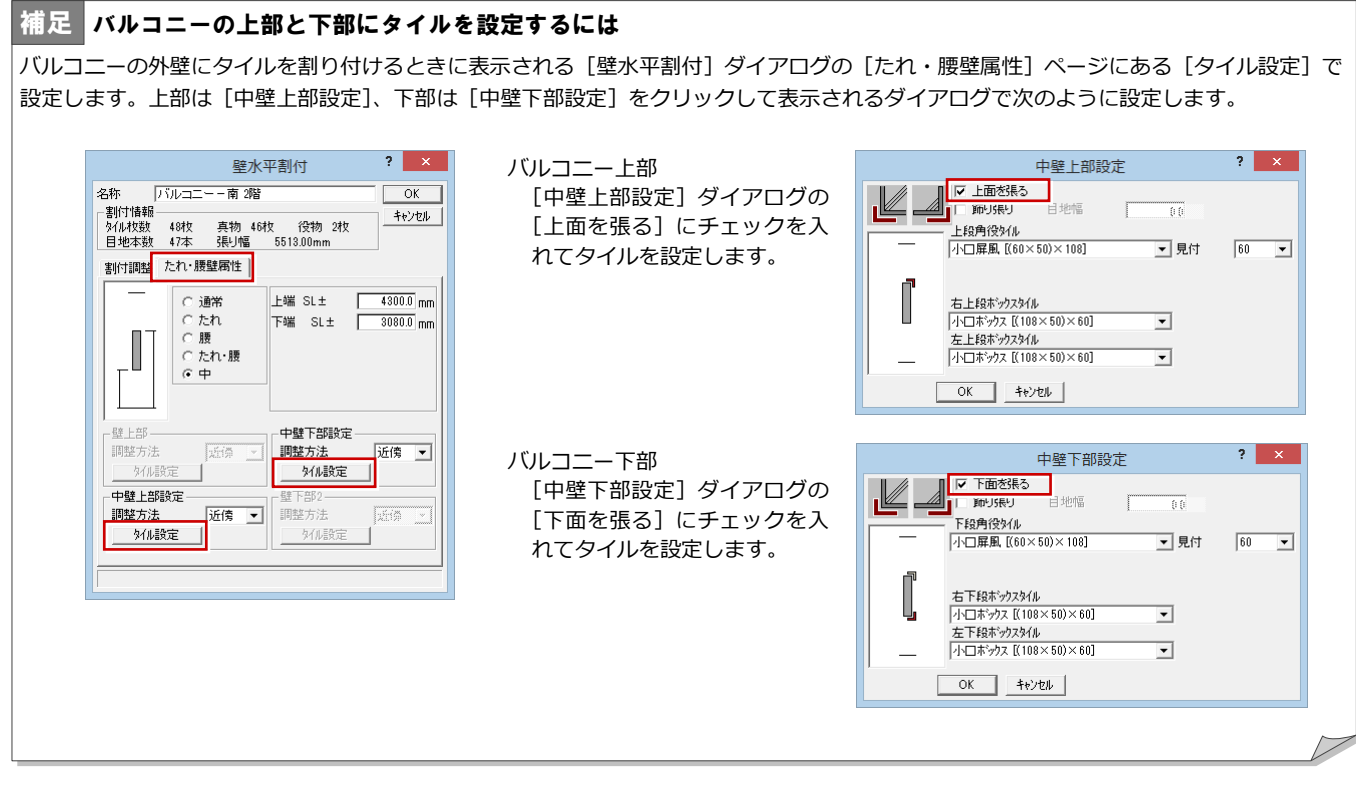

1

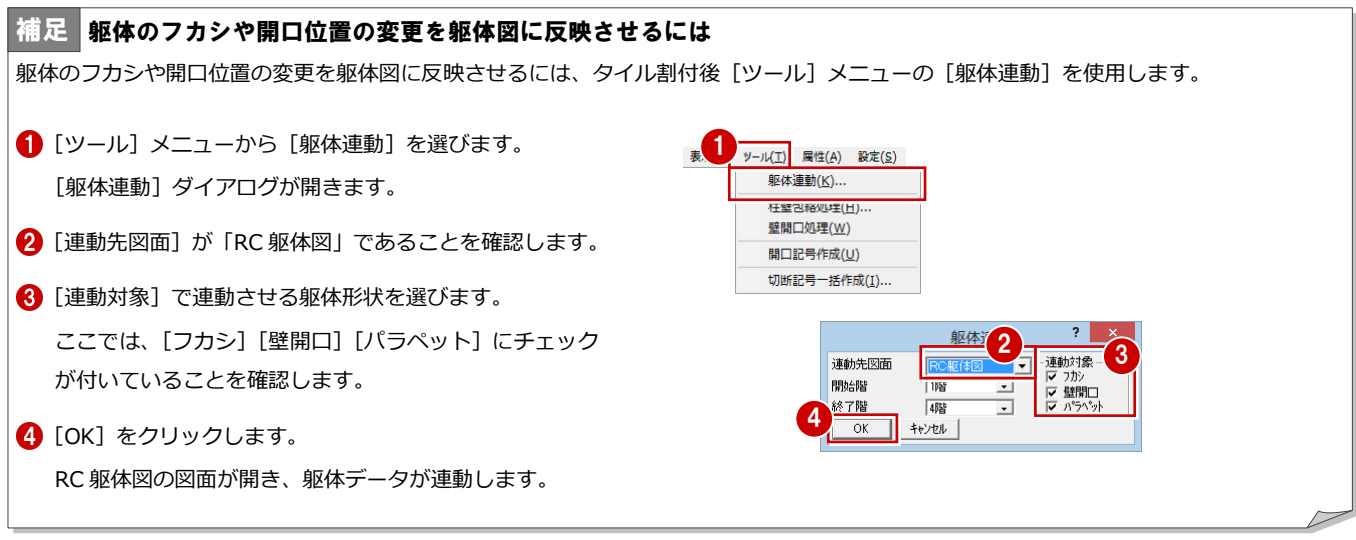

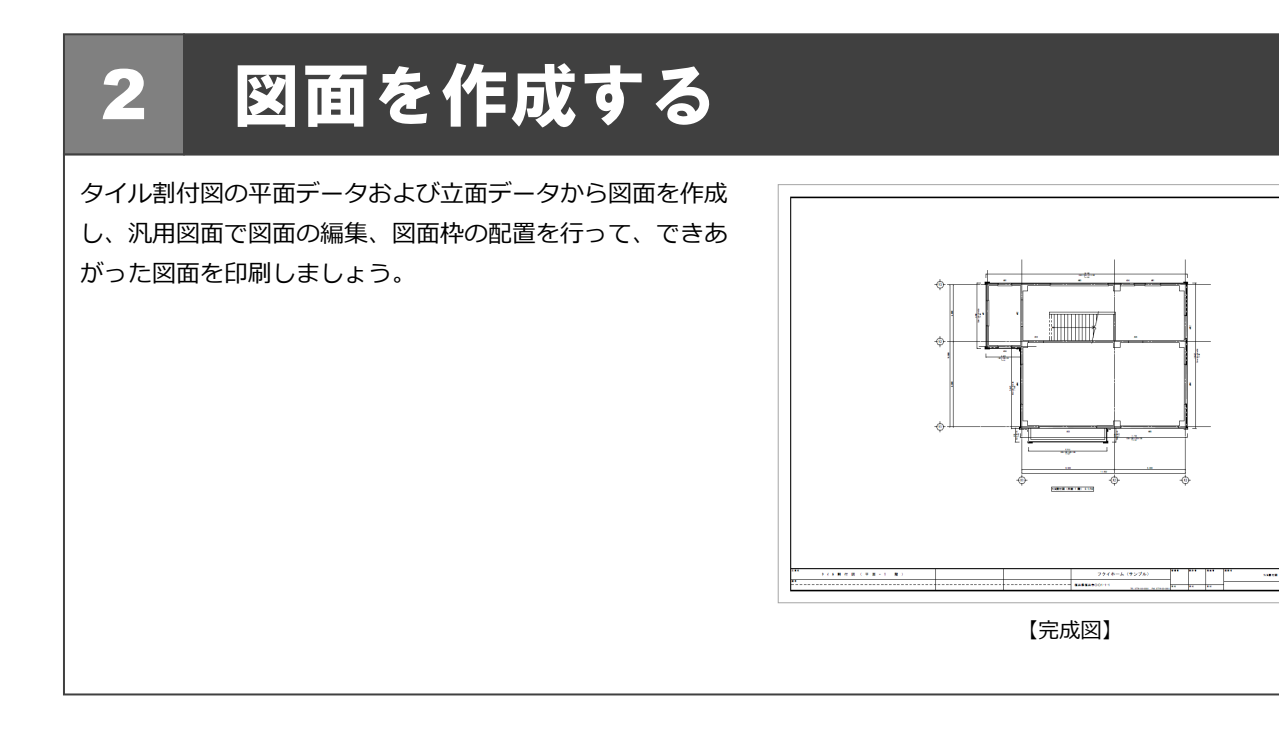

## 2-1 タイル割付図の作成(平面)

1 階タイル割付図を開き、1 階のタイル割付図を作成しましょ う。

1 [1 階 タイル割付図:施工] タブをクリッ クします。 [1 階 タイル割付図:施工]のウィンドウが 開きます。

1 2階 外閣付図:施工 | 3階 外閣付図:施工 | 4階 外閣付図:》 | 1階 外傷付図:施工 TI コマンドがありません。選択してください。 外内床 融 88々ノ脳口は「西藤画」へ 跳 調理 |『備商通・補/線○図A文 ┣ サス 図50 図画 | 国24億/後夏/編 ①150 ◇120 | 『備 ④通・補/線○図 A文 ┣ サス 図50 図画 | 国24億/後夏/編 ①150 ◇120 ┶═╋╾ 点 

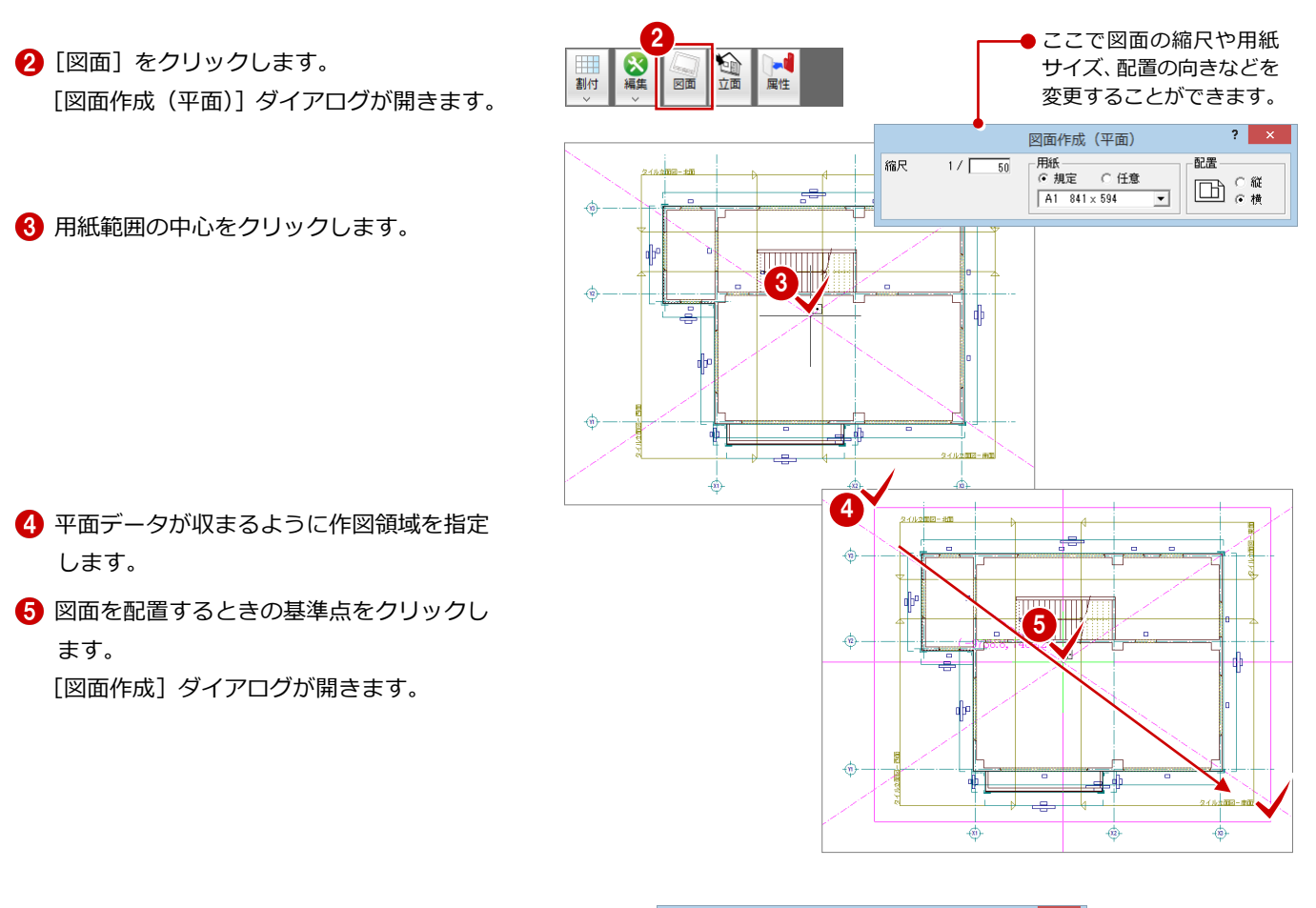

- [図面名]に「タイル割付図(平面-1 階)」 と入力します。
- ↑ 出力先が [新規汎用図面] になっているこ とを確認します。
- **8** [OK] をクリックします。 新しい汎用図面のウィンドウが開きます。
- 9 図面の配置位置をクリックします。

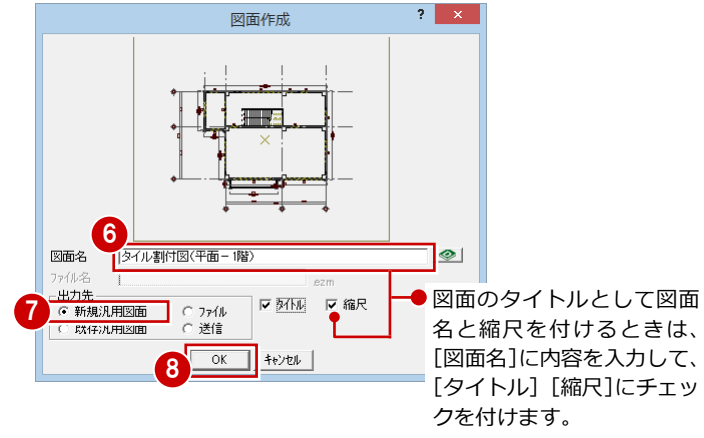

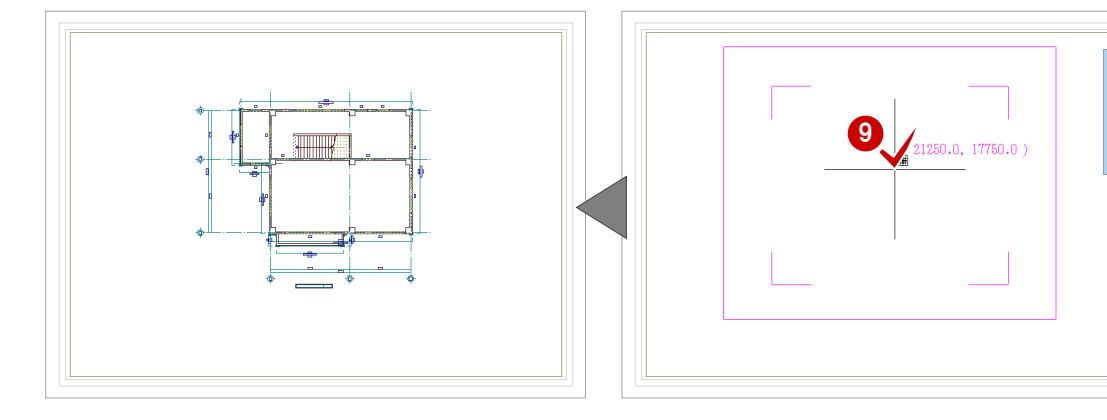

図面作成? 反映させる設定 - 反映させる設定 -<br>| ▽ <u>レイヤ名称/色</u><br>| ̄ クツッド

□基準線に揃える

## 2-2 タイル割付図の作成(立面)

### 南面の立面図を作成する

- 1 [1 階 タイル立面図-南面] タブをクリッ クします。
- 2 [図面] をクリックします。 [図面作成(立面)]ダイアログが開きます。
- 8 用紙範囲の中心をクリックします。
- 4 立面データが収まるように作図領域を指定 します。
- 図面を配置するときの基準点をクリックし ます。 [図面作成] ダイアログが開きます。

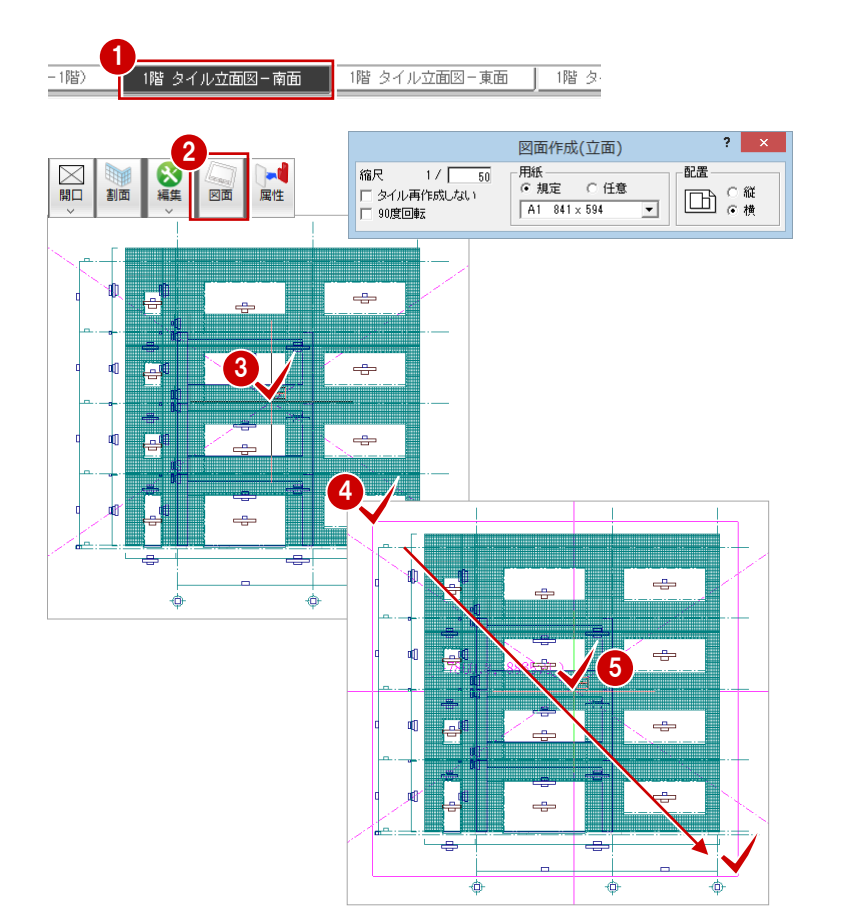

- 6 [図面名]に「タイル割付図(立面-南・北 面)」と入力します。
- ↑ 出力先が [新規汎用図面] になっているこ とを確認します。
- **8** [OK] をクリックします。 新しい汎用図面のウィンドウが開きます。
- 8 図面の配置位置をクリックします。

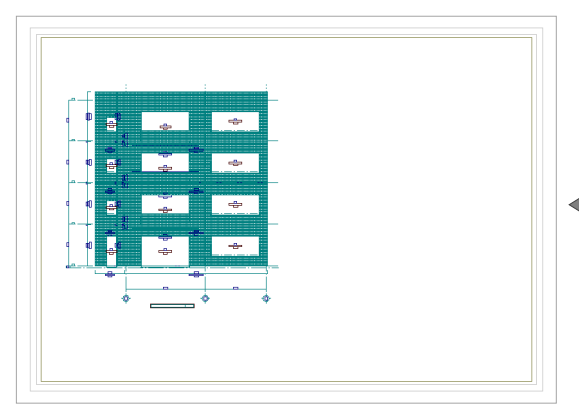

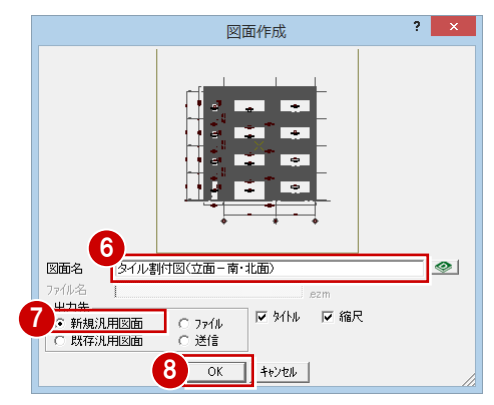

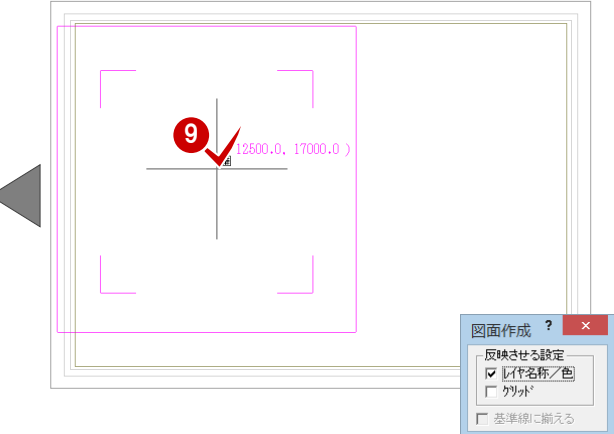

## 北面の立面図を作成する

- [1 階 タイル立面図-北面] タブをクリッ クします。
- 2 [図面] をクリックします。 [図面作成(立面)]ダイアログが開きます。
- 8 用紙範囲の中心をクリックします。
- 4 立面データが収まるように作図領域を指定 します。
- 6 [ピック (線上)] をオンにします。
- 基準となる GL ラインを指定します。 [図面作成] ダイアログが開きます。
- [既存汎用図面]にチェックを入れます。 **3** [OK] をクリックします。
- [開く] ダイアログが開きます。
- © [図面名] の [タイル割付図 (立面-南・北 面)]をダブルクリックします。 [タイル割付図(立面-南·北面)]ウィン ドウに切り替わります。
- [図面作成]ダイアログで[基準線に揃える] にチェックを付けます。
- 立面図 南面の GL ラインをクリックしま す。
- 2 立面図の配置位置をクリックします。

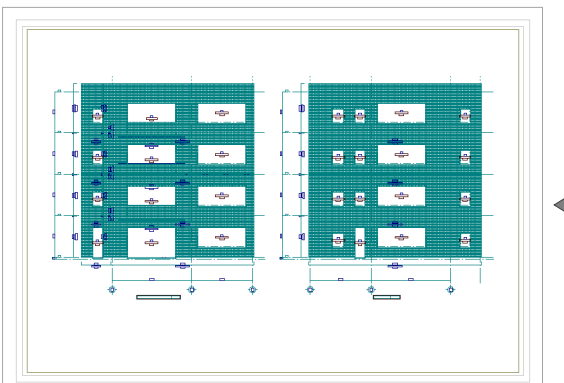

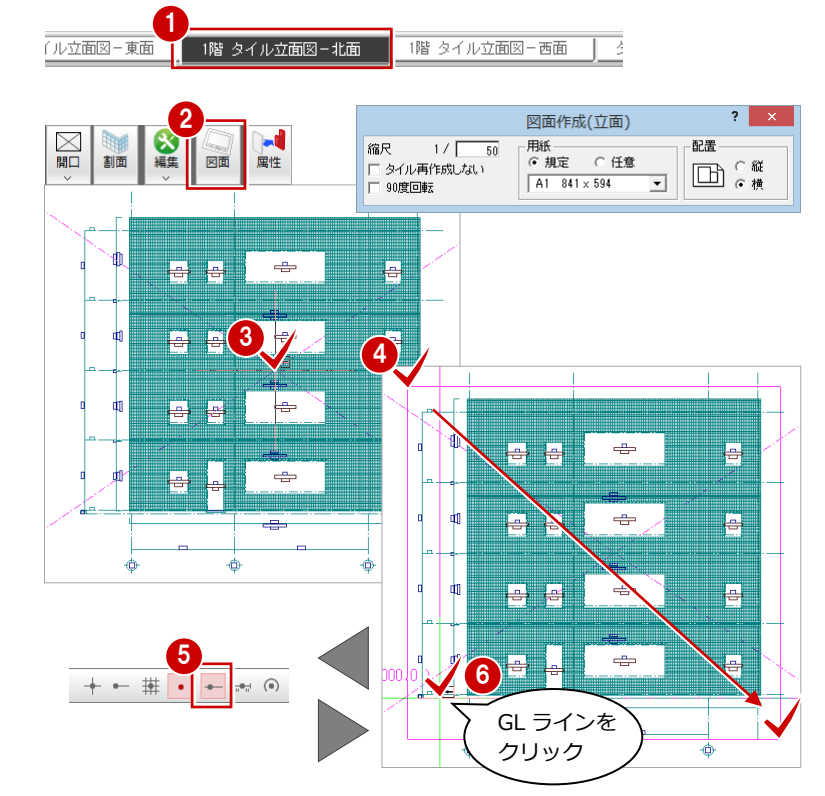

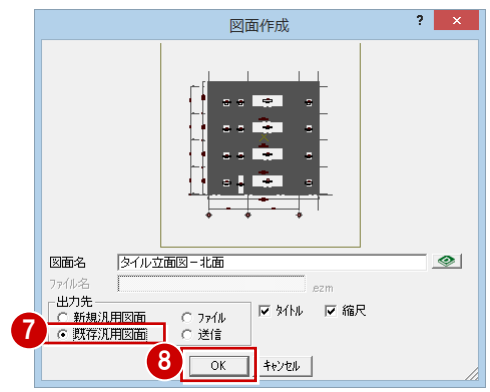

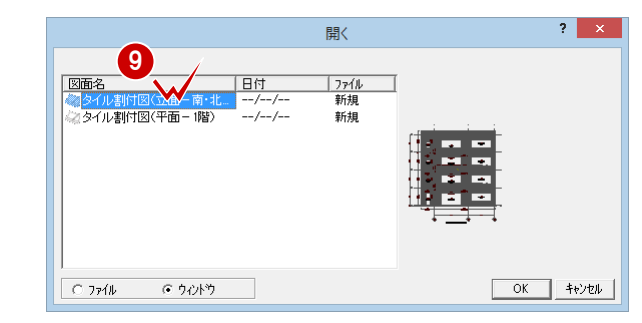

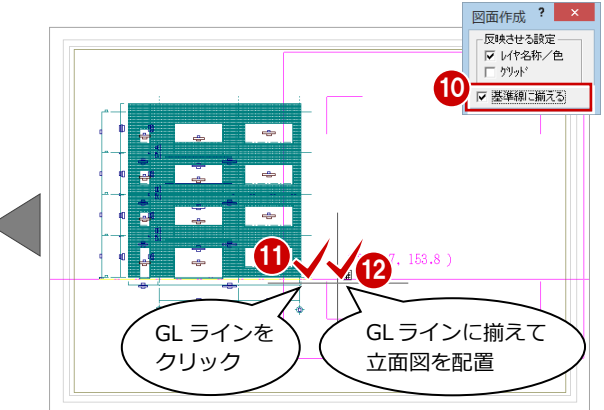

### 東・西面の立面図を作成する

南面、北面の立面図と同様な操作で、東面、西 面の図面を作成します。

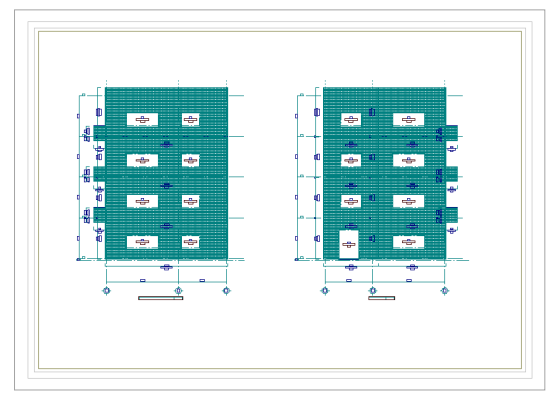

【タイル割付図(立面-東・西面)】

## 2-3 図面の編集

汎用機能を使って図面を編集したり、図面枠を配置したりして、作成した図面を仕上げましょう。

### 割付寸法を移動する

他の寸法線と重なっている割付寸法を移動し ましょう。

#### バルコニー西側の割付寸法を移動

- 1 [タイル割付図 (平面-1階)] タブをクリ ックしてウィンドウを切り替えます。
- 2 右クリックして、ポップアップメニューか ら[移動]を選びます。
- 8 割付寸法をクリックして、選択します。 (選択方法:要素選択)

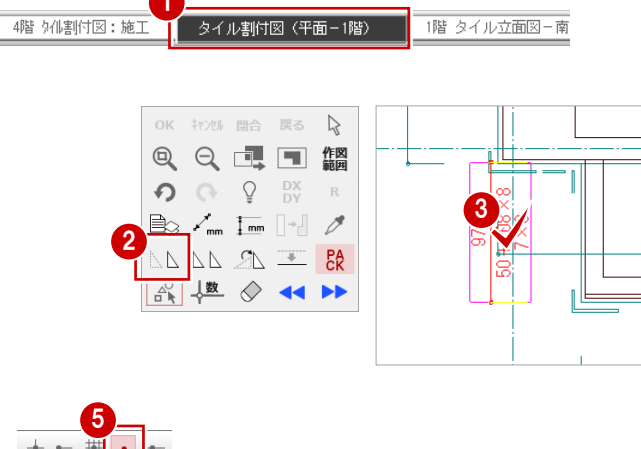

- 4 移動する文字列の基準となる点をクリック します。
- [ピック(フリー)]のみオンにします。
- 6 スペースキーを1回押して、ドラフタ機能 をオンにして、移動先をクリックします。
- ※ ツールバーの [ドラフター機能切替] をク リックしてドラフター機能をオンにするこ ともできます。

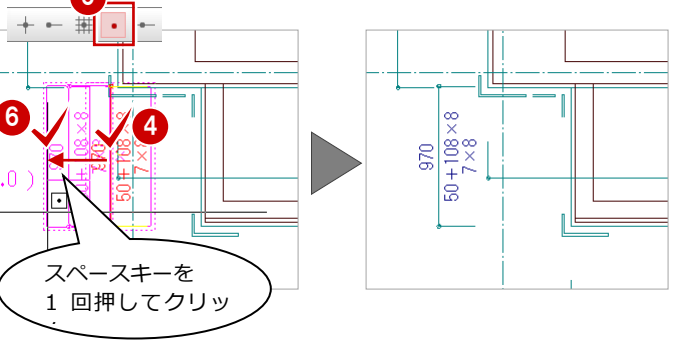

#### 南 A 1 階の割付寸法を移動

- 1 [パック化選択切替] をクリックして、オフ にします。
- 2 右図のように、割付寸法を Ctrl キーを押し ながら順にクリックします。 (選択方法:要素範囲)
- 8 右クリックして、ポップアップメニューか ら[OK]を選びます。
- 4 移動する文字列の右下部分をクリックしま す。
- 6 ドラフタ機能がオンであることを確認し て、移動先をクリックします。 (ピックモード:フリー)
- [パック化選択切替]をクリックして、オン に戻します。

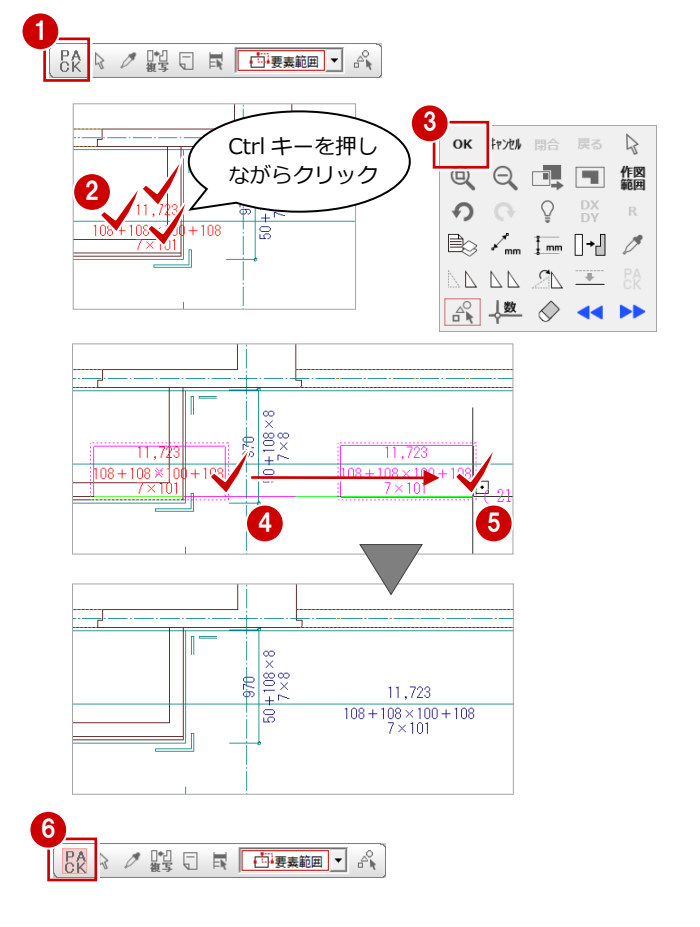

### 不要なデータを削除する

不要な割付寸法とバルコニー部分の打ち継ぎ 目地寸法を削除しましょう。

#### 割付寸法を削除

- 1 [タイル割付図 (立面-南・北面)] タブを クリックして、ウィンドウを切り替えます。
- 2 [対象データ選択]をクリックします。
- 6 バルコニー部分の割付寸法をクリックし て、選択します。 (選択方法:要素選択)
- 4 右クリックして、ポップアップメニューか ら[削除]を選びます。

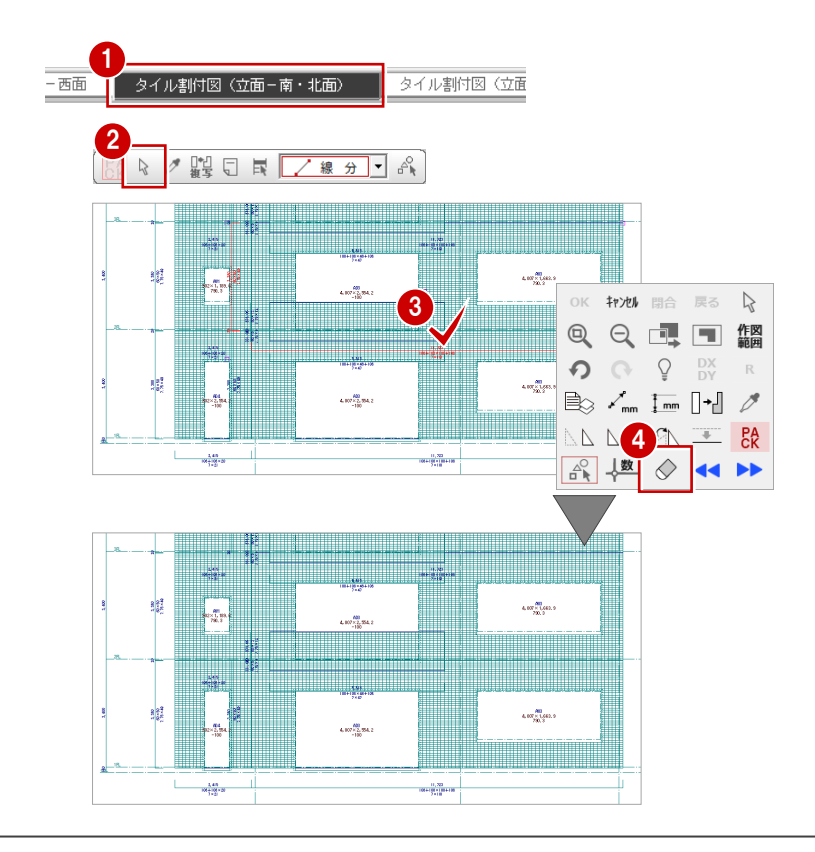

### バルコニー部分の打ち継ぎ目地を削除

- 1 [パック化選択切替] をクリックして、オフ します。
- 2 バルコニー部分の打ち継ぎ目地寸法をクリ ックして、選択します。 (選択方法:要素選択)
- 3 右クリックして、ポップアップメニューか ら[削除]を選びます。

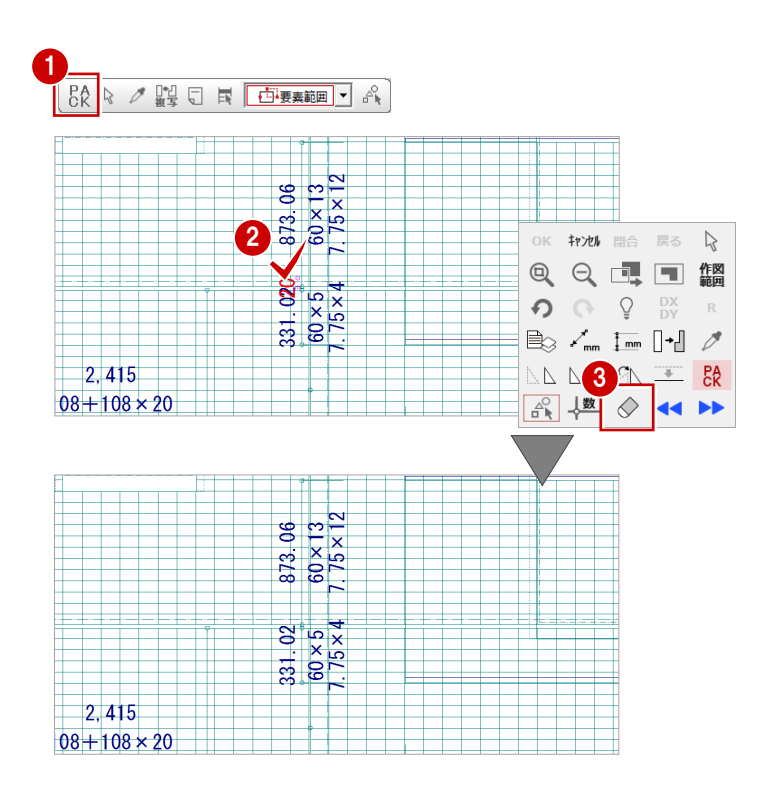

#### その他の削除

下図のように、不要な割付寸法、打ち継ぎ目地 を削除しておきましょう。 同様に、東・西面の立面図に切り替えて、不要 なデータを削除しましょう。

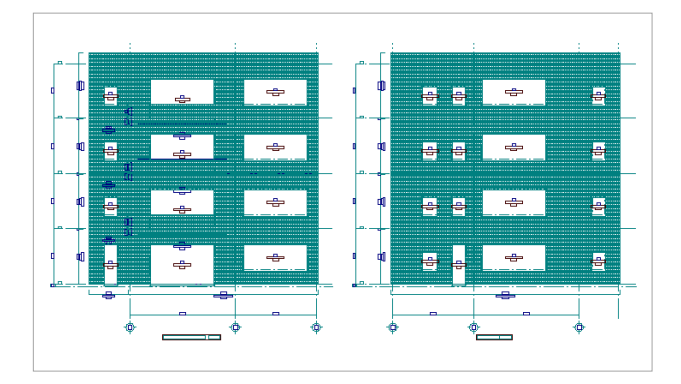

【タイル割付図(立面-南・北面)】 それの インスタイル マイル割付図 (立面-東・西面)】

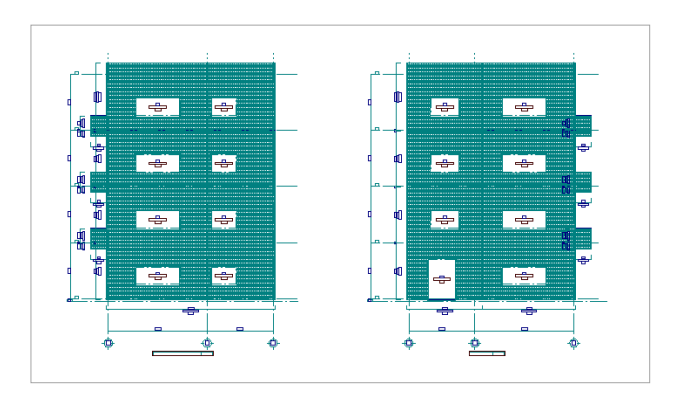

## クリップ処理を実行する

- [削除]メニューから[文字クリップ]を選 びます。
- 2 右図のように、すべてのタイル目地が含ま れるように範囲を指定します。 (選択方法:要素範囲) [文字クリップ] ダイアログが開きます。

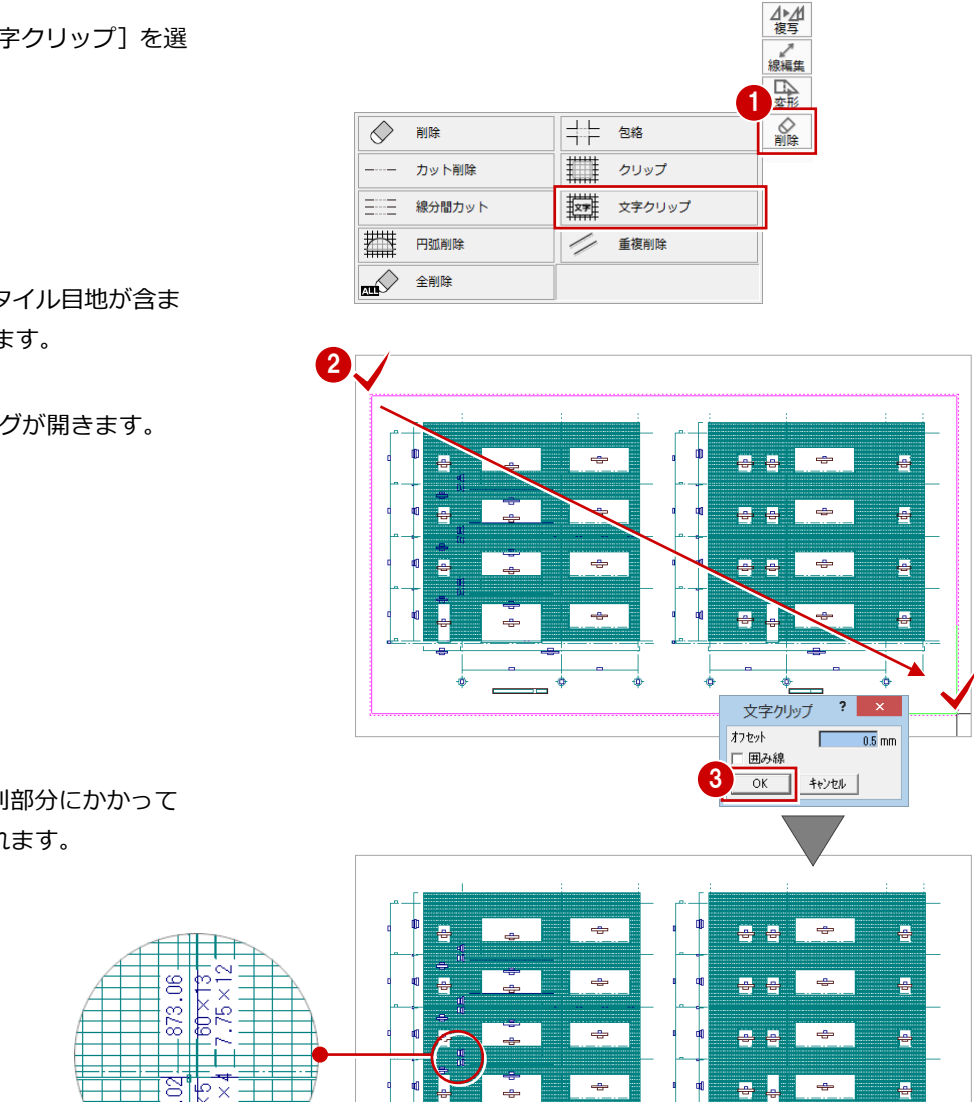

**6** [OK] をクリックします。 割付寸法や寸法線の文字列部分にかかって いたタイル目地が削除されます。

4 同様な操作で、右図のように、東・西面の 立面図をクリップ処理しましょう。

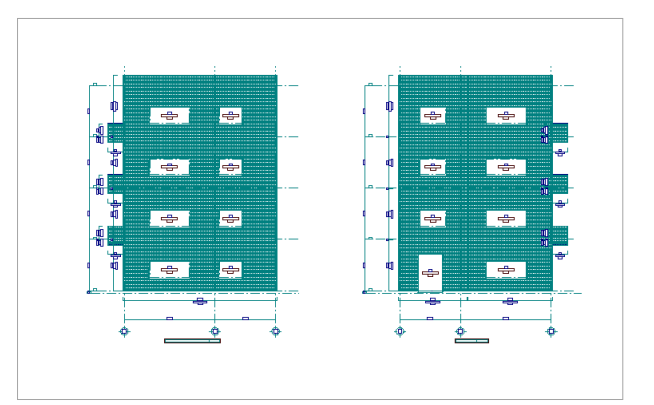

【タイル割付図(立面-東・西面)】

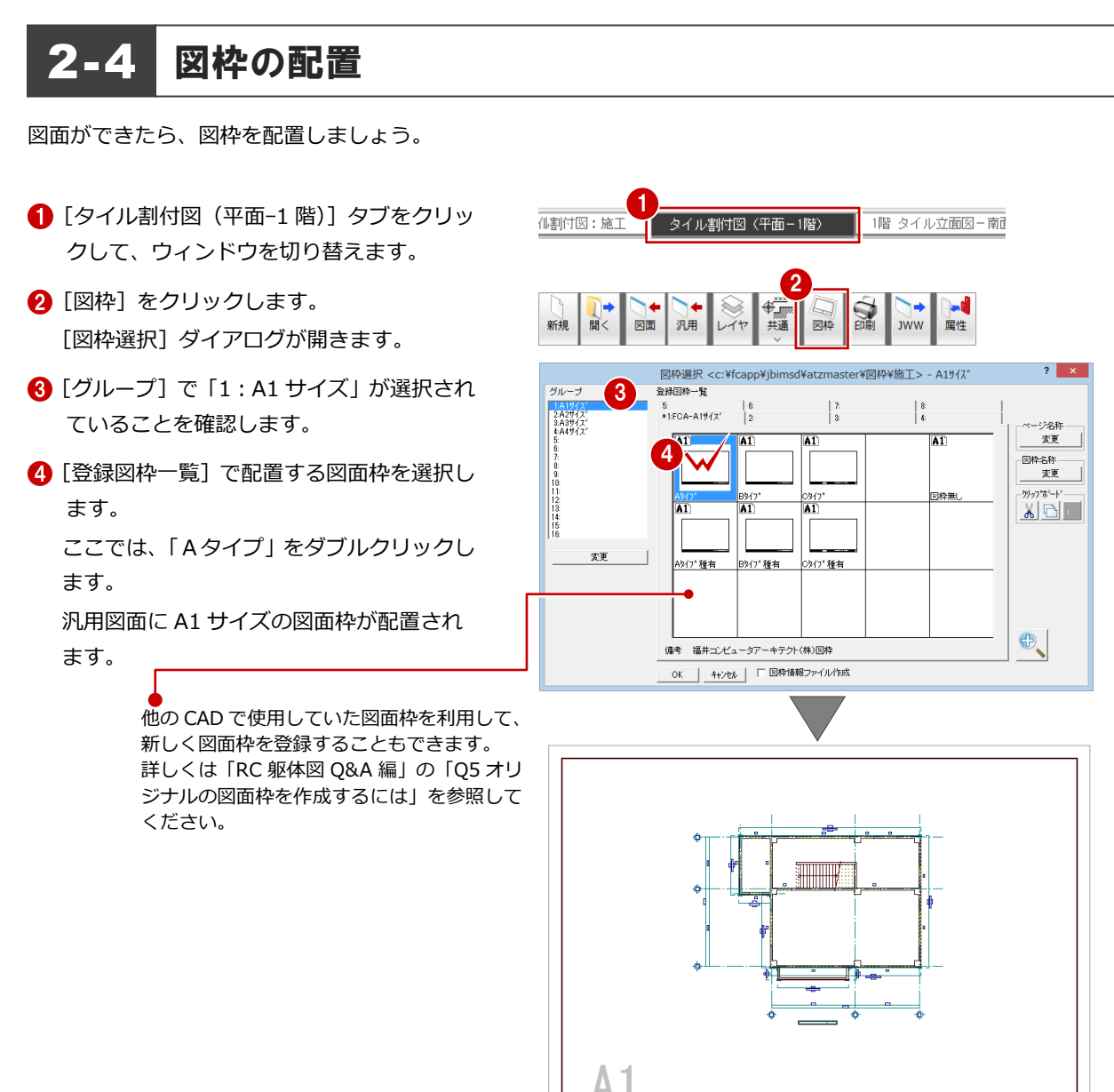

6 同様な操作で、下図のように、残りの図面 に図面枠を配置しましょう。

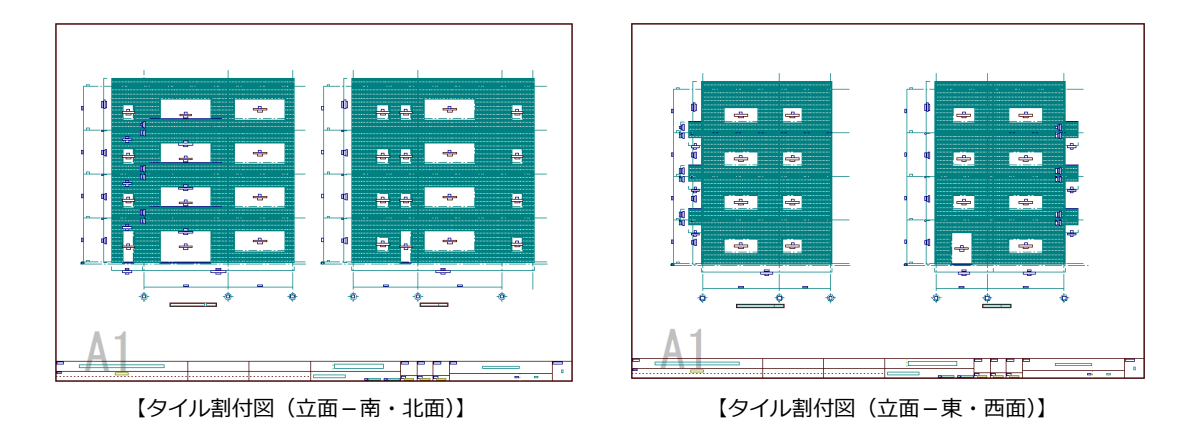

## 2-5 データの保存

印刷の前に、ここまでの変更内容を保存しておきましょう。

 $\left| \cdot \right|$   $\left| \cdot \right|$ J-BIM施工図CAD 1 [上書き保存] をクリックします。 1 SCCCCC  $\overline{\varphi}$   $\overline{\varphi}$   $\overline{\varphi}$ 2 [はい] をクリックします。 続けて [名前を付けて保存] ダイアログが  $\boxed{\text{Aut}}$ 開きます。 - 初期値 -<br>-<br>- 二 共運 口物件 口専用 - データをバックアップ(fobz)  $+B\sigma$ 6 [ファイル名] を入力します。 [005]FoBachUp " fcbz □<br>ARCHI Boxにアップロード タイル割付図(立面-東・西面)・・・「tile\_r1」 2 **ERAN WEI 4** [OK] をクリックします。 名前を付けて保存  $\overline{\mathbf{r}}$   $\mathbf{x}$ ● ファイル名に入力で c:¥fcapp¥jbimsd¥data¥ フォルタ 変更 きる文字数は、半角で ┐ ファイル名 tile<sub>r1</sub> 30 文字までです。 ▔<mark>▏</mark>゠ヰャンセル │ 図面名 タイル割付図(立面一東・西面) 4  $\overline{OK}$  $\left| \cdot \right|$   $\times$ 名前を付けて保存 6 続けて[名前を付けて保存] ダイアログが フォルタ c:¥fcapp¥jbimsd¥data¥005 5 変更 ファイル名 tile  $r2$ 開きますので、残りの図面もファイル名を **OK キャンセル** タイル割付図(立面一南・北面) 図面名 付けて保存しましょう。  $2 \times$ タイル割付図(立面-南・北面)・・・「tile\_r2」 名前を付けて保存 フォルタ゛ c:¥fcap bimsd¥data¥005 変更 **タイル割付図 (平面−1 階) … 「tile\_h1」** ファイル名 tile\_h1 ezn -<br>|タイル割付図(平面-1階) **OK キャンセル** 

図面名

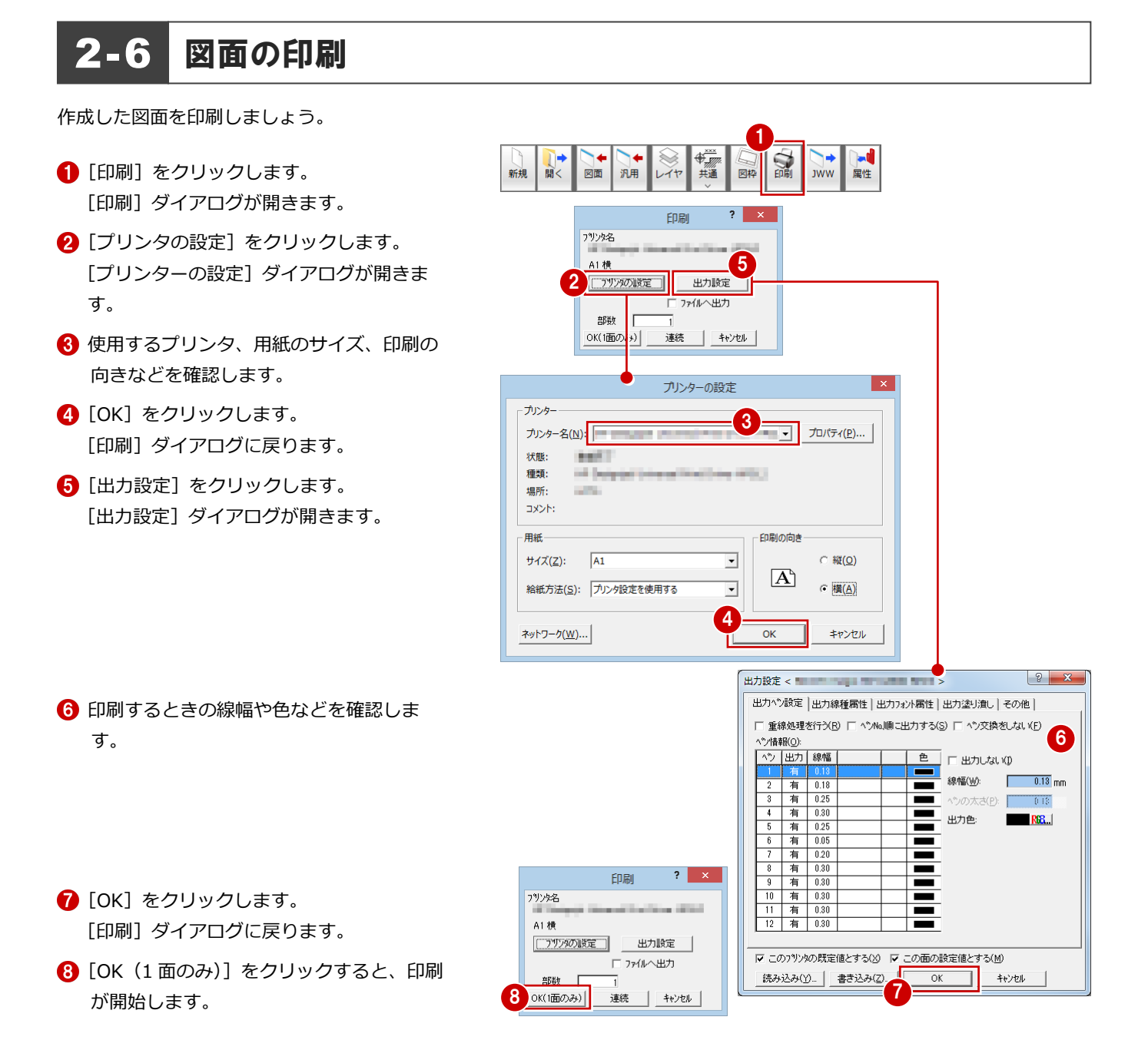

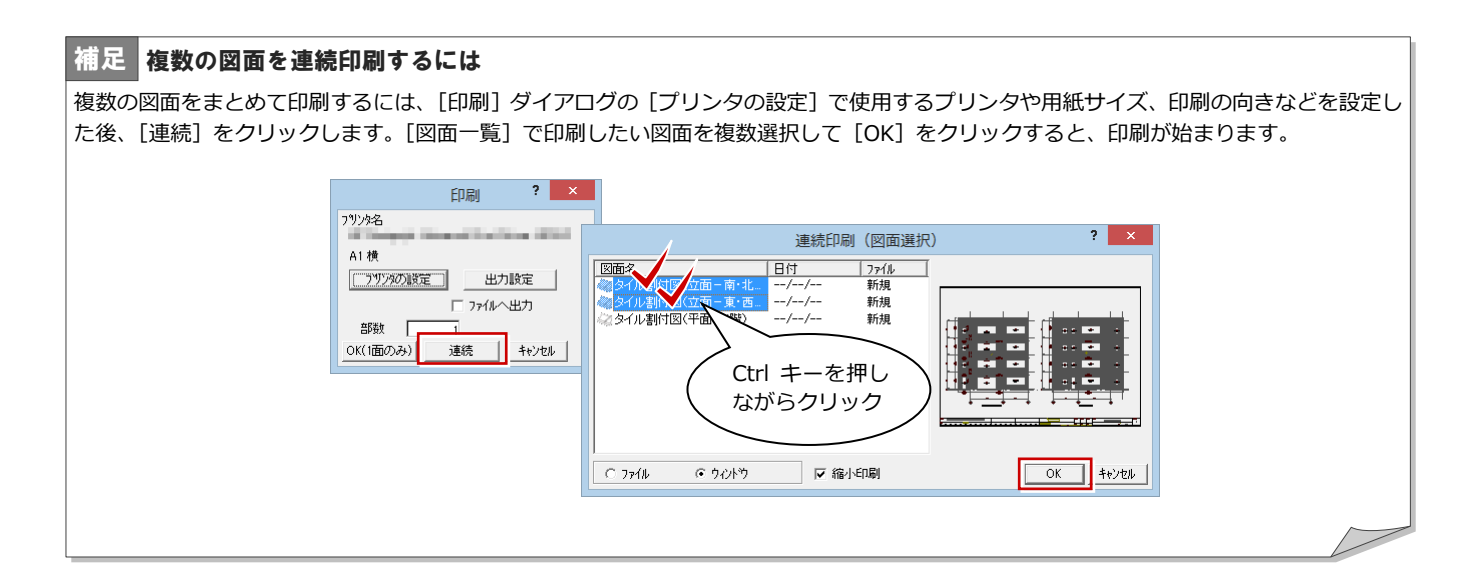

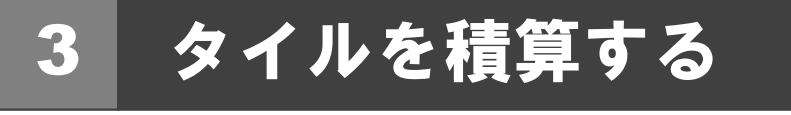

タイル割付図のデータからタイルの数量を積算・集計し、集計結果をプリンタで印刷してみましょう。

## 3-1 自動積算

天井床積算を開き、天井・床の部材を積算しましょう。

### タイル積算を起動する

- [他の処理図面を開く] をクリックします。 「処理選択]ダイアログが開きます。
- 2「タイル積算」をダブルクリックします。

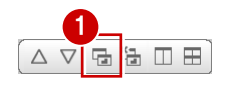

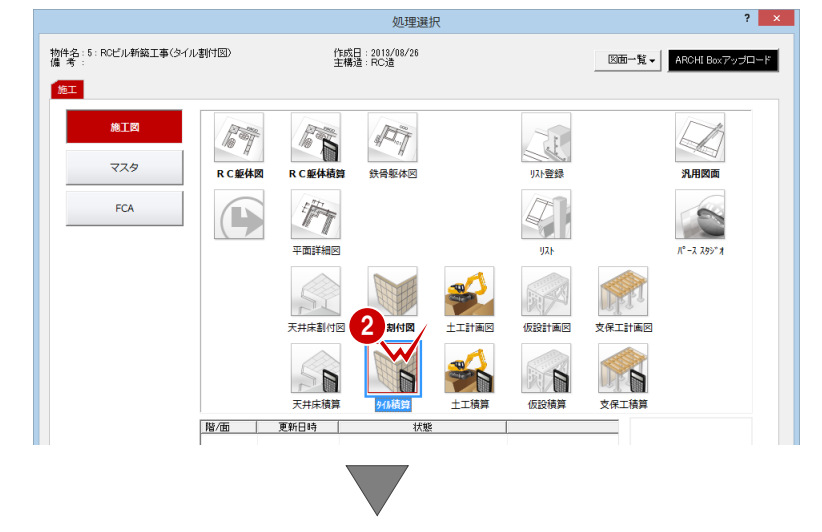

[タイル積算:施工]のウィンドウが開きます。

### 自動積算する

- 1 [自動] をクリックします。 タイル割付図の積算が開始されます。
- ※ 左側のツリー項目をクリックすることで、各 項目の積算結果に切り替わります。

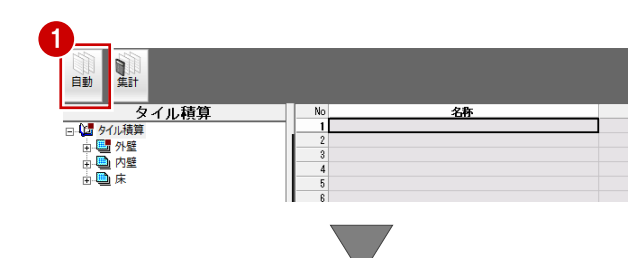

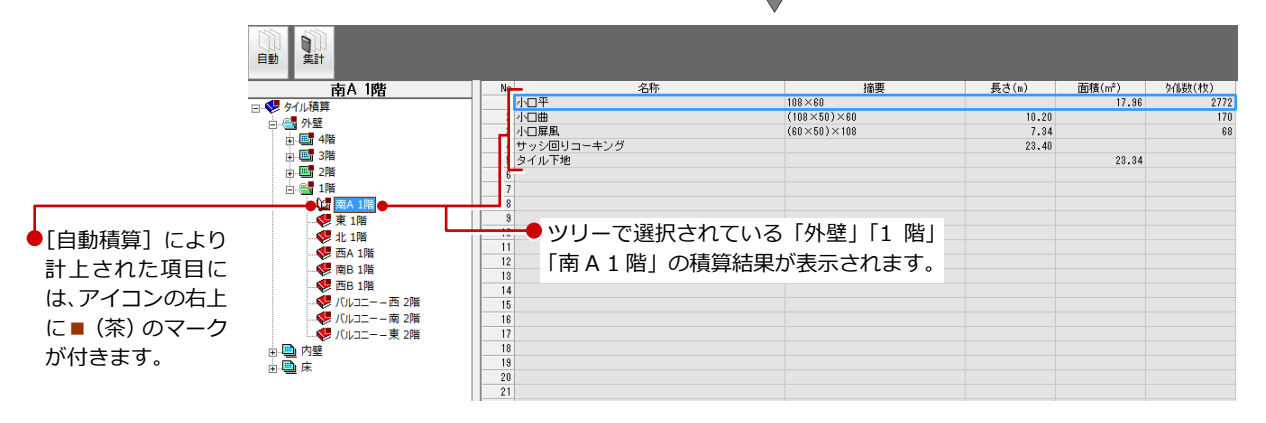

## 3-2 自動集計

積算結果を集計しましょう。

- 1 [集計] をクリックします。 [図面選択] ダイアログが開きます。
- **2** [図面一覧] で「No.1」が選択されているこ とを確認します。
- 6 [名称] に「部材別集計(第1次計画)」と 入力します。
- **4 [OK] をクリックします。** [部材別集計(第1次計画)]のウィンドウ が開きます。
- 1 电射 自動 **→ 中国**<br>国内 1階<br>- 日本語 字称 摘要 No<br>- 1 小口平<br>- 2 小口曲<br>- 3 小口屏風<br>- 4 サッシ回りコーキング<br>- 5 タイル下地  $\begin{array}{ll} \hline 108 \times 60 \\ (108 \times 50) \times 60 \\ (60 \times 50) \times 108 \end{array}$ → 外麻井<br>中国 4階<br>中国 3階 ■2階<br>□ ● 1階  $\overline{2}$ 図面選択 - < 外積算-集計:施工> ■ 「『<br>『『 | 南A 1階<br>『 東 1階<br>『 北 1階 図面一覧:  $\Box$ 4  $\overline{X}$ 名称  $\mathcal{D}$ 備考  $\frac{N_0}{1}$  $\frac{04}{05}$  $\frac{06}{07}$  $\begin{array}{c}\n\phantom{0}\overline{09} \\
\phantom{0}\phantom{0}10\n\end{array}$ キャンセル 名称を入力するボ● ックスが表示され ないときは、[名 削 称]のチェックが付 いているか確認し 部材別集計(第1次計画) ましょう。  $\blacktriangleright$  2  $\pi$
- 6 [自動] をクリックします。 [集計] ダイアログが開きます。
- 6 [集計種類]で[外壁]にチェックが入って いることを確認します。
- [集計方法]で[物件合計]にチェックを入 れます。
- **8** [OK] をクリックします。 タイル割付図の集計が開始され、結果が表 示されます。

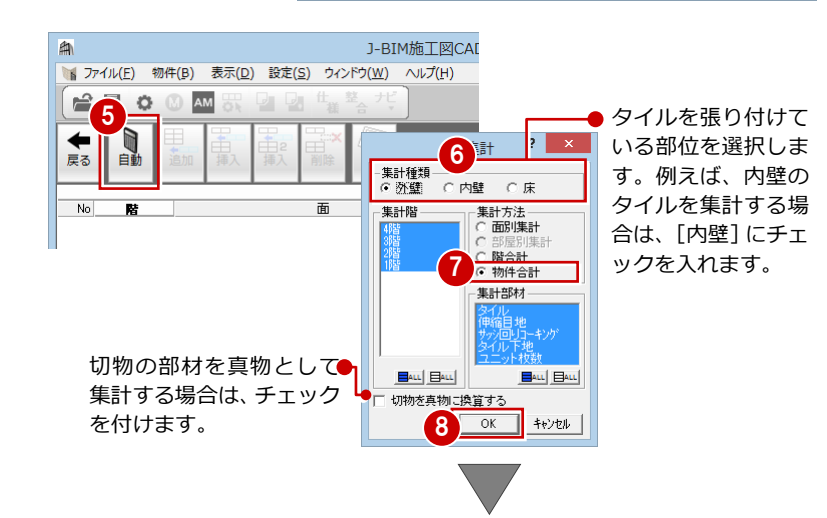

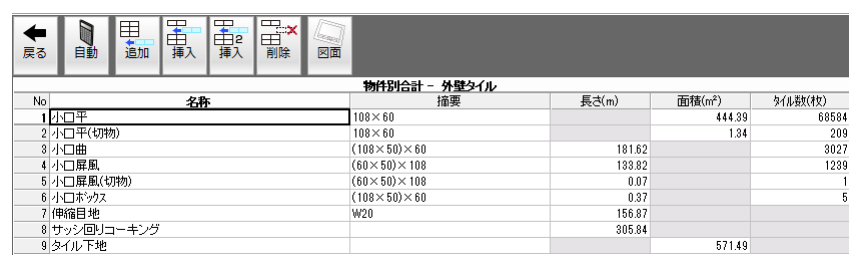

集計データを保存しておきましょう。

2 [上書き保存] をクリックします。

1 保存する図面を確認して、[はい]をクリッ クします。

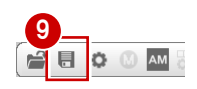

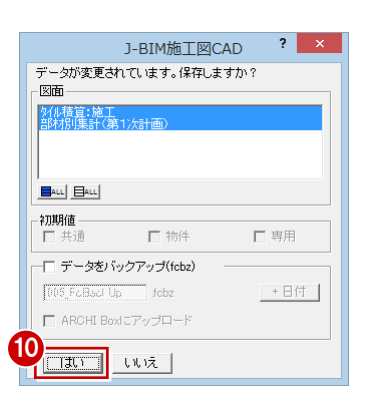

## 3-3 帳票の印刷

集計結果を印刷しましょう。

#### プリンタを設定する 1 ファイル(E) 物件(B) 表示(D) 設定(S) ウィンドウ(W) ■[ファイル] メニューから [プリンタの設定] ■ 表変更(0)... を選びます。 ■ 91M積算-集計の終了(C) プリンターの設定 □ 上書き保存(S) プリンター  $2 - 7$   $70/57(2)...$ パックアップファイル復元(T) 2 使用するプリンタ、用紙のサイズ、印刷の プリンター名(N): - 11 since the プリンタの設定(R). 状態: 24-900 P. March Louis 向きなどを確認します。 印刷プレビュー(V).. **ECROSS AT CITE RFS** 種類 ED刷(P)... 場所 **All Card 6** [OK] をクリックします。 TXT 書き出し(0)... コメント: *INTERFERENCES PERSONAL RANK* Excel 出力(E) 用紙 印刷の向き (1) J-BIM施工図CAD の終了(X) サイズ(Z): A4 (210 x 297 mm)  $\overline{\mathbf{r}}$  $\in$   $\mathfrak{M}(\Omega)$  $|A\rangle$ 給紙方法(S): 自動N//選択  $\overline{\phantom{a}}$ ○ 横(A) 3 ネットワーク(W)...  $\alpha$ キャンセル 集計結果を印刷する 1 ■ 表変更(0) ... 1 [ファイル] メニューから [印刷] を選びま 他の処理図面に変更(E)..  $\overline{\mathbb{R}}$ 印刷 ■ 94M積算-集計の終了(C) す。 同 上書き保存(S) 印刷する項目 バックアップファイル復元(I) ▽ 頑目名  $\bar{v}$   $\bar{v}$ [印刷] ダイアログが開きます。 ▽ 罫線  $\overline{v}$   $\overline{r}$   $\rightarrow$ プリンタの設定(R)... 印刷プレビュー(V). 余白の設定 2 印刷(P)... l. F  $\frac{1}{4}$  mr ∥ ⊭ TXT 書き出し(0)...  $\overline{4}$  mm Excel 出力(E) FORUGATI 2 [余白の設定]の[上]に「15」、[左]に「8」 1 J-BIM施工図CAD の終了(X) G すべて<br>C ^゚ーシ指定 へいから 「ページ生で と入力します。 □ 選択した行 印刷オプション [プレビュー]をクリックします。 □ 数値=0を空白で出力する 印刷部数 部数 3 印刷 終了  $7^{\circ}$ lit'a- $9 \left\langle \widehat{\mathbf{T}}/\wedge^{\mathbf{0}} \widehat{\mathbf{y}} \right\rangle^{\circ}$  $\overline{?}$  x  $4 \frac{y^2y}{\frac{y^2}{2}}$ 4 印刷イメージを確認したら、[閉じる] をク **De DRS Engine**sta  $\sqrt{100\%}$  $\overline{\phantom{0}}$  $\overline{\mathscr{R}}^{\Lambda}$ **前ページ** 印刷 設定 リックします。 [印刷] ダイアログに戻ります。 印刷部数 部数 6 [印刷] をクリックすると、印刷が始まりま 5 王国 | 終了|  $7^{\circ}$  $V^{\circ}$  $1^{\circ}$   $\qquad$ 9行/ページ す。 集計結果を Excel 出力するには 補足 集計結果を Excel で自由に編集したいときは The T<sub>7</sub>イル(E) 物件(B) 表示(D) 設定(S) ウィンドウ(W) [ファイル]メニューの[Excel 出力]を使用 ■ 表変更(0) ... |---- 12:11:05 /<br>| G 他の処理図面に変更(E).. します。 -<br>(RCビル新築工事》 ■ 9仙積算-集計の終了(C) 2011/4/20 [外4種算-集計] Excel が起動して集計結果が出力されます。 同 上書き保存(S)

Excel でデータを保存し、編集、印刷などを行 います。

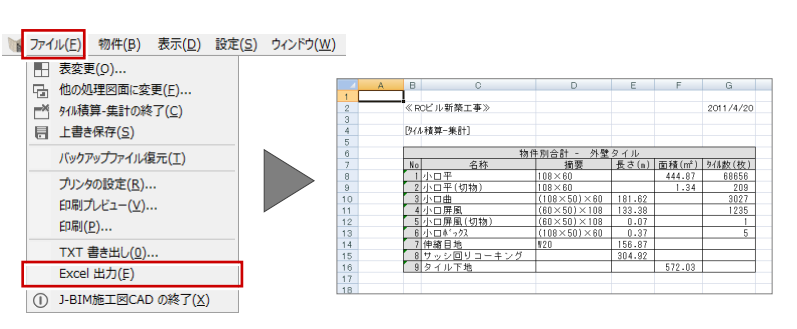

# Q1 使用するタイルを登録するには

タイル割付図で使用するタイルは、タイルマスタで追加・編集することができます。 使用したいタイルがマスタに用意されていない場合は、次のように登録します。

## タイルマスタを開く

- [処理選択]ダイアログで[マスタ]をクリ ックします。
- 2 [プログラム一覧]で「タイルマスタ」をダ ブルクリックします。

[タイルマスタ:施工]ウィンドウが開きま す。

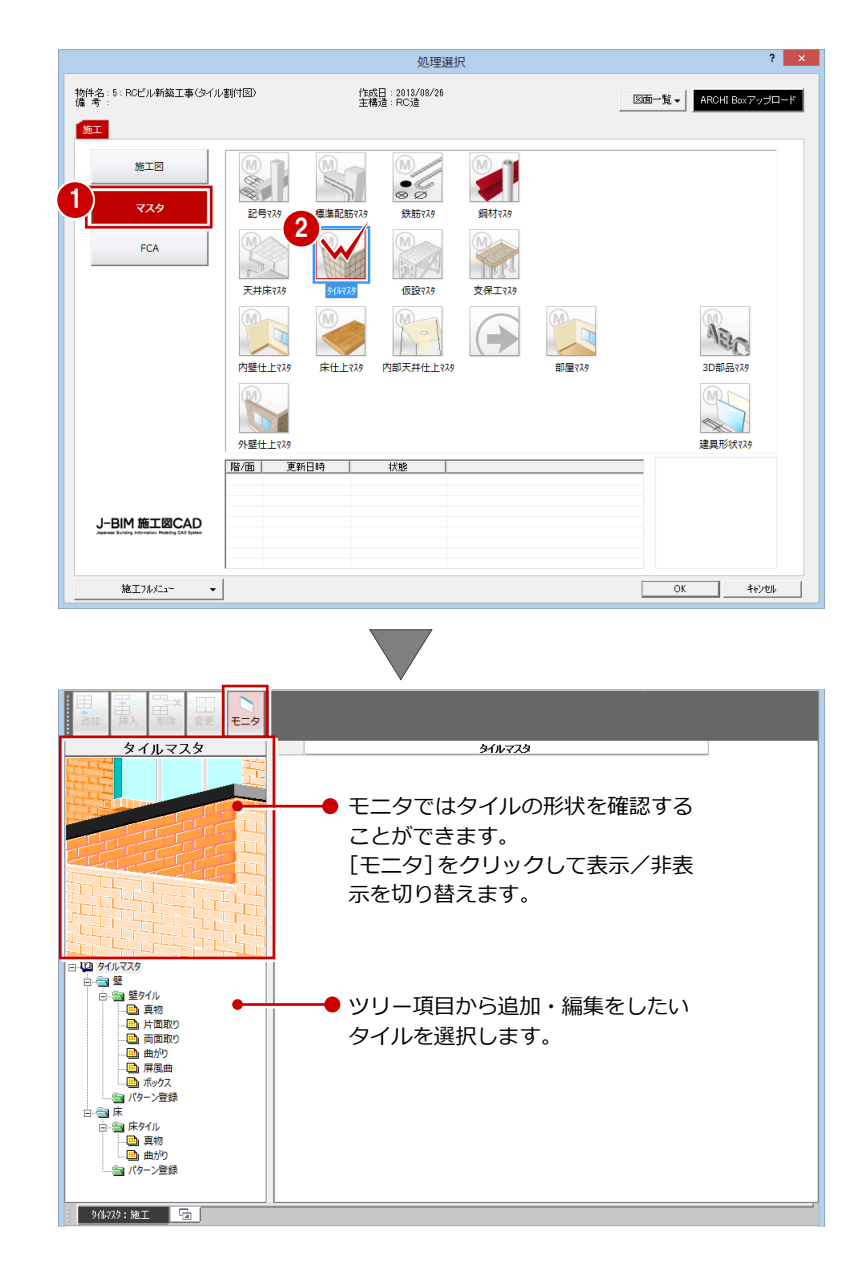

## タイルを追加する

標準で用意されているタイルを利用して、新し いタイルを登録しましょう。ここでは、例とし て「壁タイル」の「真物」を登録します。

- ツリーから「壁」の「壁タイル」で「真物」 をクリックします。 登録されているタイルの一覧が表示されま す。
- 2 一覧で使用したいタイルを選択します。 ここでは、「小口平」を選択します。
- 6 [追加] をクリックします。 一覧の最後の行にタイルが追加されます。

■ 追加されたタイルの [名称] をダブルクリ ックします。 名称を変更できるようになります。

**6** [名称] を「小口平 A」に変更します。

#### 140平 名称 真物 構 2 二丁掛平<br>3 ニュー小口平<br>4 45二丁平  $545 = T +$ 羅 3 旧 田解 氰 追加 9 200mm角平 日にはタイルマスタ 10 100  $\times$  200 mm  $\frac{p}{4}$  $\mathbf{H} = \mathbf{H} \mathbf{H} + \mathbf{H} \mathbf{H}$ 中 聖タイパ 1 sē 画片面取り ·<mark>画</mark> 曲がり \_9<mark>,</mark>200㎜角平 画 ボックス 10 100×200mm角4 ● パターン登録 11 小口平A 5 白合床 □■床タイル .<br>画 真物 …<br>■ 曲がり グレーで表示されている部材は、すでに割付パ ● パターン登録 ターンとして使用されているため、編集するこ とはできません。

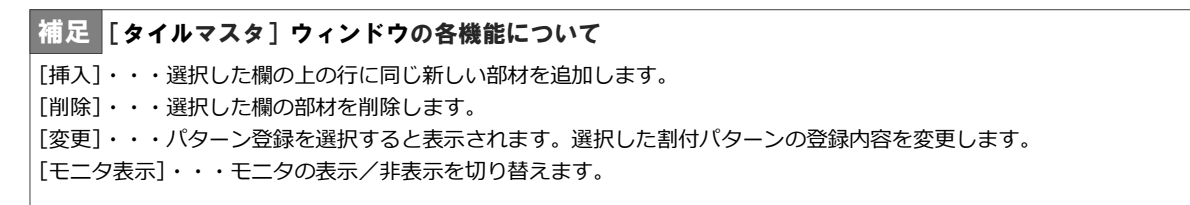

### 割付パターンを追加する

次に新しい割付パターンを登録してみましょ。

- ツリーから「壁」の「パターン登録」をク リックします。
- 2 使用したいパターンを選択します。 ここでは、「小口横いも(開口飾無/近傍調 整)」をクリックします。
- 6 [追加] をクリックします。 [壁割付パターン登録] ダイアログが開きま す。
- [パターン名称]を「小口 A 横いも(開口飾 無/近傍調整)」に変更します。
- **6** [使用タイル] を「小口平 A [108×60]」に 変更します。
- [目地横幅]を「8」に変更します。
- [開口設定] をクリックします。 [開口設定] ダイアログが開きます。

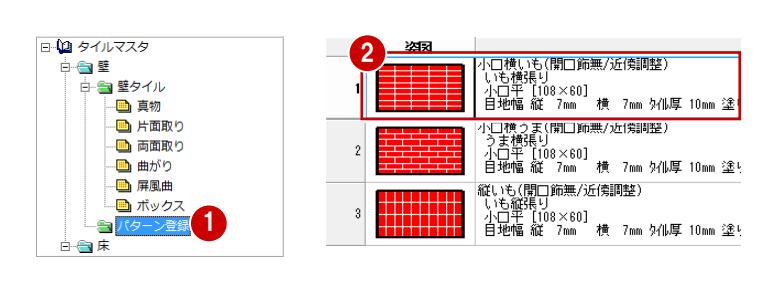

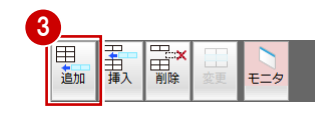

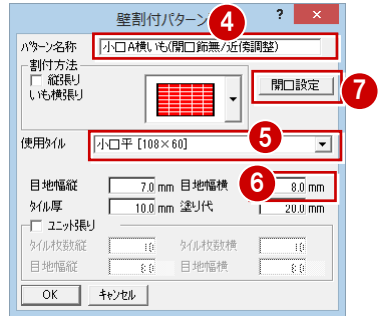

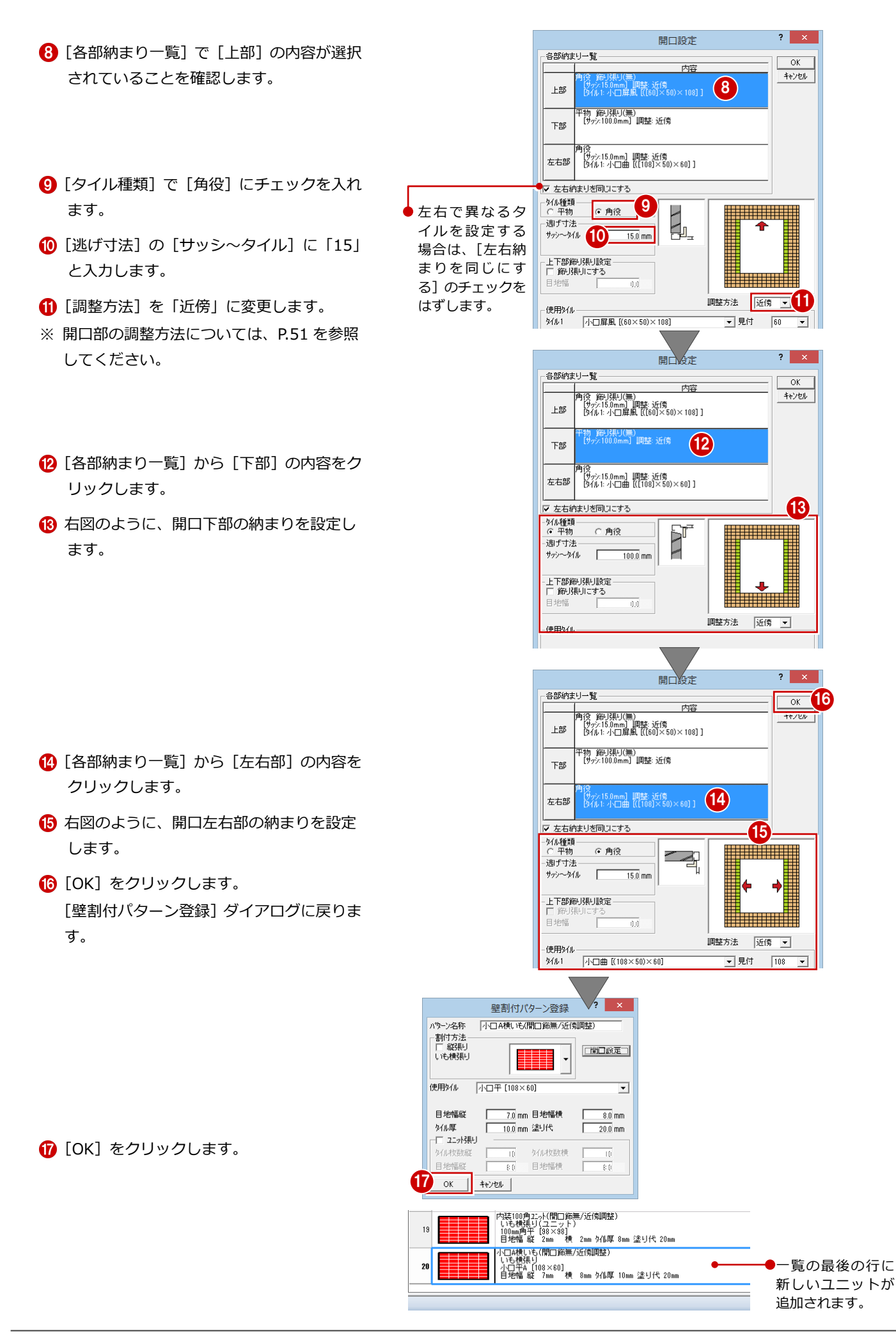

## データを保存する

タイルマスタにタイルを追加できたら、データ を保存しておきましょう。

- **1 [上書き保存] をクリックします。** 保存の確認画面が表示されます。
- 2 「タイルマスタ:施工】が選択されているこ とを確認します。
- 6 [はい] をクリックします。

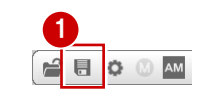

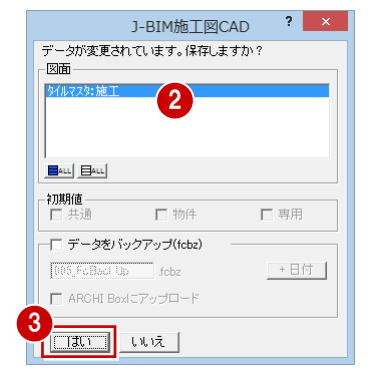

#### 開口部の調整方法について 補足

設定した開口部の調整方法によって、タイルを割り付けたときに開口部の位置や大きさが変わります。

なし:現在の開口の大きさを変更しません。

- 近傍:最も近い真物タイルの位置まで開口を伸縮します。
- 縮小:真物タイルの位置まで開口を小さくします。
- 延長:真物タイルの位置まで開口を大きくします。
- 固定:躯体の開口位置のまま割り付けします。
- タイル立面図の[開口]メニューの[開口周り納まり変更]コマンドでは、以下の調整方法ができます。 端点:各部の端部平物の端を開口位置とします。おもに、入隅の端納めに使用します。

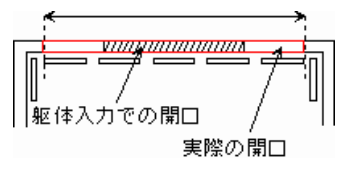

マウス:マウスで開口位置を指定します。

開口部左右のタイルを別々に設定([左右納まりを同じにする]がオフ)するときは、以下の調整方法ができます。 外形:外形(仕上)ライン上を開口位置とします。

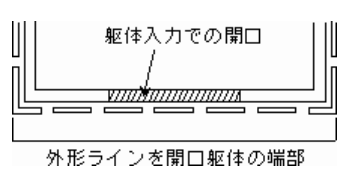

#### 補足│シート状のタイルを使用するには シート単位でタイルを割り付けるには、[壁割付パタ  $\mathbf{?}$ 壁割付パターン変更 ーン変更] ダイアログの [ユニット張り] にチェック パターン名称 |小口A横いも(開口飾無/近傍調整) - 割付方法 を付けて、ユニット(ネット)の縦と横のタイル枚数、 縦棋車 開口設定 目地幅を設定します。 いも横張り(ユニット) ネット張りでタイルを割り付けた場合、シート単位で  $\sqrt{1-\mathrm{H}(\mathrm{108}\times60)}$ 使用好ル ▿ 積算されます。 ユニット間の目地幅を 目地幅縦  $\bullet$ <sub>7.0</sub> mm 目地幅横  $\overline{3.0}$  mm 入力します。 10.0 mm 塗り代 外ル厚 Г  $\overline{20.0}$  mm ユニット内のタイル枚数 **マ エット張り** 14 外ル枚数横 タイルオケ美ケ系だ 7 を入力します。 目地幅縦  $\overline{7.0}$  mm ⊥<sub>♥</sub> ユニット内のタイルの キャンセルー OK 目地幅を入力します。

# Q2 縦方向の伸縮目地を入力するには

縦方向の伸縮目地を入れるには、割付パターンの選択時に目地幅を設定しておく必要があります。また、垂直割付後、割付 面を入力してから目地の位置を入力します。

ここでは、RC 躯体図の躯体データを読み込んだ状態から縦方向の伸縮目地を入力する方法を解説しています。

## 目地幅を設定する

縦方向の目地位置を入力する前に、目地幅を設 定しましょう。 1

- 1 [設定] をクリックします。 「外部割付パターン選択・垂直割付設定]ダ イアログが開きます。
- 2 [変更] をクリックします。 [割付パターン選択] ダイアログが開きま す。
- 6 [目地横幅]を「8」に変更します。
- 「伸縮目地縦]に縦方向の伸縮目地幅を入力 します。 ここでは、「15」であることを確認します。
- **6** [OK] をクリックします。 [外部割付パターン選択・垂直割付設定] ダ イアログに戻ります。
- 6 縦方向の伸縮目地の設定ができたら、打ち 継ぎ目地、垂直方向の割り付けを調整しま しょう。 ⇒ P.7「割付パターン選択・垂直割付」参
- **?** [OK] をクリックします。

照

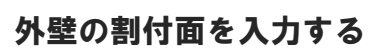

垂直方向の割付情報をもとに、外壁の割付面を 入力しましょう。

⇒ P.13「外壁の割付面を入力」参照

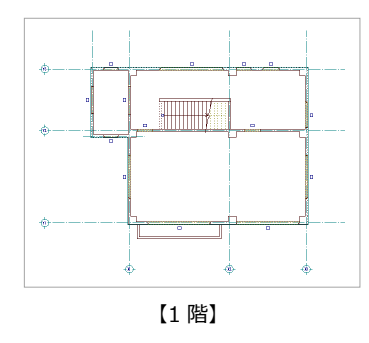

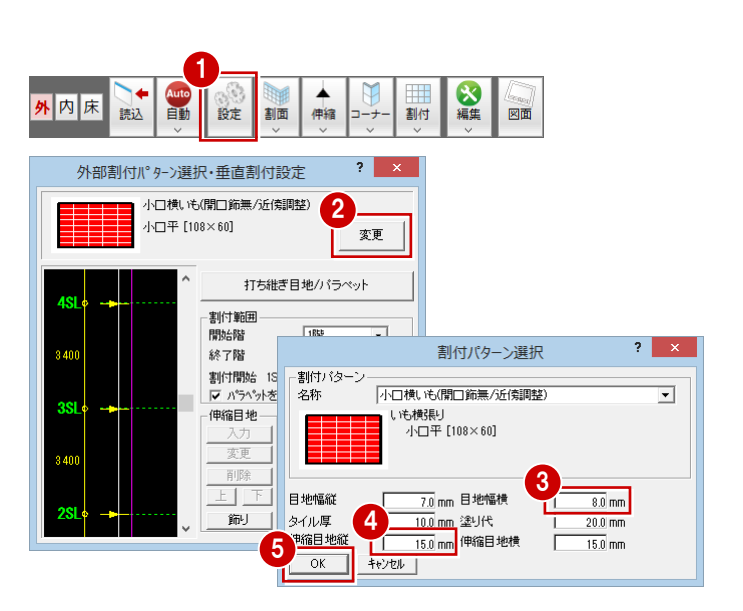

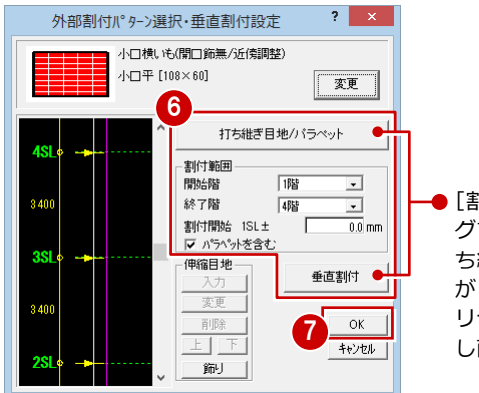

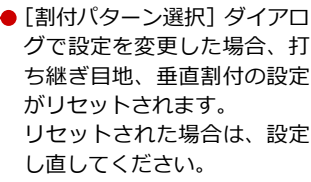

 $\overline{?}$ 

 $\overline{\cdot}$ 

188

| 4階

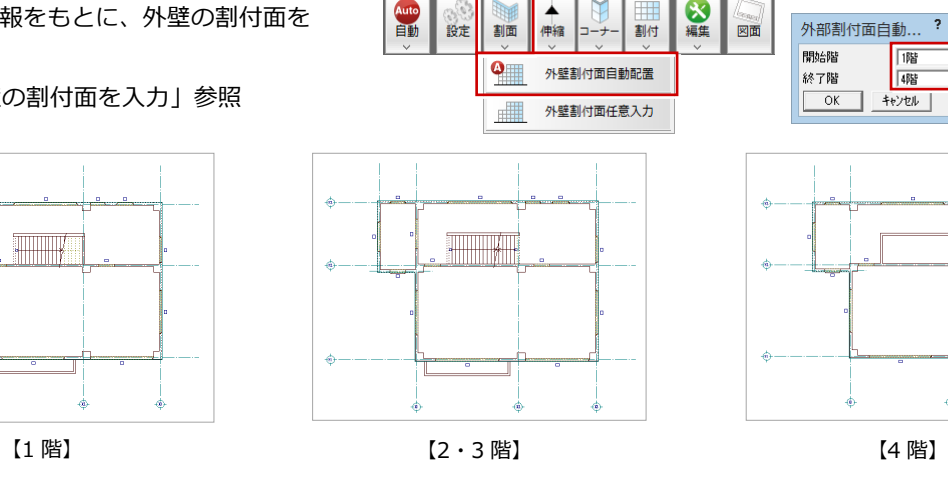

4

۵

€

۵

## 縦伸縮目地位置を設定する

1 1 [伸縮] メニューから [縦伸縮目地開口部一 Auto 發走 ▲ W ☆ 割面 伸縮 図面 割付 括入力]を選びます。 縦伸縮目地入力 ▲ [縦伸縮目地開口部入力]ダイアログが開き 縦伸縮目地開口部...  $\mathbb{R}$  $\overline{1}$ 縦伸縮目地開口部一括入力  $\overline{\alpha}$ ます。 2  $\overline{ }$ 縦伸縮目地開口部入力 キャンセル  $\bullet$ V 開口左右 3 2 [調整方法]で [調整]にチェックが入って 縦伸縮目地変更 tap<br>開口有効最小長 いることを確認します。  $1000.0$  mm 6 [開口左右]にチェックが付いていることを 確認します。 **4 [OK] をクリックします。** 4Ŕ 設定した条件で縦伸縮目地が入力されま **THE** ■ 縦伸縮目地位置

## 1階 外壁のタイルを割り付ける

- 1 [割付] メニューから [個別割付] を選びま す。
- 2 右図のように、南面の割付面をクリックし ます。

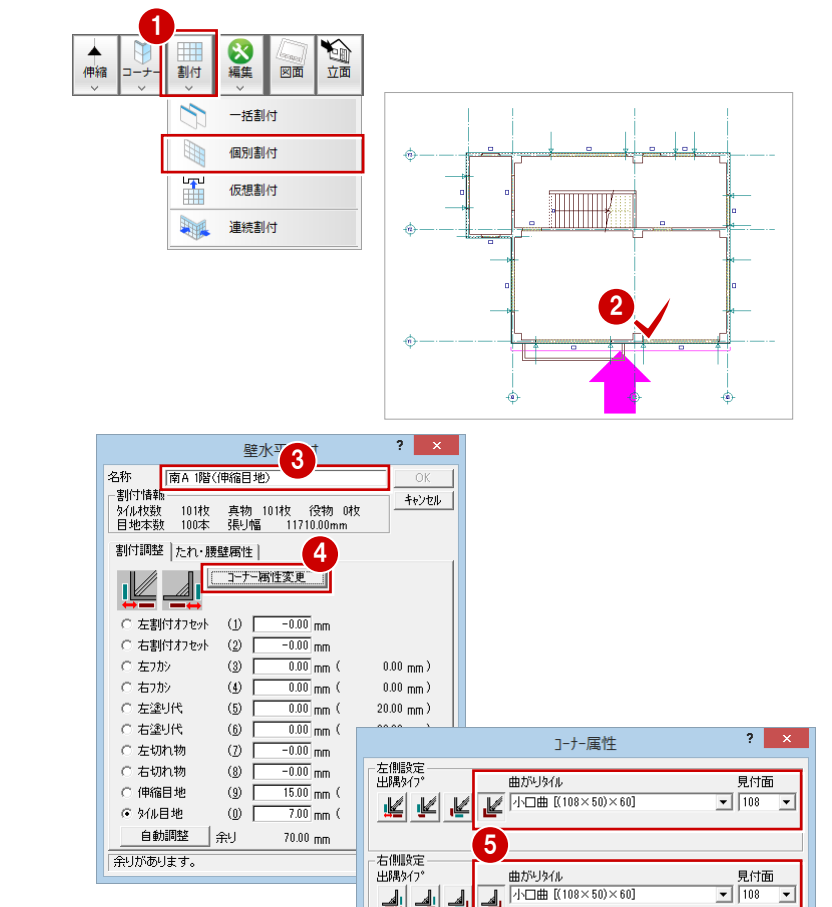

6

ᆀᆀ

 $+ \nu \nu \nu$ 

 $\overline{OK}$ 

- **6** [名称] に「南 A 1 階 (伸縮目地)」と入力 します。
- [コーナー属性変更] をクリックします。
- 6 右図のように、コーナーの納め方を設定し ます。 左側: 些 (曲がりを納める) タイル:小口曲[(108×50)×60] 見付面:長手面(108) 右側:左側と同じ

**6** [OK] をクリックします。

- [右フカシ]にチェックを入れます。
- 8 [自動調整] をクリックします。

[右フカシ]が「45」、[余り]が「0」に変 更されたことを確認します。

**9** [OK] をクリックします。

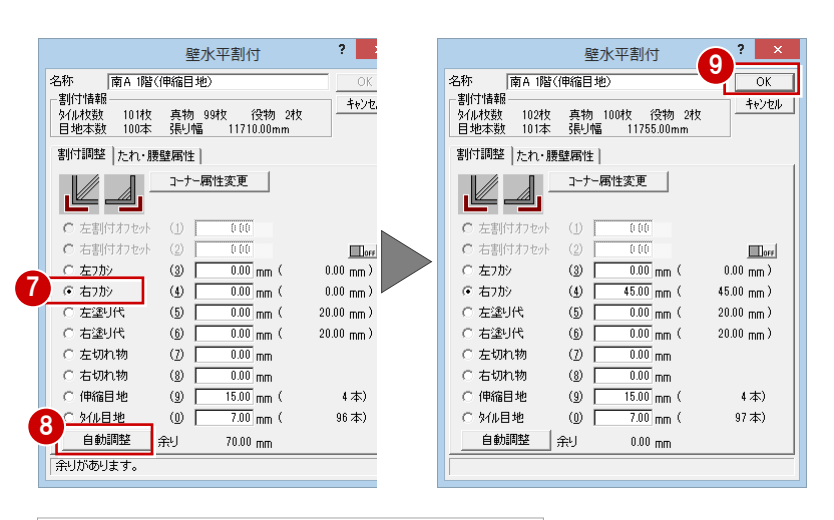

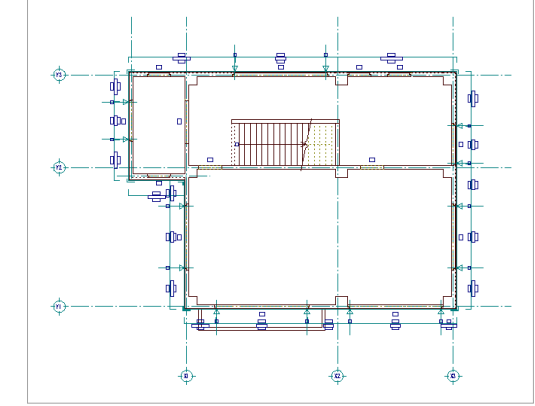

1 同様な操作で、残りの面にもタイルを割り 付けましょう。 右図のように、躯体にふかしを入力して、 調整してください。

### 上階のタイルを割り付ける

#### タイル立面図を開く

タイルを割り付けできたら、南側の立面を開い て確認してみましょう。 ⇒ P.18「上階のタイル割付」参照

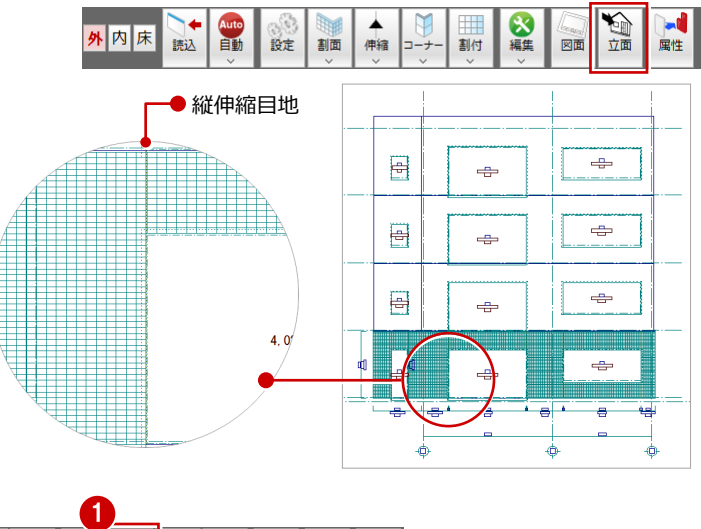

#### 上階にタイルを割付

- [割付] メニューから [仮想割付] を選びま す。
- 2 割付パターンの範囲を指定します。 1 階の 1 つ目の割付面「南 A 1 階(伸縮目 地)」をクリックします。
- 6 2つ目の割付面「南 B 1 階 (伸縮目地)」を クリックします。
- 4 複写元の割付情報を確認します。
- **6** [OK] をクリックします。

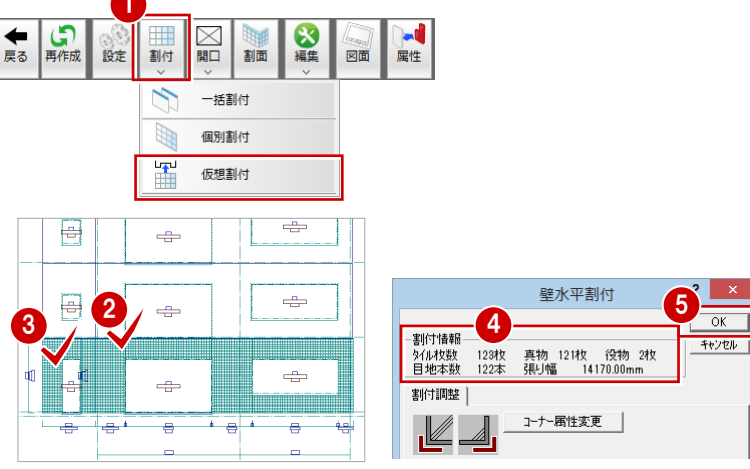

- 6 2 階の割付面 (バルコニー側) をクリック します。
- [名称]に「南 A 2 階(伸縮目地)」と入力 します。
- **8** [OK] をクリックします。 南面(バルコニー側)にタイルが割り付け られます。
- 9 続けて、もう一方の割付面(入隅部分)を クリックします。
- [名称]に「南 B 2 階(伸縮目地)」と入力 します。
- **1 [OK] をクリックします。** 南面(入隅部分)にタイルが割り付けられ ます。

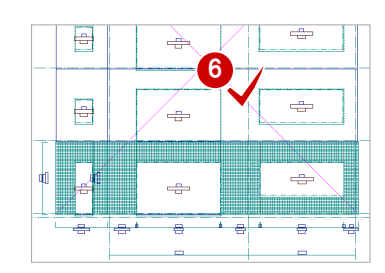

 $\Rightarrow$ 

 $\Rightarrow$ 

 $\overline{\bullet}$ 

 $\Rightarrow$ 

 $\frac{\partial}{\partial x}$ 

 $\frac{1}{2}$ 

 $\Rightarrow$ 

e

9

昌

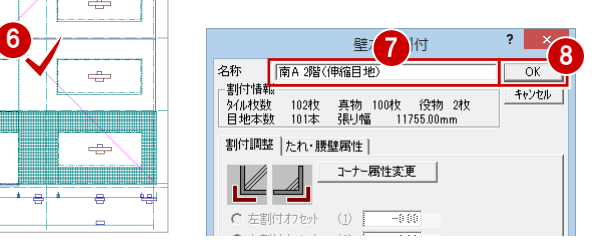

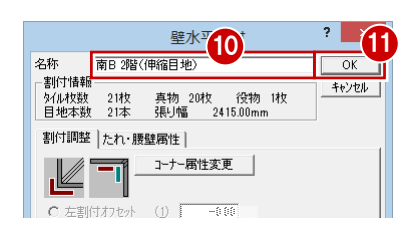

※ 1 階の割付パターンと縦伸 縮目地が複写されます。

#### 18 6~1と同様な操作で、3階、4階にもタ イルを割り付けましょう。

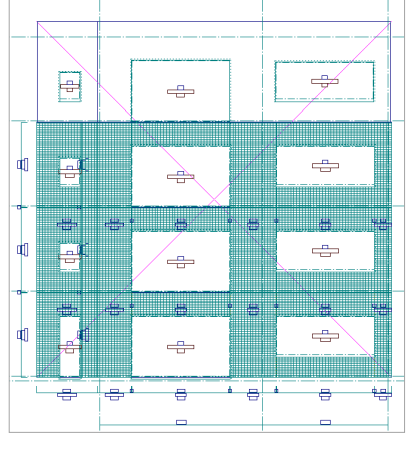

【南 A 4 階(伸縮目地)】 【南 B 4 階(伸縮目地)】

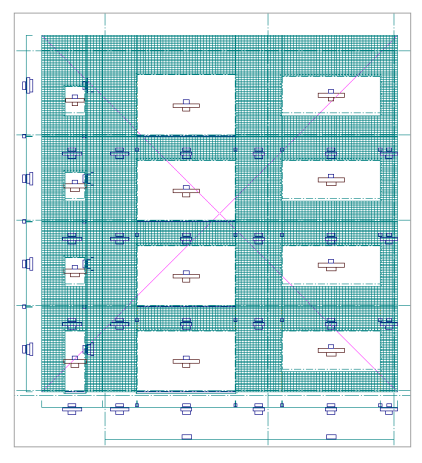

6 [対象データ選択]をクリックして、選択状 態を解除します。

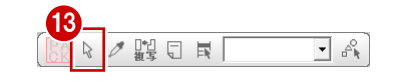

### 東面・北面・西面にタイルを割付

南面と同様な操作で、東面・北面・西面につい ても、1階 タイル割付図からそれぞれ立面図を 開き、1 階から割付パターンと縦伸縮目地を複 写しましょう。

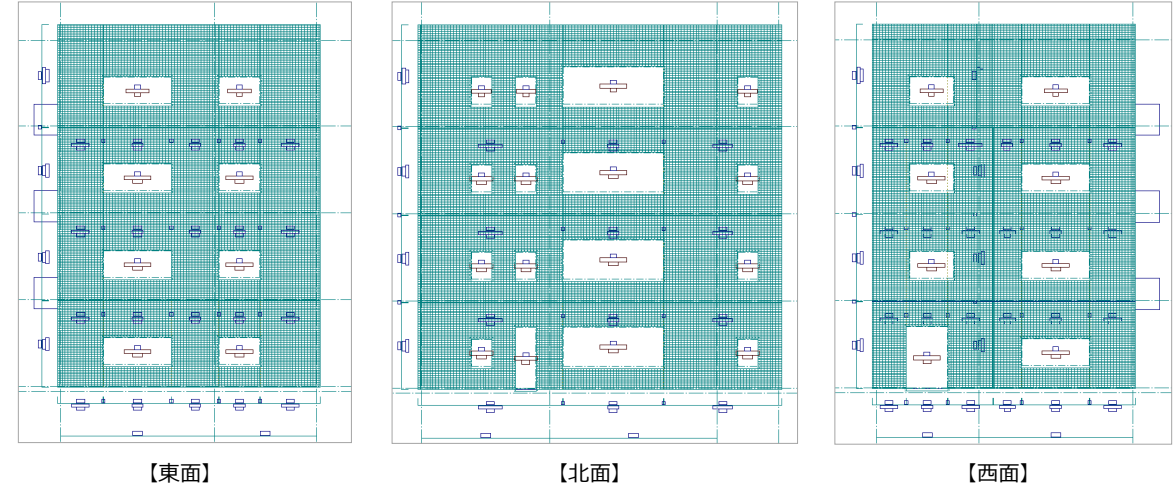

#### 補足│縦方向の伸縮目地を移動するには

伸縮目地を移動するには、[部材編集]メニューの[縦伸縮目地移動]を使用します。伸縮目地の調整方法が「調整」の場合、目地を移動で きます。「固定」の場合、移動できません。 1  $\frac{1}{\frac{1}{2}}$ E [編集]メニューから[縦伸縮目地移動]を選び 割付 図面 ます。 | + 3 4 5 1 + H 2 2 縦方向の伸縮目地をクリックして、選択します。  $\overline{\cdot}$ 縦伸縮目地編集  $\blacksquare$ 縦伸縮目地変更 切れ物移動 縦伸縮目地移動  $\ddotmark$ 1 階の 1 つ目の割付面「南 A 1 階(伸縮目地)」 H. タイルクリップ m をクリックします。 ABC タイル名称 3 縦伸縮目地移動 ? ×  $\frac{1}{2}$   $\frac{1}{2}$   $\times$ 6 [縦伸縮目地移動] ダイアログで移動したい方向 をクリックします。 ここでは、[左へ] をクリックします。 左隣の目地にラバーバンドが移動します。  $\frac{1}{2}$ 15 +  $68 - 108 \times 9$ . 89 **TEMBRE** 4 目地を移動したい位置にラバーバンドが表示さ れたら、[OK]をクリックします。 縦伸縮目地移動 4 ×<br>左へ | 右へ | OK | キャンセル | 縦伸縮目地が移動します。 **TAL**  $\overline{68}$ H  $\frac{1}{2}$ 

# Q3 取り合い部分のタイルを調整するには

バルコニーなどの取り合い部分のタイルを調整するには、タイルを割り付けた後で、躯体とバルコニーが接する箇所のタイ ルを削除します。ここでは、本編のタイル割付データを利用し、取り合い部分の調整方法を解説します。

## 立面図を作成する

まず、南面のバルコニーの南壁部分を除いた立 面図を作成しましょう。ここでは、1 階のタイ ル割付図から立面図を作成します。

- 1 [立面] をクリックします。 [タイル立面図を開く] ダイアログが開きま す。
- 2 [一覧]で未登録欄を選びます。
- **6** [OK] をクリックします。 [タイル立面図作成条件] ダイアログが開き ます。
- 4 [図面名称]に「タイル立面図-南面部分削 除」と入力します。
- 6 [作成階]の[最上階]を「4階」に変更し ます。
- 6 切断面の始点 ⇒ 終点を指定します。
- 見えがかりの範囲を指定します。 バルコニーの南面部分を除いた立面図が作 成されます。

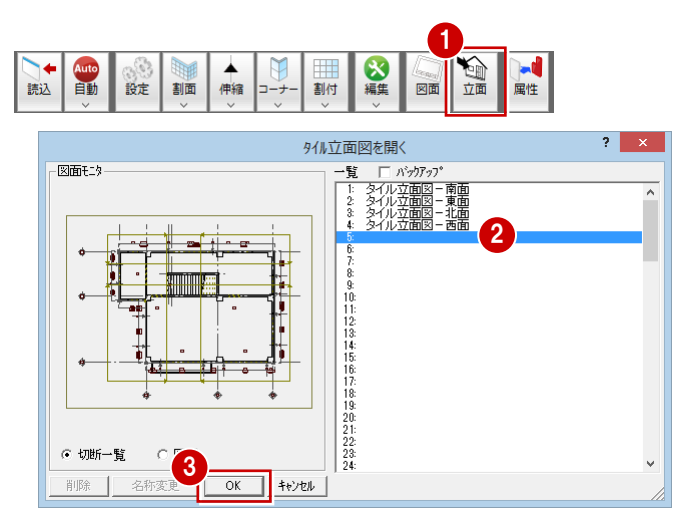

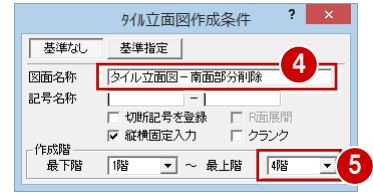

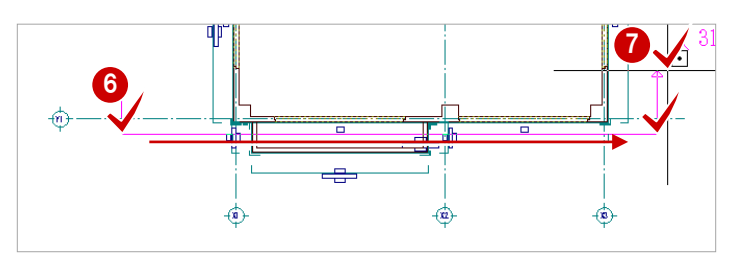

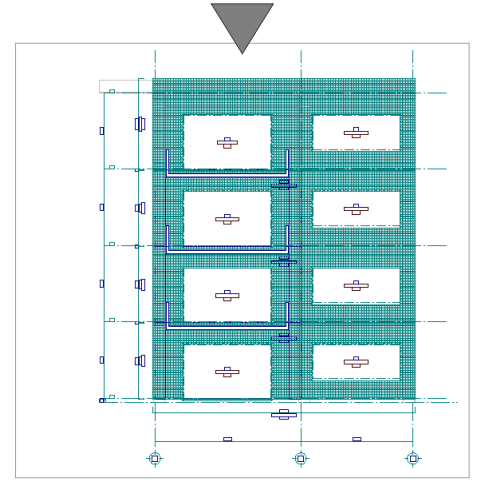

### タイルの表示を変更する

タイルを調整する前に、タイルと目地の区別が わかるように表示を変更しましょう。

- [表示] メニューから [タイル表示] を選び ます。 [タイル表示] ダイアログが開きます。
- 2 [複線]にチェックを入れます。
- **3** [OK] をクリックします。

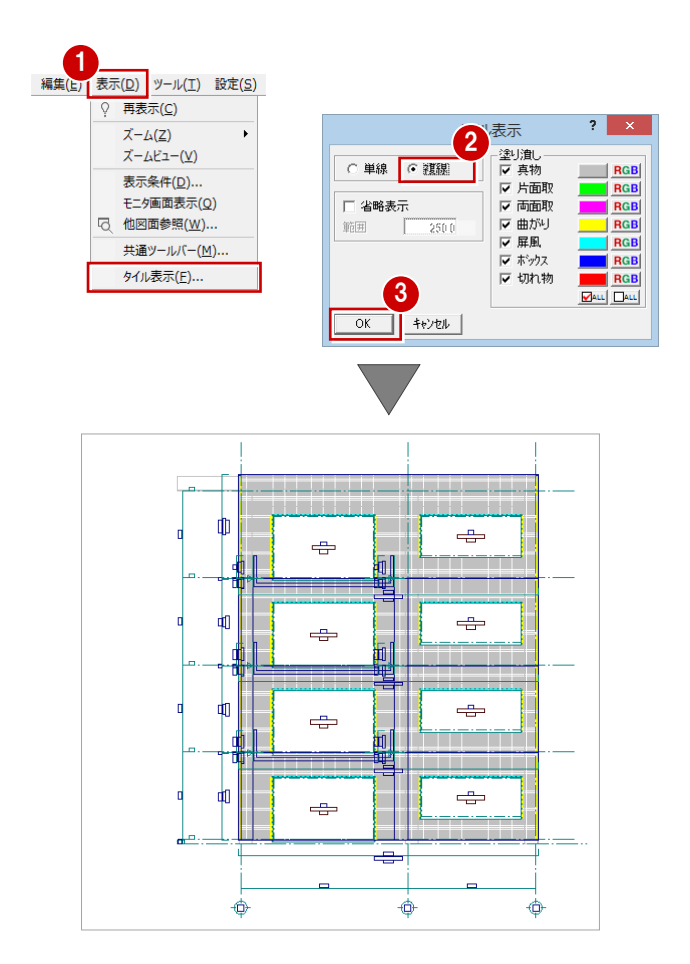

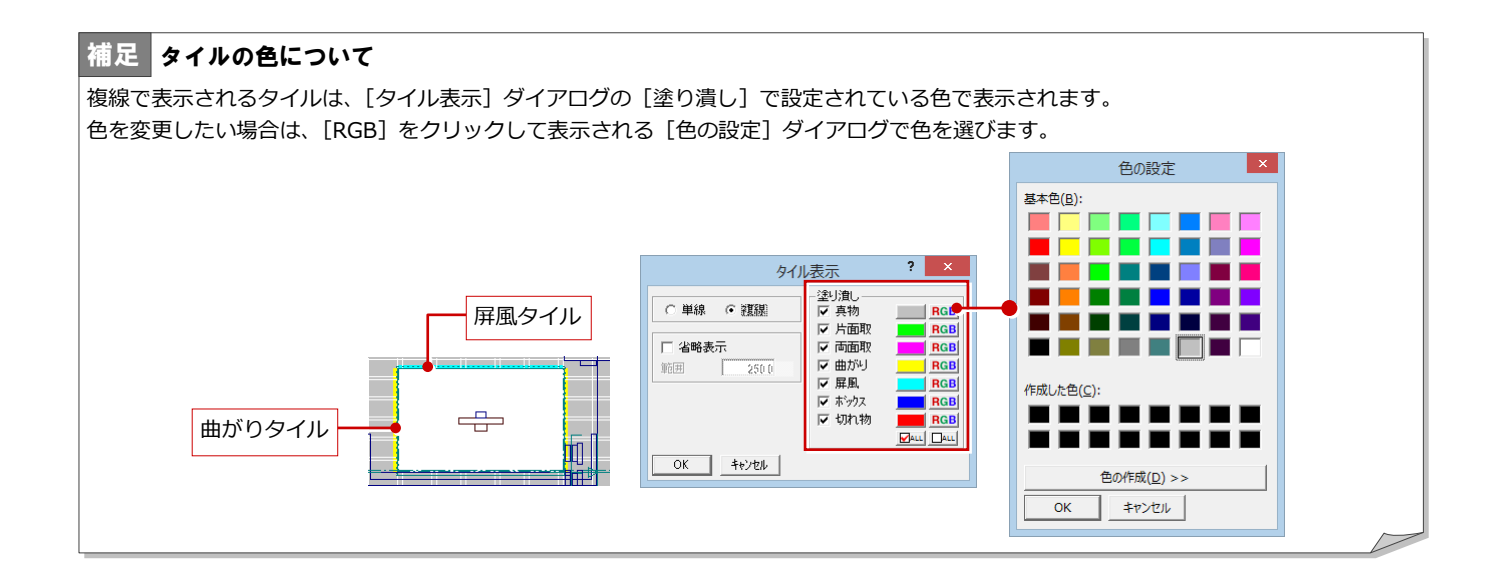

## タイルを部分削除する

バルコニーを取り付けている壁のタイルを部分削除 しましょう。ここでは、タイルを割り付けたときに設 定した塗り代を考慮して削除します。 あらかじめ編集する階のタイル割付図を開いて、次の 操作を実行します。

#### 2 階部分の削除

- 1 [編集] メニューから [壁部分割付削除]を 選びます。
- 2 2 階の壁をクリックします。

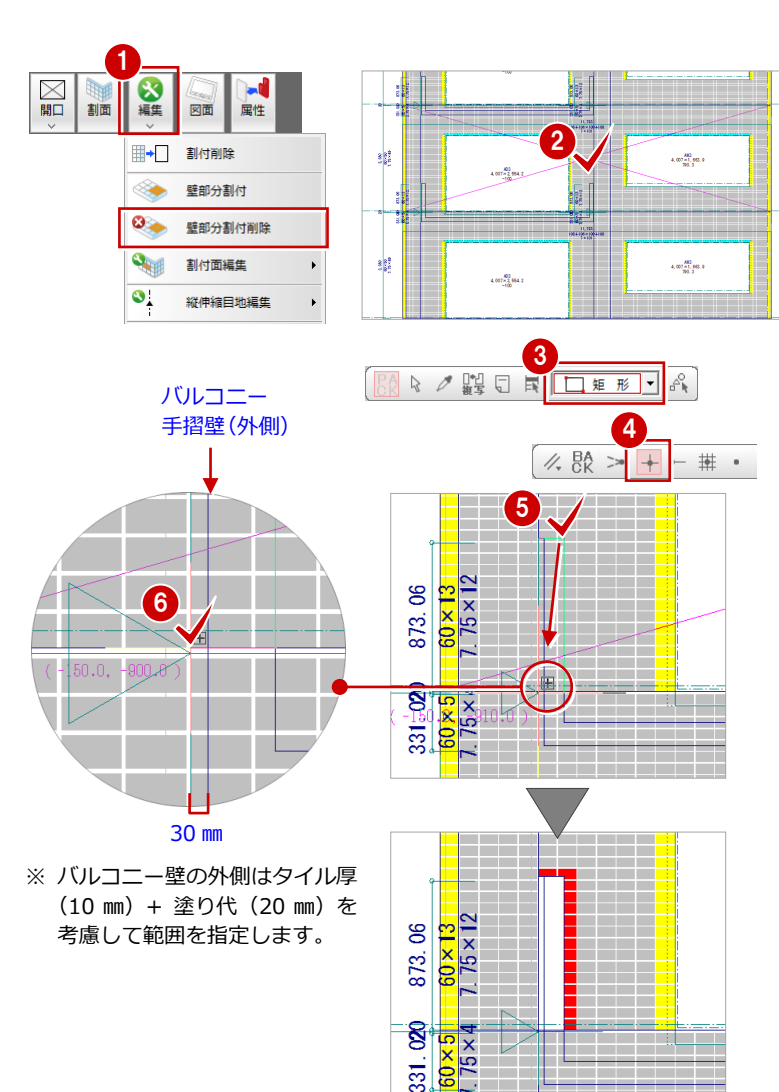

- 6 入力方法が「矩形」であることを確認しま す。
- [ピック (交点)] のみオンにします。
- 6 バルコニー手摺壁の内側の交点をクリック して、削除する範囲の始点を指定します。
- 6 バルコニー手摺壁の外側から 30 mm離れた 位置の打ち継ぎ目地の交点をクリックし て、削除する範囲の対角点を指定します。

指定した領域のタイルが部分削除されま す。

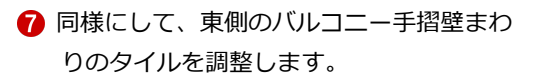

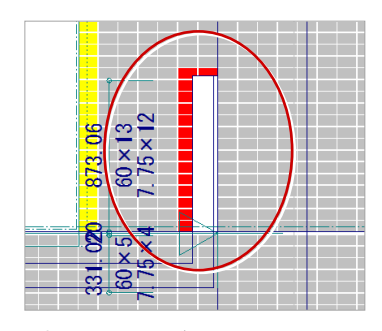

※ 東側の塗り代が 13 ㎜であるため、 タイル厚(10 ㎜)+塗り代(13 ㎜) を考慮して範囲を指定します。

#### 2 階部分の削除

- 1 階の壁をクリックします。
- 2 入力方法が「矩形」であることを確認しま す。
- 8 打ち継ぎ目地の交点をクリックして、削除 する範囲の始点を指定します。 (ピックモード:交点)
- 4 [クリック位置からの相対座標入力]をクリ ックしてオンにします。
- バルコニー手摺壁の外側の交点をクリック します。 (ピックモード:交点)

- **6** [dx] に「-30」と入力します。
- **?** [OK] をクリックします。

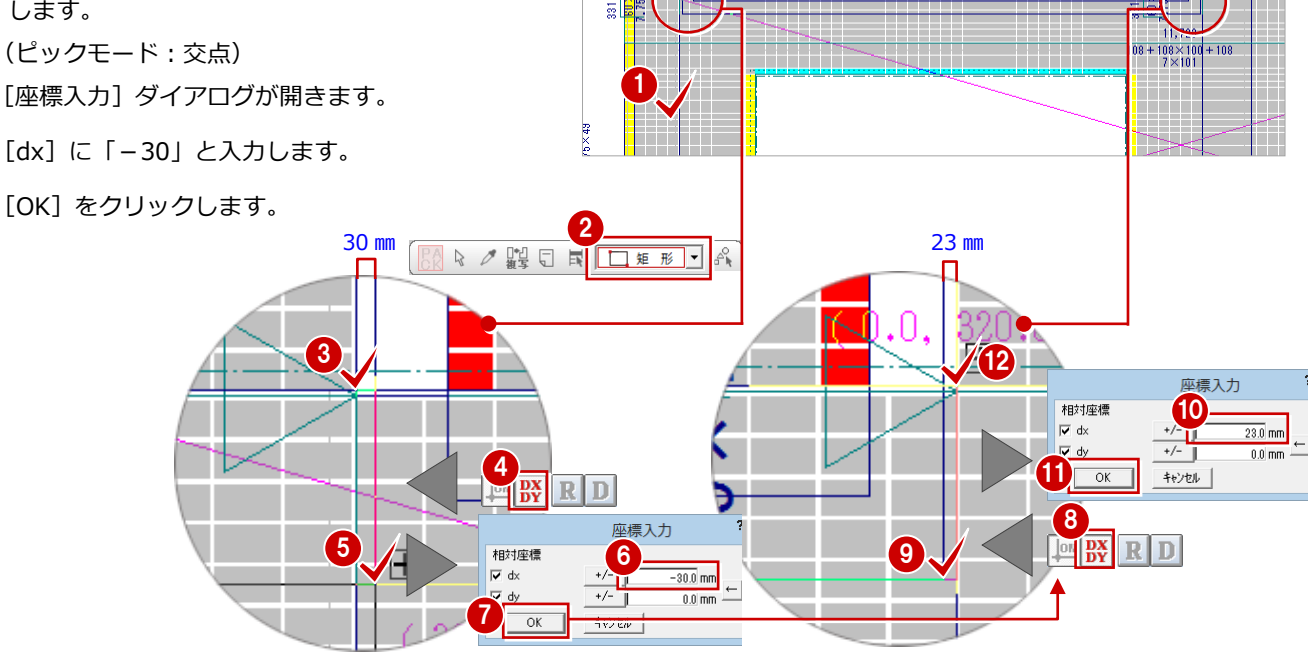

 $4,007 \times 2,554.2$ <br>-100

- 6 再度 [クリック位置からの相対座標入力] をクリックしてオンにします。
- 9 東側のバルコニー手摺壁の交点をクリック します。 (ピックモード:交点)
- **10** [座標入力] ダイアログで [dx] に「23」 と入力します。
- **1 [OK] をクリックします。**
- 1 打ち継ぎ目地の交点をクリックします。

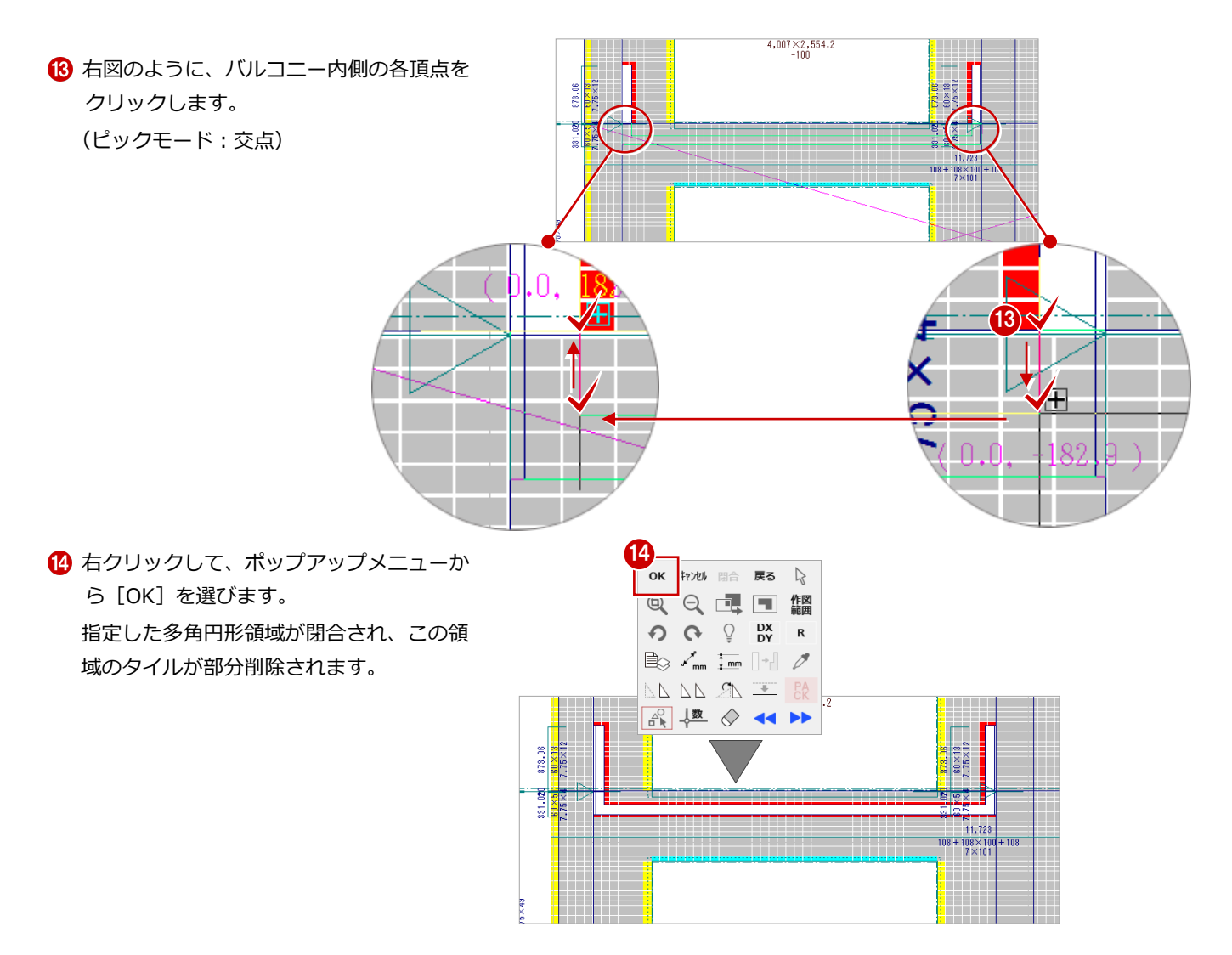

#### 残りのバルコニー部分の削除

1 階、2階と同様な操作で、3 階、4 階のバルコニー まわりのタイルを調整しましょう。

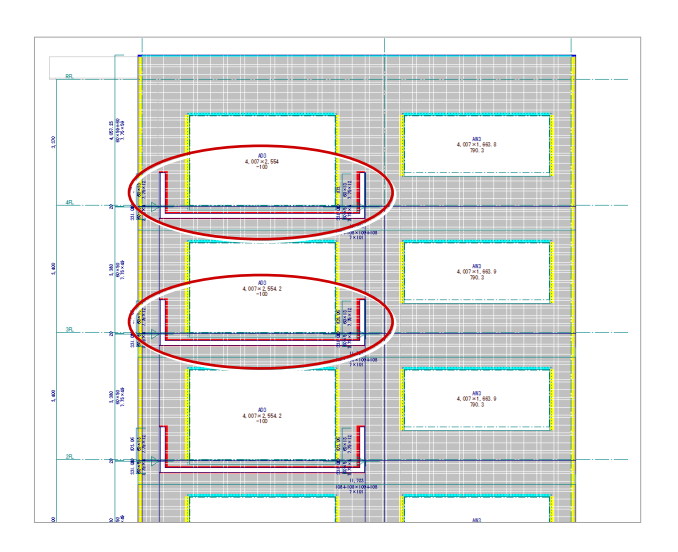

# Q4 内壁にタイルを割り付けるには

躯体の内壁にタイルを割り付けるには、タイル割付図の入力画面を内壁モードに切り替えてから行います。 ここでは、本編の躯体データを利用し、内壁にタイルを割り付ける方法を解説します。

## 部屋領域を設定する

タイル割付図の入力画面を内壁モードに切り 替えてから、部屋領域を入力します。

- [モード切替 (内)] をクリックして、オン の状態にします。
- 2 [部屋] をクリックします。 [部屋] ダイアログが開きます。
- 6 一覧で「風除室」を選びます。
- 4 [天井]にチェックが付いていることを確認 します。
- 6 [部屋床高+]に「2500」と入力します。
- 6 [変更] をクリックします。 [割付パターン選択] ダイアログが開きま す。
- [名称] を「内装 100 角 (開口飾無/近傍調 整)」に変更します。
- **8** [OK] をクリックします。
- 6 入力方法が「スパン」であることを確認し ます。

1 右図のように、壁に囲まれた領域内をクリ ックします。 割付パターンを設定した部屋が入力されま す。

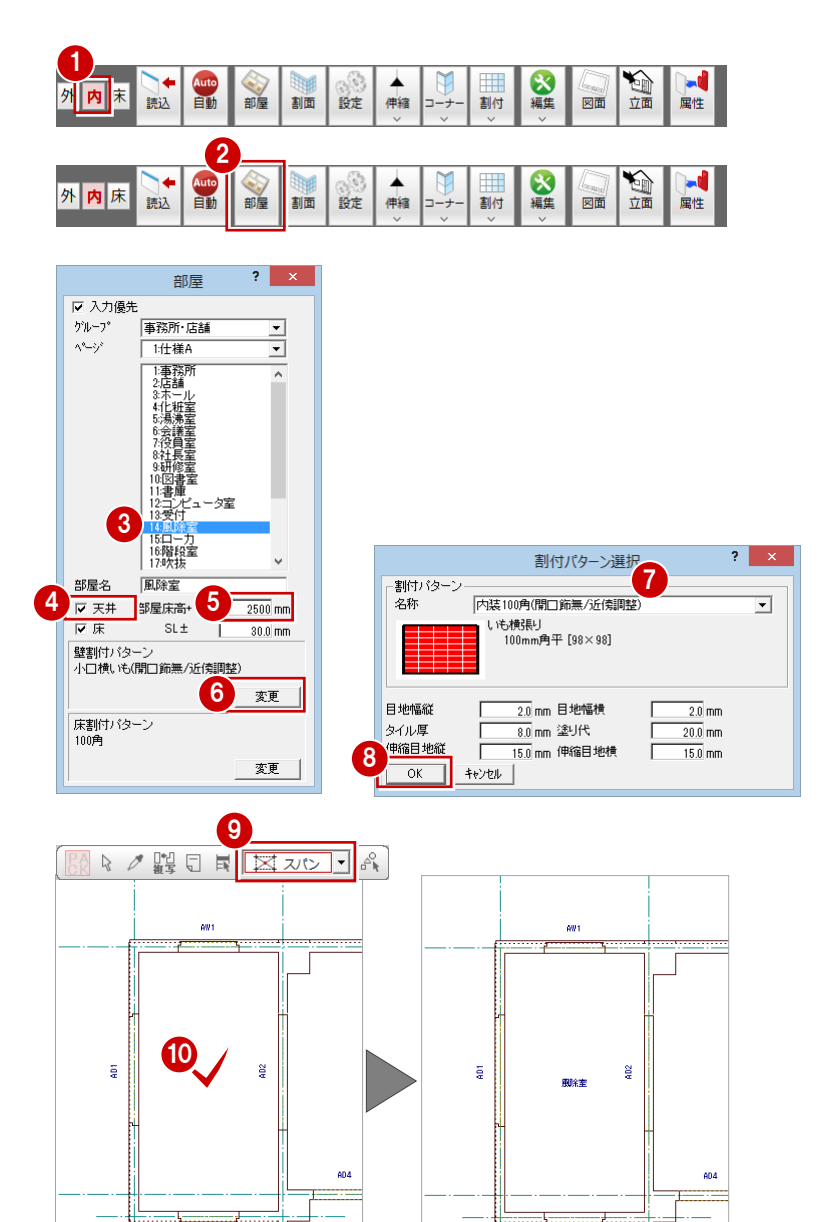

 $\overline{a}$ 

 $\overline{a}$ 

## 割付面を入力する

- 1 [割面] をクリックします。
- 2 風除室の領域内をクリックします。 (入力方法:スパン) [部屋情報] ダイアログが開きます。
- 6 [部屋マスタ]が「風除室」であることを確 認します。
- **4 [OK] をクリックします。** 風除室の内壁に割付面が入力されます。

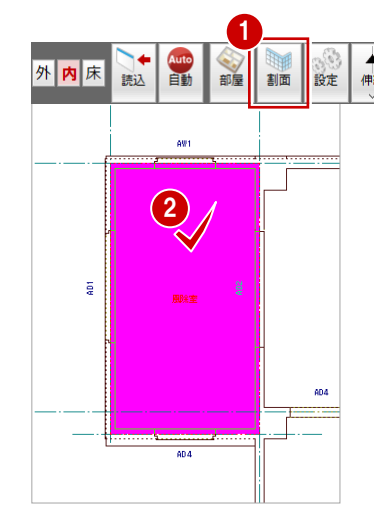

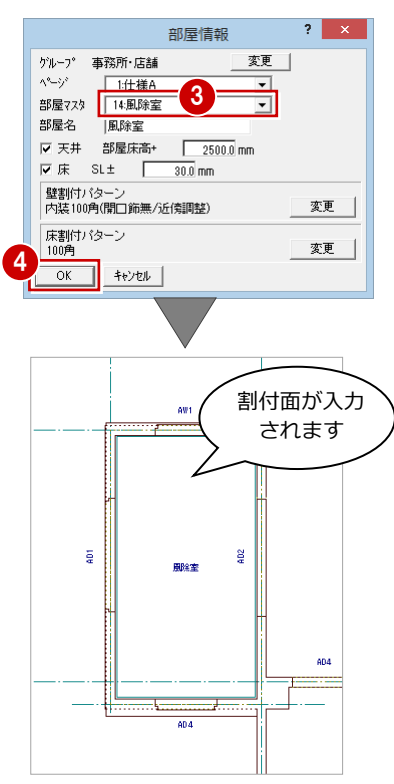

### 割付パターンを設定する

- 1 [設定] をクリックします。
- 2 風除室をクリックして、選択します。 [内部割付パターン選択・垂直割付設定] ダ イアログが開きます。
- 6 [垂直割付] をクリックします。 [内部垂直割付] ダイアログが開きます。
- 4 [最上部に目地を納める]にチェックを付け ます。
- **6** [OK] をクリックします。 [内部割付パターン選択・垂直割付設定] ダ イアログに戻ります。

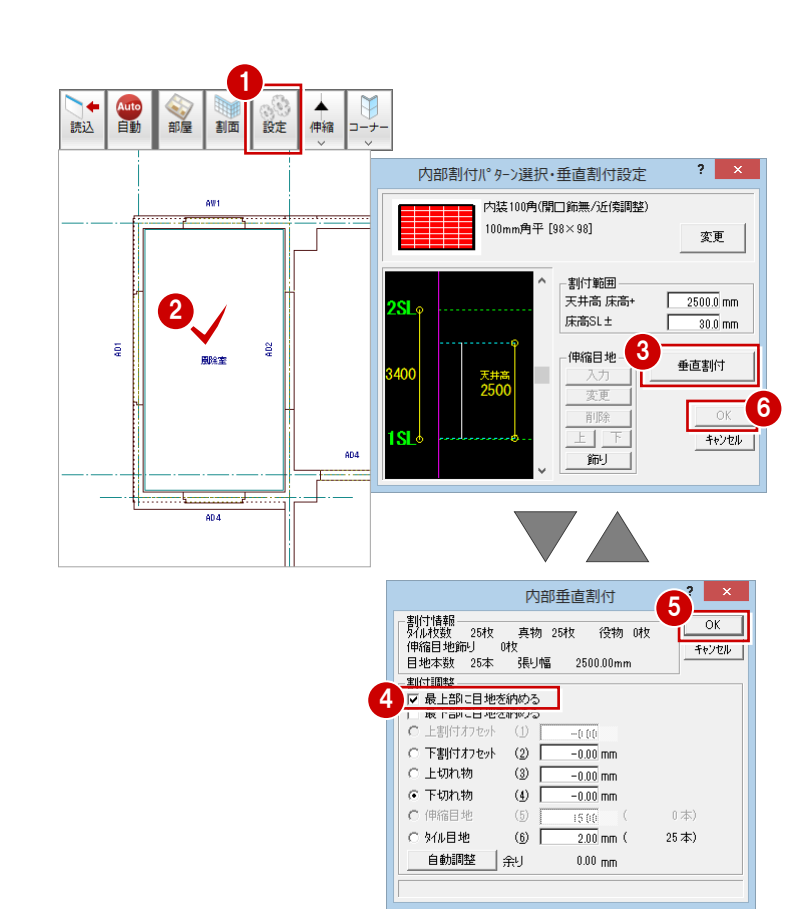

**6** [OK] をクリックします。

Q4 内壁にタイルを割り付けるには

### 内壁のタイルを割り付ける

タイルの割付パターンと垂直方向を設定したら、タイ ルを割り付けましょう。

#### 東側の壁面

- 1 [割付] メニューから [個別割付] を選びま す。
- 2 風除室東側の割付面をクリックします。 [壁水平割付] ダイアログが開きます。

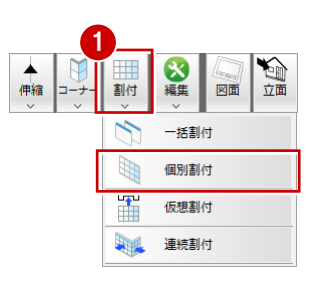

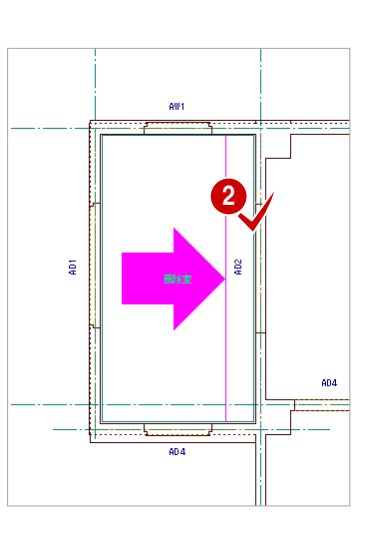

- 8 [名称]に「東面」と入力します。
- [コーナー属性変更] をクリックします。 [コーナー属性]ダイアログが開きます。
- 6 左右の入隅部分を右図のタイプに変更しま す。
- **6** [OK] をクリックします。 [壁水平割付] ダイアログに戻ります。
- [左フカシ]にチェックを入れます。
- **8 [自動調整] をクリックします。** [左フカシ]が「-42」、[余り]が「0」に 変更されます。
- [左フカシ] [右フカシ] を「-21」に変更 します。
- **10** [OK] をクリックします。 部屋の東面にタイルが割り付けられます。

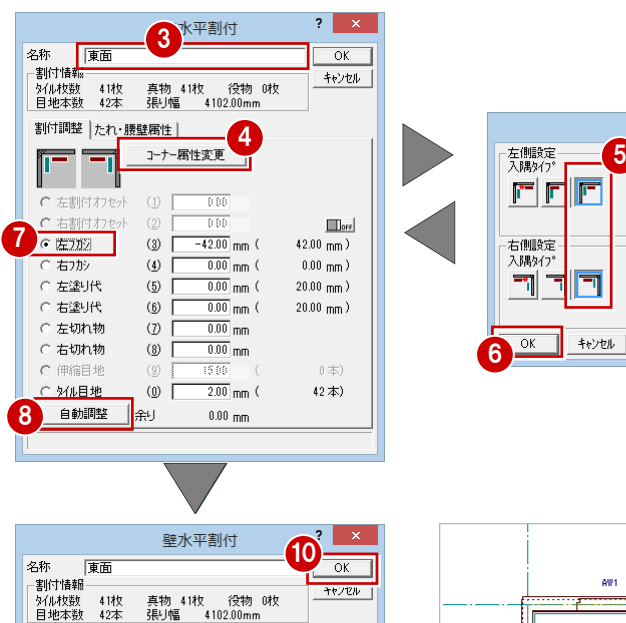

9

 $\omega$ 

 $(5)$ 

 $(6)$ 

 $\omega$ 

 $\left( \underline{8}\right)$ 

 $\omega$ 

■余り

コーナー属性変更 |  $\overline{000}$ 

 $-21.00$ <sub>mm</sub>

 $-21.00$  mm

 $0.00$  mm

 $\overline{0.00}$ <sub>mm</sub> (

 $\overline{0.00}$ <sub>mm</sub>

 $\overline{0.00}$  mm

 $\overline{2.00}$  mm  $\overline{0}$ 

 $0.00\;{\rm nm}$ 

 $21.00 \, \text{mm}$ )  $21.00 \, \text{mm}$ )

 $20.00$  mm $)$ 

 $20.00$  mm $)$ 

 $0 \nless 0$ 

42  $\#$ )

割付調整 たれ・腰壁属性 | = = i

左割付オフセ  $C$  右割付オフセッ

 $C$  左フカシ

6 右が

○ 左塗り代

○ 右塗り代

○ 左切れ物

○ 右切れ物

○ 外ル目地

自動調整

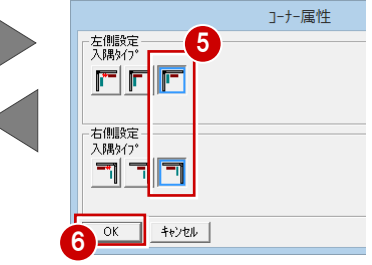

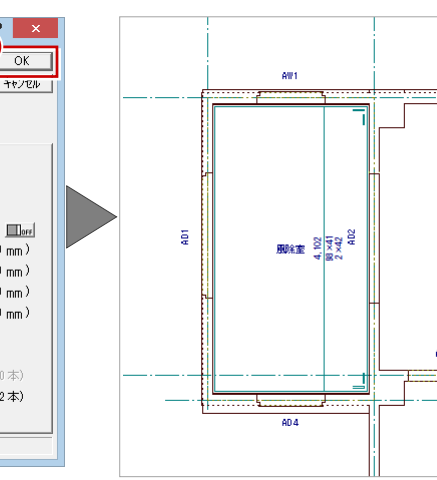

#### 西側・南側・北側の壁面

東側の壁面と同様な操作で、西側・南側・北側 の壁面にタイルを割り付けましょう。

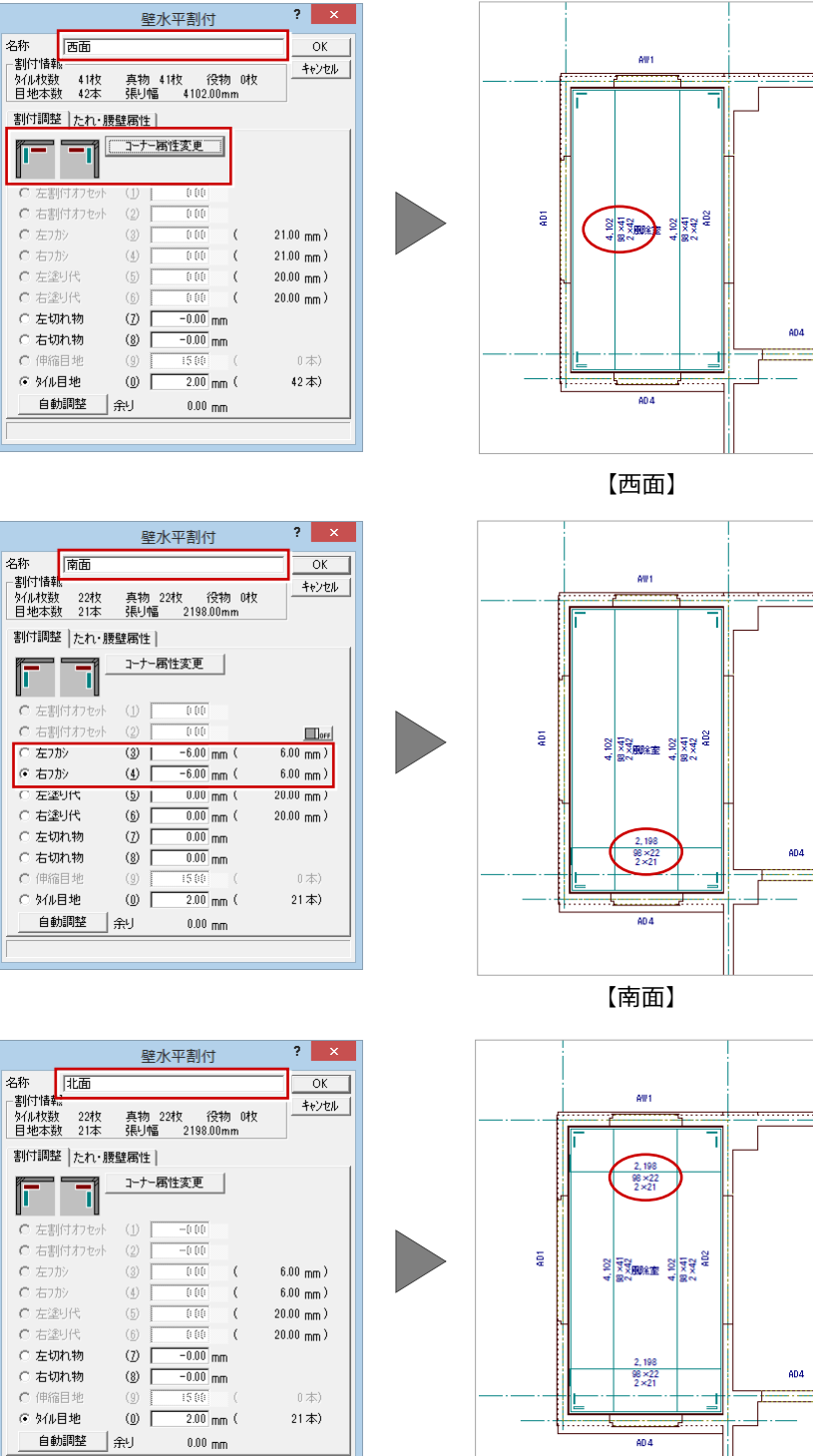

【北面】

## 立面を確認する

内壁にタイルの割り付けができたら、各面のタ イル立面図を確認しましょう。 ⇒ P.18「上階のタイル割付」参照

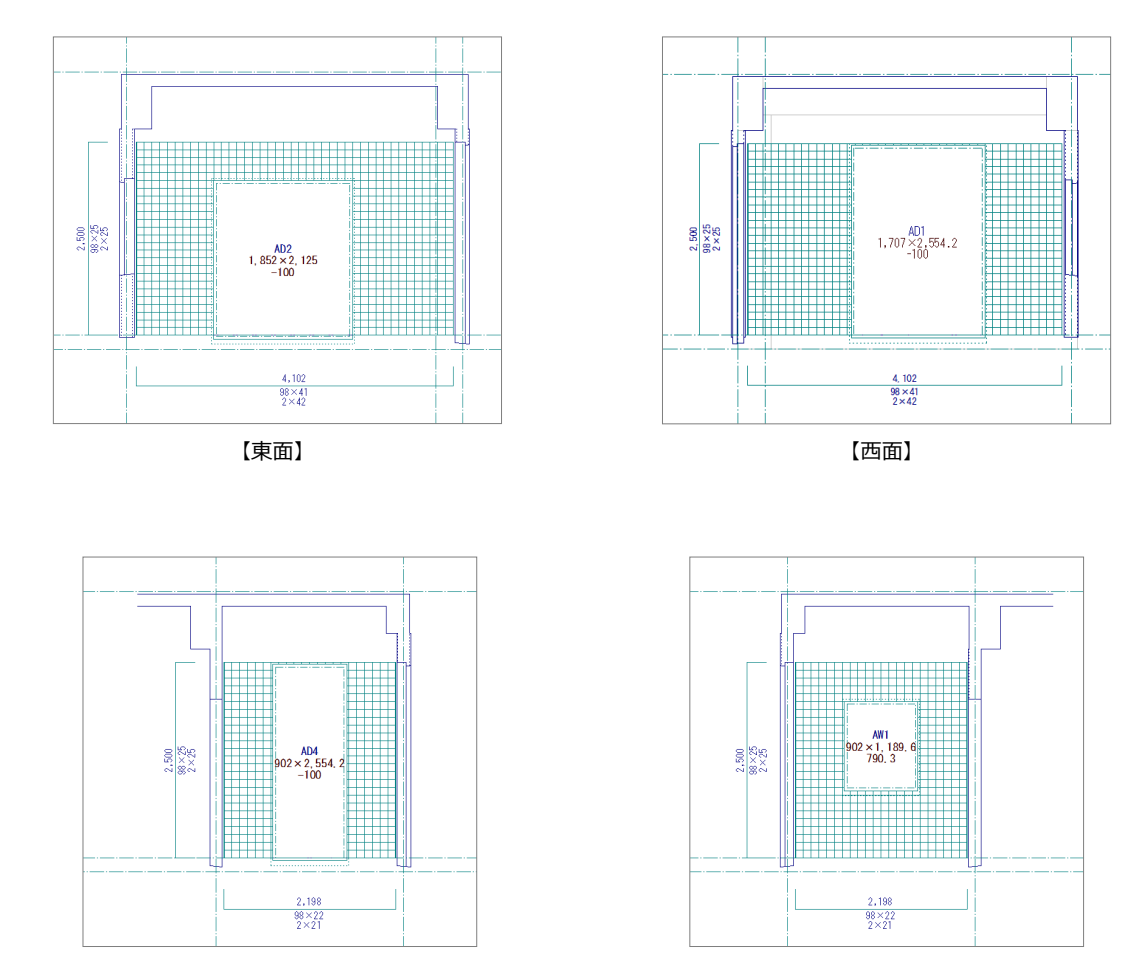

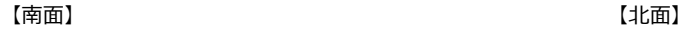

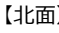

# Q5 床にタイルを割り付けるには

床面にタイルを割り付けるときは、タイル割付図の入力画面を床モードに切り替えてから行います。 ここでは、「Q4 内壁にタイルを割り付けるには」で入力した風除室の床面にタイルを割り付ける方法を解説します。

1

Auto<br>目動

2

割面 伸縮 割付

 $\overline{\mathcal{L}}$ 

5

読込

自動 部屋

## 割付面を入力する

タイル割付図の入力画面を床モードに切り替 えてから、タイルを割り付ける床面を入力しま す。

- [モード切替(床)]をクリックして、オン の状態にします。
- [割面] メニューから [床割付面入力] を選 びます。 [床割付面入力] ダイアログが開きます。
- 6 [内部]にチェックが入っていることを確認 します。
- 4 [オフセット]に「28」と入力します。
- 6 風除室の領域内をクリックします。 (入力方法:スパン) [部屋情報] ダイアログが開きます。
- **6** [OK] をクリックします。
- 割り付けの基準となる原点と方向を指定し ます。 風除室にタイルを割り付ける床面が入力さ れます。

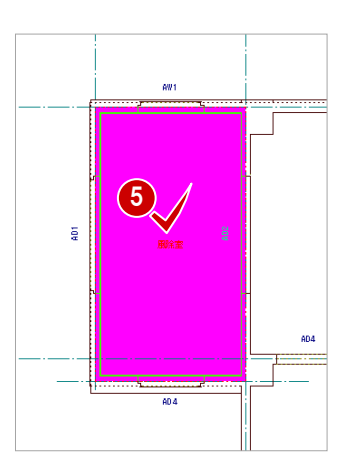

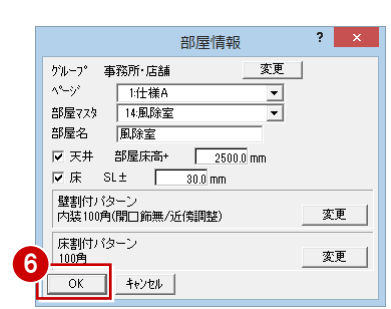

麻子3人力

目地幅

 $\frac{1}{28}$  mm

 $\overline{6.0}$ 

 $20.0\,$  $15.0\,$ 

図面 。<br>属性

4

 $C$  内部

 $10.0$ 笔J代

金田 8

○外部

.<br>| 目 地幅縦

伸縮目地 オフセット

外ル厚

いも横張り<br>100mm角 [94×94]

▲

割面 伸縮 割付

H.  $\blacktriangle$ 

部分床割付面放射状入力

床割付面入力

周囲オフセット

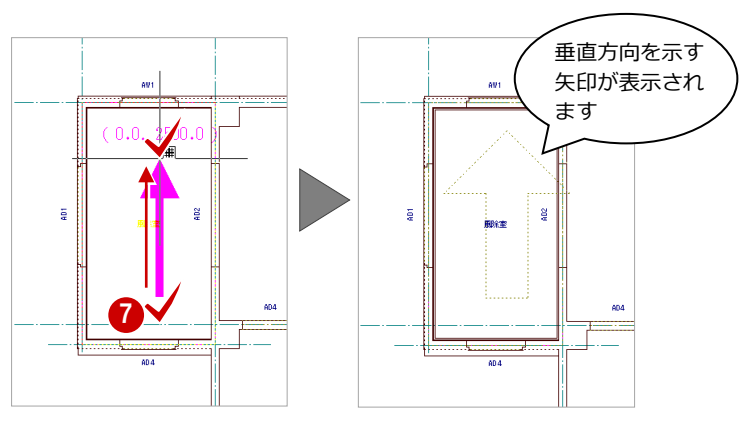

## 割付面を入力する

割付面を入力したら、タイルを割り付けましょ う。横方向と縦方向の設定ダイアログが開くの で、設定すると床面にタイルが割り付けられま す。<br>● 「制仕】 + tout / tout + tout + tout + tout + tout + tout + tout + tout + tout + tout + tout + tout + tout + tou

- |【割付】をクリックします。
- 2 風除室の領域内をクリックします。 [床垂直割付] ダイアログが開きます。
- 8 [名称]に「風除室」と入力します。
- ■[上割付オフセット]にチェックを入れます。
- 6 [自動調整] をクリックします。 [上割付オフセット]が「-8」、[余り]が 「0」に変更されます。
- 6 [上割付オフセット]を「-4」、[下割付オ フセット]を「4」に変更します。
- **7** [OK] をクリックします。 [床水平割付] ダイアログが開きます。
- 8 [左切れ物]にチェックを入れます。
- 2 [自動調整] をクリックします。 [左切れ物]が「82」、[余り]が「0」に変 更されます。
- [左切れ物][右切れ物]を「88」に変更し ます。
- **10** [OK] をクリックします。 部屋の床面にタイルが割り付けられます。

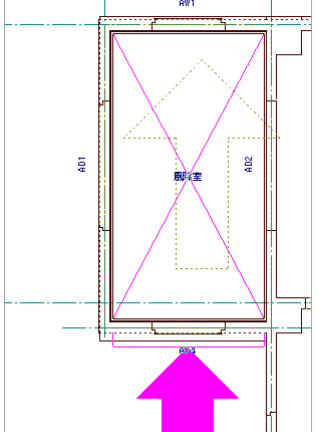

.<br>am-

 $\frac{\frac{99}{2.182}}{88+94 \times 20+88}$ 

 $\frac{4.04}{4 \times 40}$ 

 $\mathbf{L}$ 

2

割面 伸縮 割付 ☆

。<br>平面

図面

 $\frac{8}{9}$ 

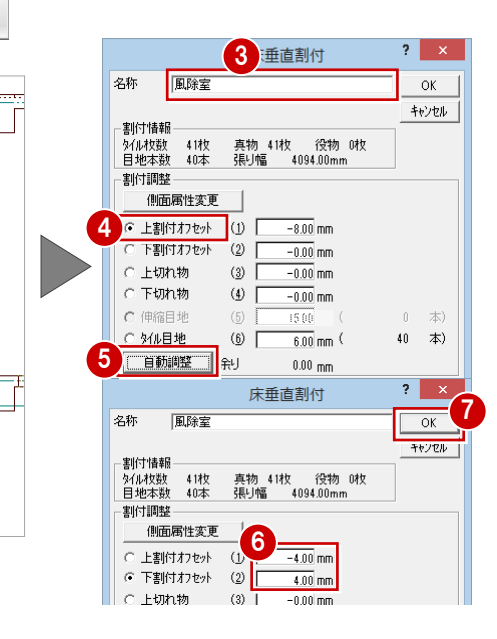

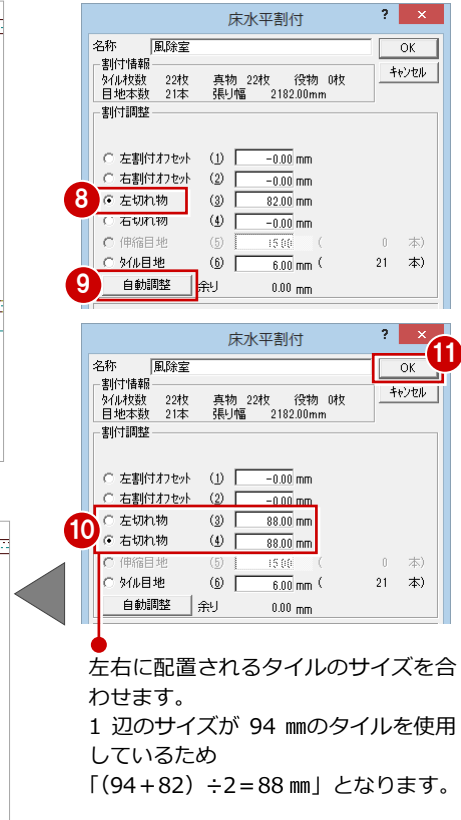